# **Com'X 200** 电能服务器

用户手册

**7ZH02–0408–00 01/2019**

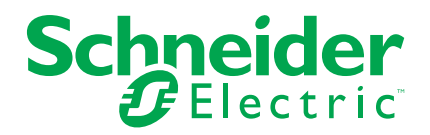

## 法律声明

本手册中提及的"施耐德电气"品牌和法国施耐德电气工业有限公司的任何注册商标均 为法国施耐德电气公司及其附属机构的唯一财产。该等财产未经所有者的书面授权, 不得用于任何目的。本手册及其内容,在著作权法(包括文字、图表和模型)以及商 标法下,受到法国知识产权法典(以下简称"法典")的效力的保护。除了法典所界定 的个人目的、非商业用途以外,您同意在未获得施耐德电气的书面授权的情况下不复 制本手册的全部或部分用于任何媒体。你还同意不设立任何超文本链接指向本手册或 其内容。施耐德电气并不向个人和非商业机构授予使用本手册或其内容的任何权利或 许可,但后者可自担风险并在不更改本手册或其内容原义的基础上非排他性地参考本 手册或其内容。与此有关的所有其他权利均由施耐德电气保留。

电气设备应仅限由有资质的人员来执行安装、操作、维修和维护工作。施耐德电气对 使用本手册所产生的任何后果都不承担任何责任。

由于各种标准、规范和设计不时变更,请索取对本出版物中给出的信息的确认。

# 安全信息

重要信息

在尝试安装、操作、维修或维护本设备之前,请对照设备仔细阅读这些说明,以使 自己熟悉该设备。下列专用信息可能出现在本手册中的任何地方,或出现在设备 上,用以警告潜在的危险或提醒注意那些对某过程进行阐述或简化的信息。

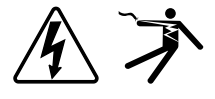

这两个符号中的任何一个与"危险"或"警告"安全标签一起使用,指示存在电击危 险,若不遵循相关说明,可能会导致人身伤害。

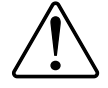

这是安全警示符号。它用来提醒您可能存在的人身伤害危险。请遵守伴随此符号 的全部安全信息,以避免可能的人身伤害或死亡。

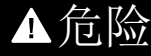

危险表示存在危险情况,如果不避免,会导致死亡或严重人身伤害。

未按说明操作可能导致人身伤亡等严重后果。

▲警告

警告表示存在潜在的危险情况,如果不避免,可能导致死亡或严重人身伤害。 未按说明操作可能导致人身伤亡或设备损坏等严重后果。

## 小心

小心表示存在潜在的危险情况,如果不避免,可能导致轻微或中度人身伤害。 未按说明操作可能导致人身伤害或设备损坏等严重后果。

注意

注意用于提醒注意与人身伤害无关的事项。

请注意

电气设备应仅由经过认证的技术人员进行安装、操作、维护和维修。Schneider Electric对因使用本说明而产生的任何后果不承担责任。经过认证的技术人员是指 该人员拥有与电气设施的架设、安装和操作相关的技能和知识,并且受过安全培 训,能够识别和避免所涉及的危险。

# 注意事项

### **FCC**

经测试,本设备符合 FCC 规则第 15 部分对 B 类数字设备的限值规定。这些限值 旨在合理地防止居住安装环境中的有害干扰。本设备会产生、利用并发射无线射频 能量。如果不按说明安装和使用本设备,有可能对无线电通信产生有害干扰。但也 不能保证在特定的安装中不会产生干扰的问题。如果本设备确实对无线电或电视接 收造成干扰(可以通过开关设备来确定),建议用户采取以下一种或多种措施排除 干扰:

- 重新调整接收天线的方向或位置。
- 增加设备与接收器之间的距离。
- 将本设备电源插座与接收器电源的插座连接到不同的电路上。
- 咨询代理商或经验丰富的无线电/电视技术人员以获取帮助。

用户注意:任何未经 Schneider Electric 批准的变更或修改可导致用户无权限操作 设备。

本数字设备遵从CAN ICES-3 (B) /NMB-3(B)标准。

# 目录

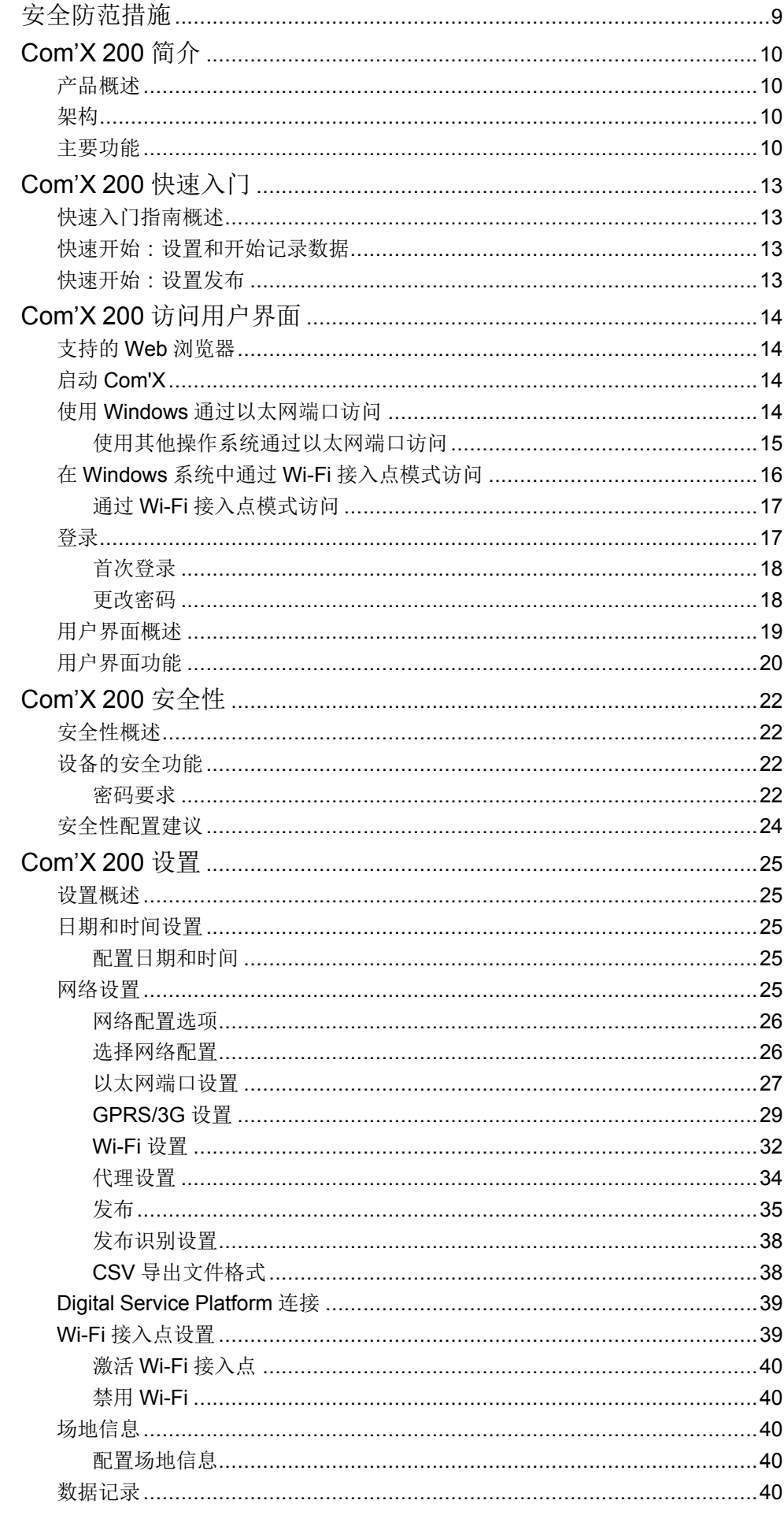

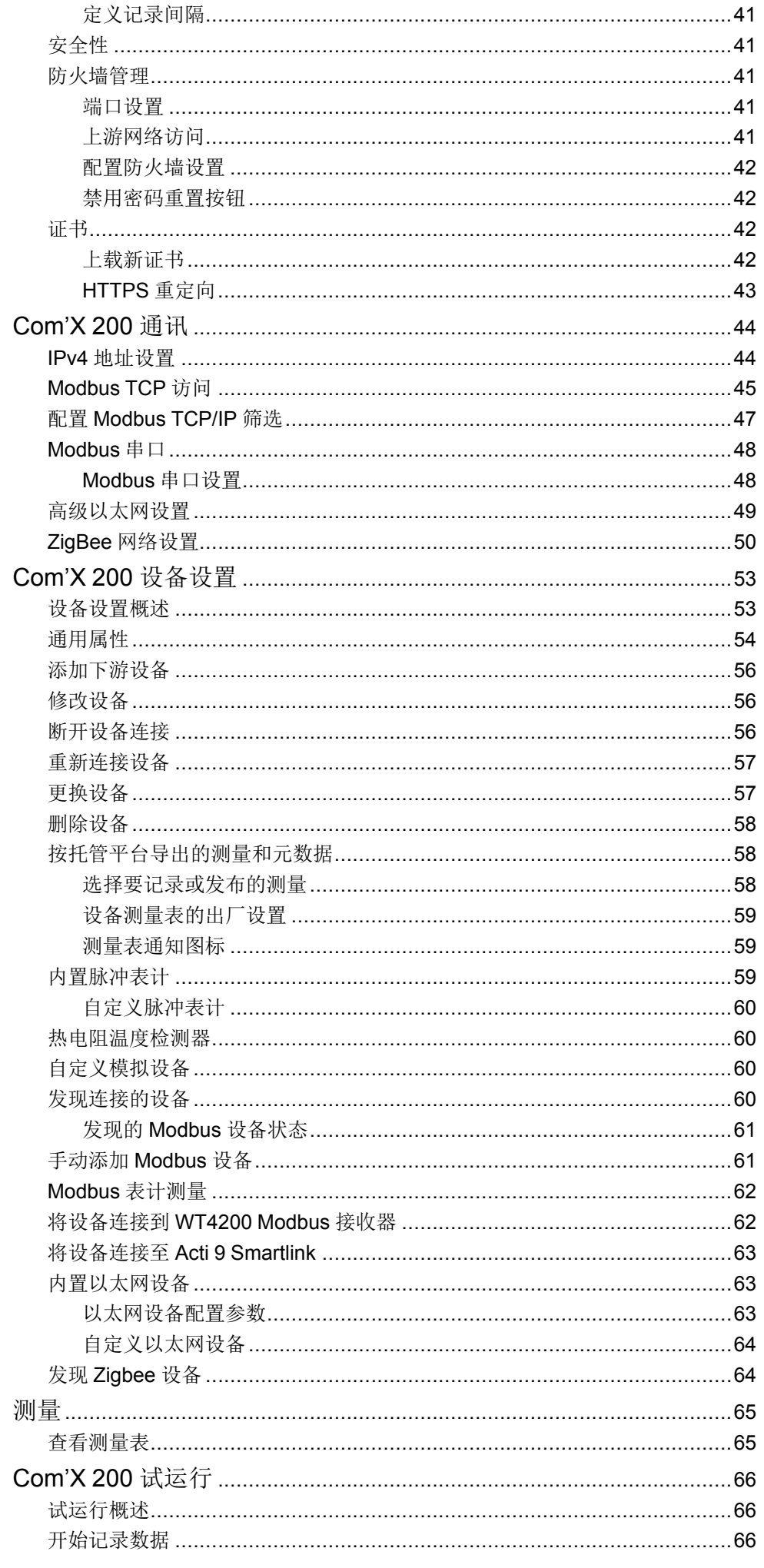

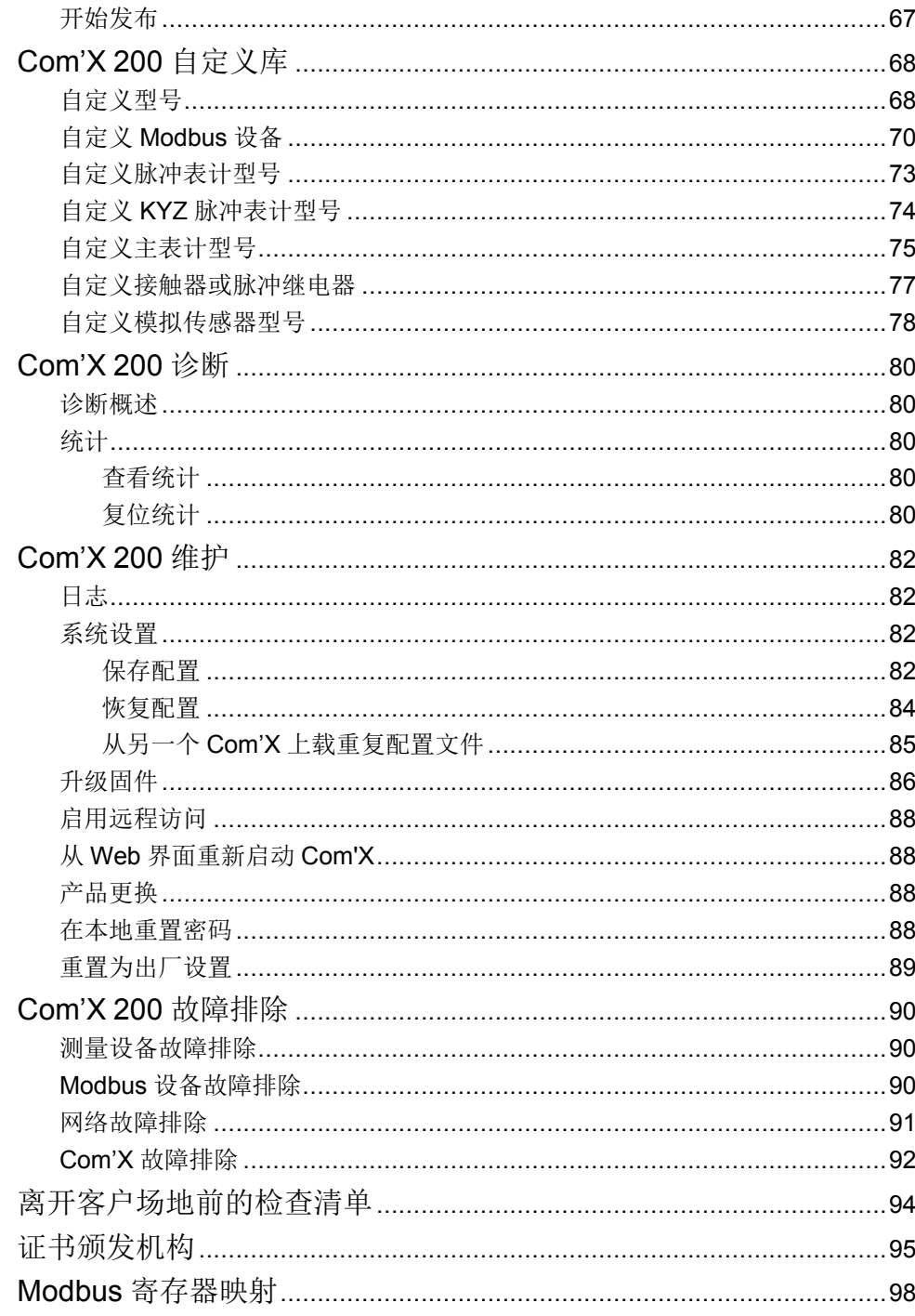

<span id="page-8-0"></span>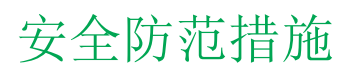

任何安装、接线、测试和维修的执行都必须符合所有当地和全国性的电气规范。

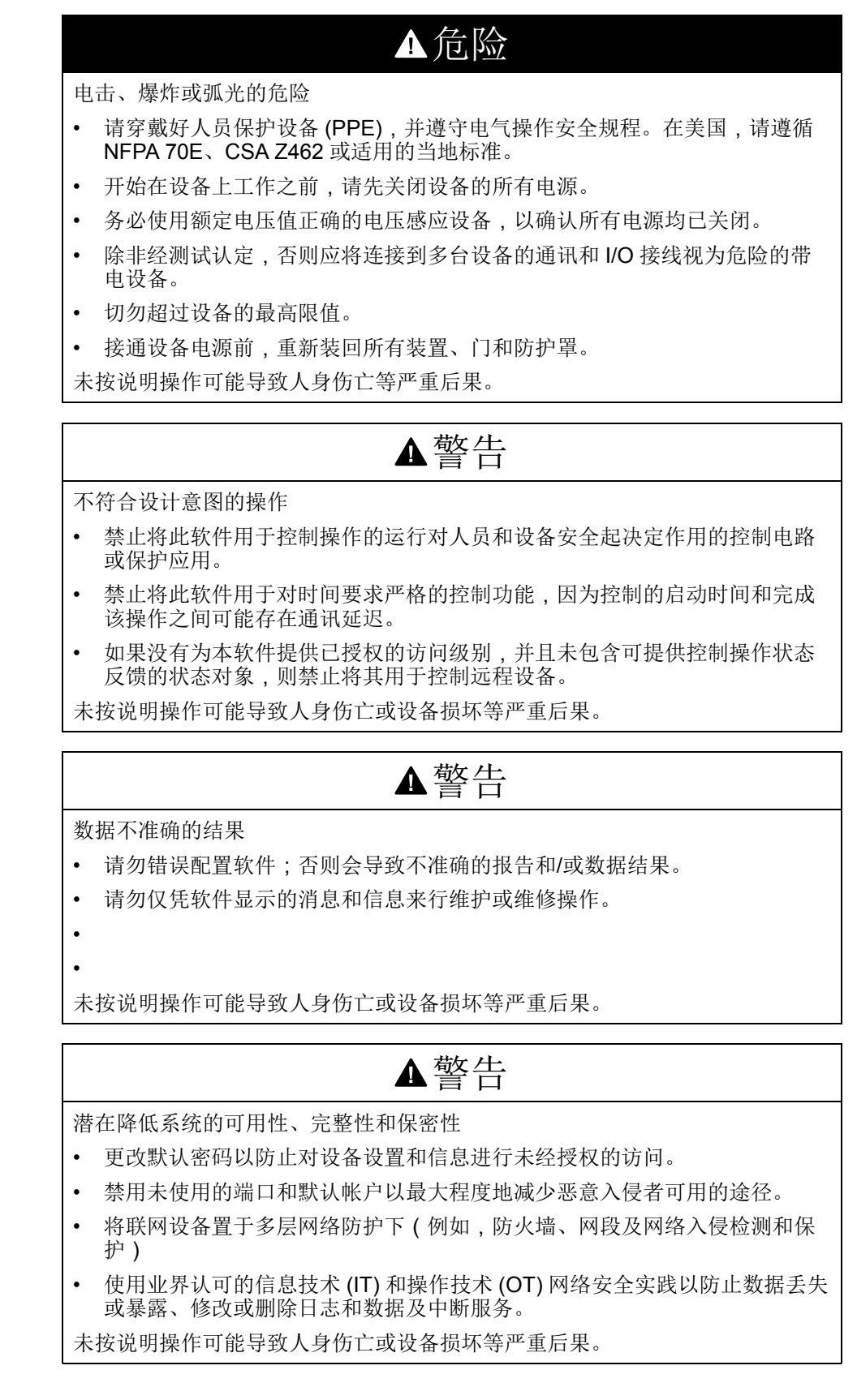

## <span id="page-9-0"></span>**Com'X 200** 简介

## <span id="page-9-1"></span>产品概述

Com'X 200 电能服务器是一款袖珍式即插即用数据记录仪。

Com'X 200 能够收集和存储 WAGES(水、空气、煤气、电力和水蒸气)消耗数据 以及环境参数,例如温度、湿度和建筑物中的 CO2 水平。可以安全地将数据作为 报告传送至 Internet 数据库服务器。

服务器接收到数据后即可进行处理。通过由 Schneider Electric 提供的电能管理服 务,例如 EcoStruxure™Energy Operation 和 EcoStruxure™ Facility Expert,将数 据显示为 Web 页面,以支持优化电能效益和成本管理。

Com'X 200 还提供在基于以太网的网络和现场设备之间透明的界面。此网关功能 支持您使用监测软件来访问设备中的信息,以便对数据进行收集、趋势描绘、报 警/事件管理、分析以及其他功能。

<span id="page-9-2"></span>架构

从只有一台设备的简单测量安装到大型测量系统,Com'X 200 可从任何 Modbus TCP/Modbus 串行线路网关、脉冲表计、执行器和模拟传感器收集数据。

此图显示 Com'X 200 可能的架构:

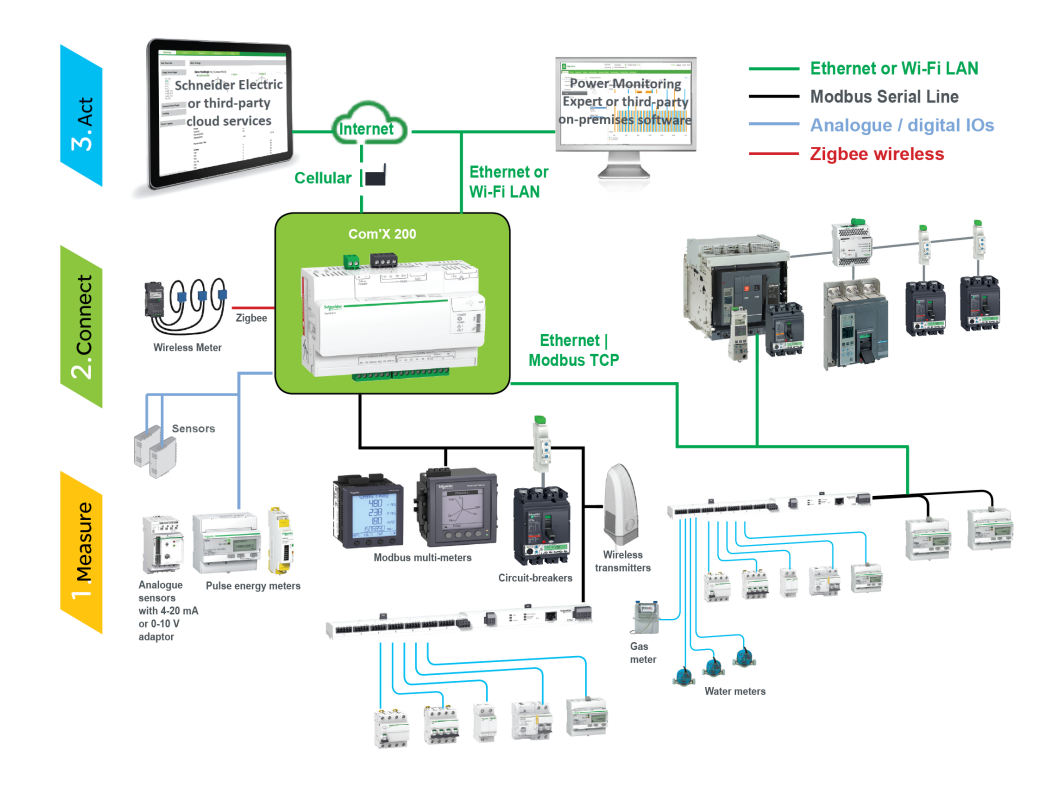

## <span id="page-9-3"></span>主要功能

Com'X 200 具有下列几项主要功能。

- 自动发现连接的 Modbus 设备
- 通过三种媒介连接到云:蜂窝网络、有线以太网或 Wi-Fi 以太网。
- 使用两个以太网端口分离上游云连接与现场设备网络
- 支持四种传输协议:HTTP、HTTPS、FTP 和 SMTP,有代理管理功能。
- 数据存储(在上游通讯中断的情况下)
- 使用本机至 Schneider Electric 服务平台(例如 Energy Operation)的连接导 出数据,对于其他数据库服务器则使用 .csv 文件
- Modbus TCP 至 Modbus RTU 网关功能
- 通过板载 Web 页面进行设置
- 与电气开关柜环境兼容(温度、电磁兼容性)
- 本地备份配置参数
- 带有 EM4300 传感器的 ZigBee Pro

## **Schneider Electric Digital Service Platform**

电能服务器能够与 Schneider Electric 的 Digital Service Platform 相关联。 此平台允许您:

- 远程管理固件升级、故障排除和设置参数。
- 使用 EBXA-GRPS-SIM 选项时可提供覆盖全球的 SIM 卡。
- 将收集的数据发布至 Schneider Electric 电能管理服务。 注**:** 建议使用外部蜂窝路由器而不使用 EBXA-GRPS-SIM 选项。

## **EcoStruxure™ Facility Expert**

EcoStruxure™ Facility Expert 允许您外包电能管理和维护,以降低能源成本并提高 建筑物的运营效率。

Schneider Electric 的 EcoStruxure™ Facility Expert 是一款基于云的软件应用程 序,它可以提高能源效率,管理资产和维护。EcoStruxure™ Facility Expert 用于工 业、零售、公共场所和医疗保健市场的中小型建筑中。

EcoStruxure™ Facility Expert 具有以下功能:

- 支持数据采集硬件:表计、网关和传感器。
- 用于数据显示的云平台。
- 由 Schneider Electric 专家团队提供的咨询服务。
- 由当地合作伙伴组成的网络负责实施解决方案。

## **Power Monitoring Expert**

Com'X 可以把逗号分隔值 (CSV) 文件中的数据发送给 Power Monitoring Expert (PME) 等监控软件或第三方监控软件。

PME 是一个完整、可互操作、可扩展的电源管理应用软件包。该软件将收集和整 理从电网中采集到的数据,并通过简洁直观的 Web 界面将其显示为有意义且可操 作的信息。与主要利益相关者或整个运营部门共享信息,以影响可以为您节省资金 的行为变化。

## 其他资源

要找到上述及其他资源,请转至 www.schneider-electric.com 并搜索"Com'X"。

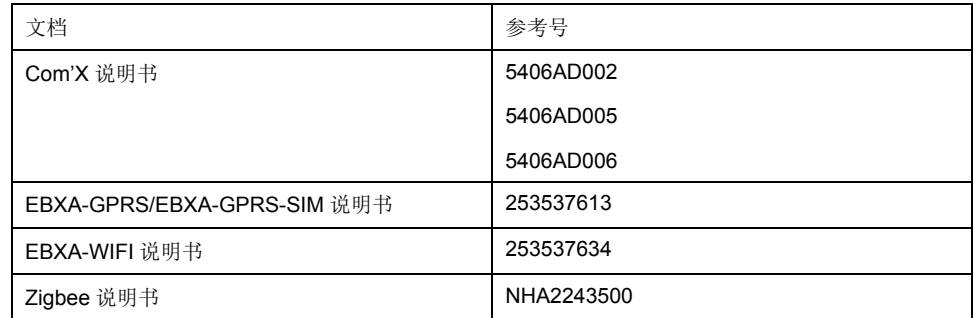

# <span id="page-12-0"></span>**Com'X 200** 快速入门

## <span id="page-12-1"></span>快速入门指南概述

本章描述如何使用 Com'X 200 来执行常见任务。欲了解更多信息请参阅相关参考 章节。

注**:** 确保您的 Com'X 运行最新固件。请访问 www.schneider-electric.com/en/ download/ 下载最新版本的固件。

## <span id="page-12-2"></span>快速开始:设置和开始记录数据

下面是有关开始记录数据的一般任务。发布至特定平台可能包含其他步骤。

- 1. 如*"*[添加下游设备](#page-55-0)*",* 页 *56*所述添加下游设备。每个类型的设备可能有额外的配 置任务:
	- 可以连接到数字输入的设备
	- 可以连接到模拟输入的设备
	- Modbus 设备
	- [以太网设备配置参数](#page-62-2)*,* 页 *63*
- 2. 根据*"*[选择要记录或发布的测量](#page-57-2)*",* 页 *58*所述选择要记录的测量。
- 3. 根据*"*[定义记录间隔](#page-40-0)*",* 页 *41*所述定义记录间隔。
- 4. 根据*"*[开始记录数据](#page-65-2)*",* 页 *66*所述开始记录数据。

## <span id="page-12-3"></span>快速开始:设置发布

下面的步骤概述了发布选项。有关每个平台上的发布的完整说明,请参阅相应的部 分。

- 1. 根据*"*[选择平台和发布频率](#page-34-1)*",* 页 *35*中所述选择平台和发布频率。对于每个平 台,请参阅相关的任务:
	- 有关指向通过 Digital Service Platform 订阅的 Schneider Electric 服务的连 接的信息(例如,EcoStruxure Facility Expert),请参[阅连接](#page-38-0)*,* 页 *39*。
	- 有关 .csv 导出选项,您可能要参阅*"CSV* [导出文件格式](#page-37-1)*",* 页 *38*。
- 2. 根据*"*[定义传输协议](#page-34-2)*",* 页 *35*所述定义传输协议。
- 3. 根据*"*[开始发布](#page-66-0)*",* 页 *67*所述开始发布。

# <span id="page-13-0"></span>**Com'X 200** 访问用户界面

## <span id="page-13-1"></span>支持的 **Web** 浏览器

您可以使用各种 Web 浏览器访问电能服务器。

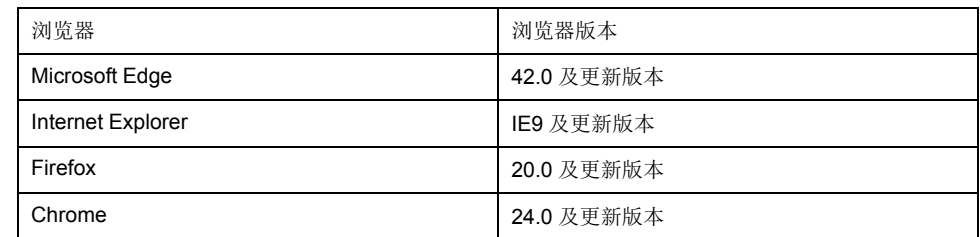

#### 建议的 **Web** 浏览器

建议在个人电脑上使用 Chrome。

建议在平板电脑上使用下列浏览器:

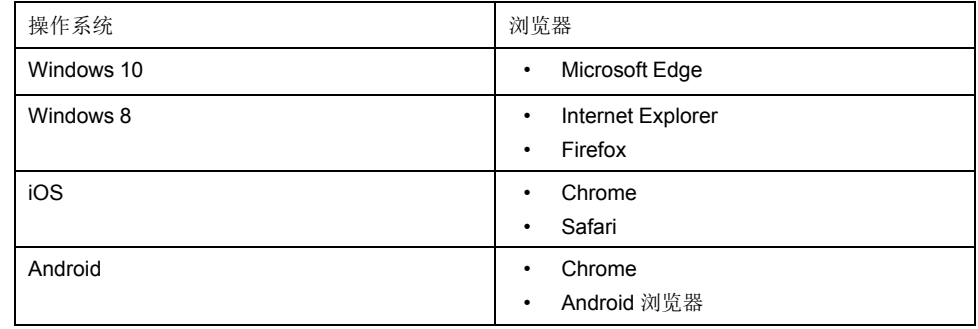

## <span id="page-13-2"></span>启动 **Com'X**

Com'X 需要花点时间启动。等待电源 LED 变为绿色后再执行任何操作。 一旦 Com'X 启动后,大多数配置更改即已生效,无需重启。

#### 重启情形

在以下情况下需要重启 Com'X:

- 升级固件。
- 恢复配置。
- 更改 2 个交换端口和 2 个单独端口的以太网网络设置。
- 插入 GPRS 或 3G 调制解调器。
- 安装 Zigbee 密钥。

## <span id="page-13-3"></span>使用 **Windows** 通过以太网端口访问

使用 Windows 10 访问 Com'X 用户界面进行初始设置。 Com'X 以太网端口 2 的默认配置是 DHCP 服务器。

▲危险

电击、爆炸、电闪弧光危险

- 只能由具备资质的人员来安装和维修本设备。
- 请穿戴好人员保护设备 (PPE),并遵守电气操作安全规程。在美国,请遵循 NFPA 70E、CSA Z462 或适用的当地标准。

未按说明操作可能导致人身伤亡等严重后果。

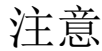

**IP** 地址冲突

如果已配置为 DHCP 服务器,请勿将 Com'X 以太网端口连接至局域网。

若不遵循这些说明,可能会导致通讯性能降低。

- 1. 断开本地计算机与所有网络的连接。
- 2. 将以太网电缆从本地计算机连接至 Com'X 的以太网端口 2。
- 3. 打开本地计算机上的 Windows 资源管理器并单击网络。

Com'X 即会出现在设备列表中。

4. 双击 Com'X,随即在默认浏览器中自动打开登录页面。

注**:** 默认情况下,在 Com'X 配置中启用 HTTPS。Com'X 拥有自动指定的 安全证书。因此,连接到电能服务器界面时将显示安全消息。接受前,请 确认已与电能服务器建立通讯连接。

- 5. 键入用户名(默认:**admin**)和密码(默认:**admin**)。 注**:** 用户名和密码区分大小写。
- 6. 单击确定。

#### 相关主题

- Com'X 200 [故障排除](#page-89-0)
- [上载新证书](#page-41-3)

#### <span id="page-14-0"></span>使用其他操作系统通过以太网端口访问

使用 Windows 以外的操作系统访问 Com'X 用户界面以进行初始设置。

Com'X 以太网端口 2 的默认配置是 DHCP 服务器。

## ▲危险

#### 电击、爆炸、电闪弧光危险

- 只能由具备资质的人员来安装和维修本设备。
- 请穿戴好人员保护设备 (PPE),并遵守电气操作安全规程。在美国,请遵循 NFPA 70E、CSA Z462 或适用的当地标准。

未按说明操作可能导致人身伤亡等严重后果。

### 注意

**IP** 地址冲突

如果已配置为 DHCP 服务器,请勿将 Com'X 以太网端口连接至局域网。

若不遵循这些说明,可能会导致通讯性能降低。

- 1. 断开本地计算机与所有网络的连接。
- 2. 将以太网电缆从本地计算机连接至 Com'X 的以太网端口 2。
- 3. 打开 Web 浏览器。
- 4. 在地址栏中键入 **[10.25.1.1]**,然后按 **Enter**。

注**:** 默认情况下,在 Com'X 配置中启用 HTTPS。Com'X 拥有自动指定的 安全证书。因此,连接到 Com'X 界面时将显示安全消息。接受前,请确 认已与 Com'X 建立通讯连接。

5. 键入用户名(默认:**admin**)和密码(默认:**admin**)。

注**:** 用户名和密码区分大小写。

6. 单击确定。

#### 相关主题

• [上载新证书](#page-41-3)

## <span id="page-15-0"></span>在 **Windows** 系统中通过 **Wi-Fi** 接入点模式访问

您可以使用 Windows 通过 Wi-Fi 接入点模式访问电能服务器用户界面。

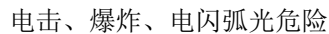

- 只能由具备资质的人员来安装和维修本设备。
- 请穿戴好人员保护设备 (PPE),并遵守电气操作安全规程。在美国,请遵循 NFPA 70E、CSA Z462 或适用的当地标准。

危险

未按说明操作可能导致人身伤亡等严重后果。

### 注意

不符合设计意图的设备操作

使用 Wi-Fi 密钥盘时请不要关闭金属外壳的门。

未按说明操作可能导致设备损坏等严重后果。

- 1. 将 Wi-Fi 密钥盘连接至电能服务器上的 USB 端口。
- 2. 按电能服务器上的 **Wi-Fi** 按钮。

Wi-Fi 按钮 LED 闪烁绿色。

- 3. 在本地计算机上,使用 **Windows** 无线网络配置窗口连接至电能服务器无线网 络。
- 4. 打开本地计算机上的 Windows 资源管理器并单击网络。电能服务器即会出现 在设备列表中。
- 5. 双击电能服务器, 随即在默认浏览器中自动打开登录页面。

默认情况下,在电能服务器配置中启用 HTTPS。电能服务器拥有自动指定的 安全证书。因此,连接到电能服务器界面时将显示安全消息。接受前,请确认 已与电能服务器建立通讯连接。

6. 键入用户名(默认:**admin**)和密码(默认:**admin**)。

用户名和密码区分大小写。

7. 单击确定。

#### 相关主题

- Com'X 200 [故障排除](#page-89-0)
- [上载新证书](#page-41-3)
- 通过 Wi-Fi [接入点模式访问](#page-16-0)

#### <span id="page-16-0"></span>通过 **Wi-Fi** 接入点模式访问

您可以在 Windows 7/Vista 以外的操作系统上使用 Wi-Fi 接入点模式访问电能服务 器用户界面。

危险

电击、爆炸、电闪弧光危险

- 只能由具备资质的人员来安装和维修本设备。
- 请穿戴好人员保护设备 (PPE),并遵守电气操作安全规程。在美国,请遵循 NFPA 70E、CSA Z462 或适用的当地标准。

未按说明操作可能导致人身伤亡等严重后果。

## 注意

不符合设计意图的设备操作

使用 Wi-Fi 密钥盘时请不要关闭金属外壳的门。

未按说明操作可能导致设备损坏等严重后果。

- 1. 将 Wi-Fi 密钥盘连接至电能服务器上的 USB 端口。
- 2. 按电能服务器上的 Wi-Fi 按钮。

Wi-Fi 按钮 LED 闪烁绿色。

- 3. 在本地计算机上,使用 **Windows** 无线网络配置窗口连接至电能服务器无线网 络。
- 4. 打开浏览器。
- 5. 在地址栏中键入 **[10.25.2.1]**,然后按 **Enter**。

默认情况下,在电能服务器配置中启用 HTTPS。电能服务器拥有自动指定的 安全证书。因此,连接到电能服务器界面时将显示安全消息。接受前,请确认 已与电能服务器建立通讯连接。

6. 键入用户名(默认:**admin**)和密码(默认:**admin**)。

用户名和密码区分大小写。

7. 单击确定。

#### 相关主题

- [上载新证书](#page-41-3)
- 在 Windows 系统中通过 Wi-Fi [接入点模式访问](#page-15-0)

## <span id="page-16-1"></span>登录

您需要登录才能访问电能服务器的用户界面。

如果打开了多个会话,则只可使用第一个会话来编辑参数。首个会话后打开的会话 为只读会话。

- 1. 选择语言。
- 2. 键入用户名和密码。

注**:** 用户名和密码区分大小写。

3. 单击连接登录到配置 Web 页面。

注**:** 默认情况下,在 Com'X 配置中启用 HTTPS。Com'X 拥有自动指定的安全 证书。因此, 连接到 Com'X 界面时将显示安全消息。接受前, 请确认已与 Com'X 建立通讯连接。

#### 相关主题

• [上载新证书](#page-41-3)

<span id="page-17-0"></span>首次登录

首次登录用户界面时,请按照特殊说明操作。

Web 服务器是读写数据的工具。它控制系统的状态,对应用程序中的所有数据具 有完全访问权限。首次登录时将提示您更改密码,以防止未经授权访问应用程序。

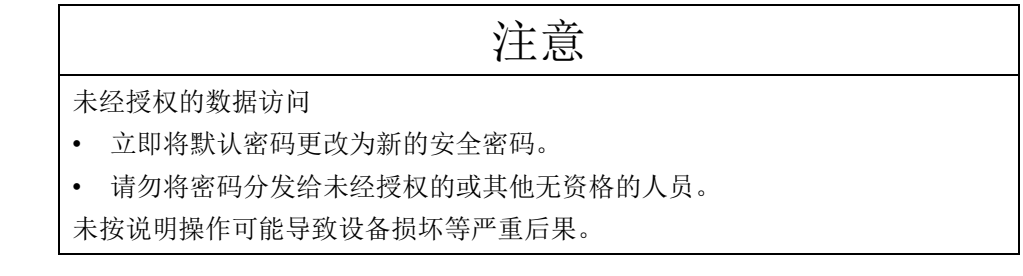

不应将安全密码共享或分发给未经授权的人员。密码不应包含任何个人信息或明显 的信息。

1. 使用默认管理员身份登录。

用户名和密码:**admin**

2. 完整阅读许可协议。

注**:** 在滚动到用户许可协议底部前,接受按钮将一直保持灰色。

- 3. 接受许可协议。
- 4. 输入新密码。

它必须包含:

- 8 个字符
- 1 个大写字母
- 1 个数字位
- 1 个特殊字符

#### <span id="page-17-1"></span>更改密码

首次登录后您需要更改密码,并自动转至用户名/密码页面。

- 1. 单击标志中的用户名/管理链接 $\bigodot$ 。
- 2. 输入当前密码。
- 3. 输入新密码。
- 4. 确认新密码。
- 5. 单击确定。

## <span id="page-18-0"></span>用户界面概述

#### 可以使用 Web 用户界面调试 Com'X 200。

此图显示了用户界面布局:

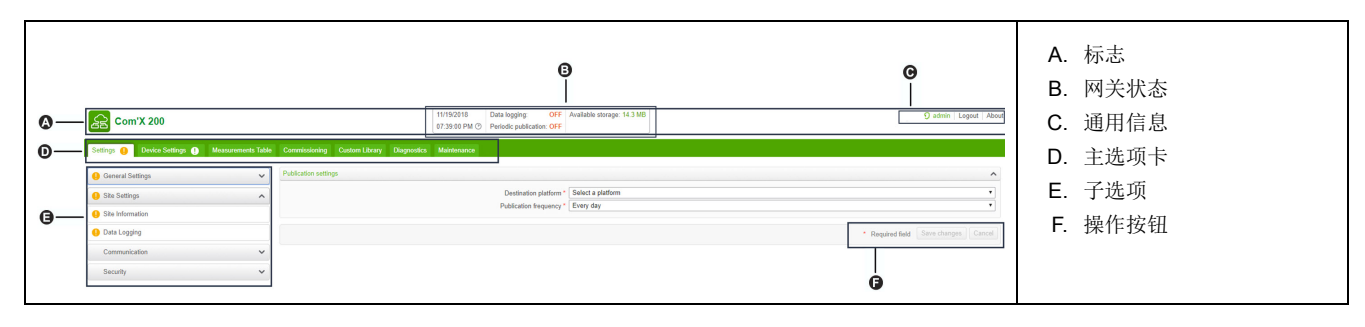

标志

标志在所有页面的顶部显示下列信息:

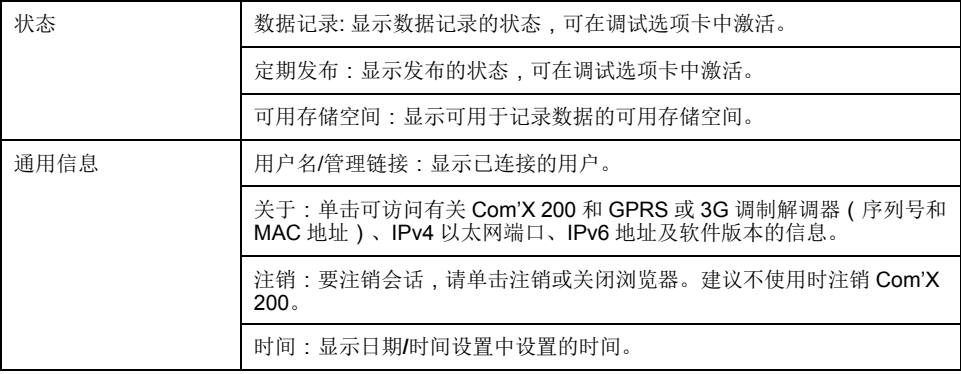

主选项卡和子选项卡

子选项卡显示所选主选项卡下的子菜单。可以在 Web 浏览器中将 Com'X 200 Web 界面的每个子选项卡存为书签。

设备功能部分详细介绍了主选项卡和子选项卡。

操作按钮

操作按钮对应所选的选项卡,且可发生变化。此表说明了界面按钮:

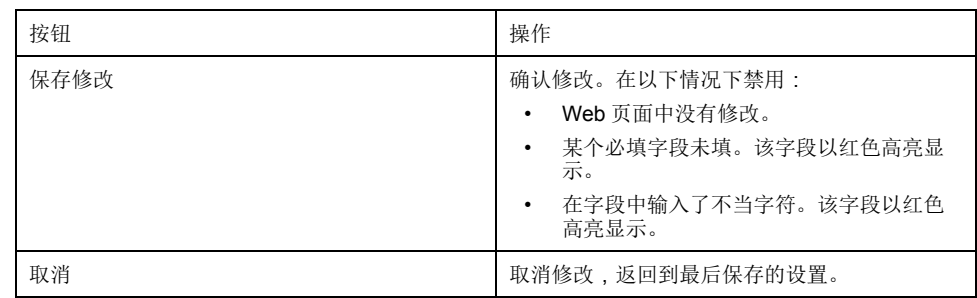

### 图标

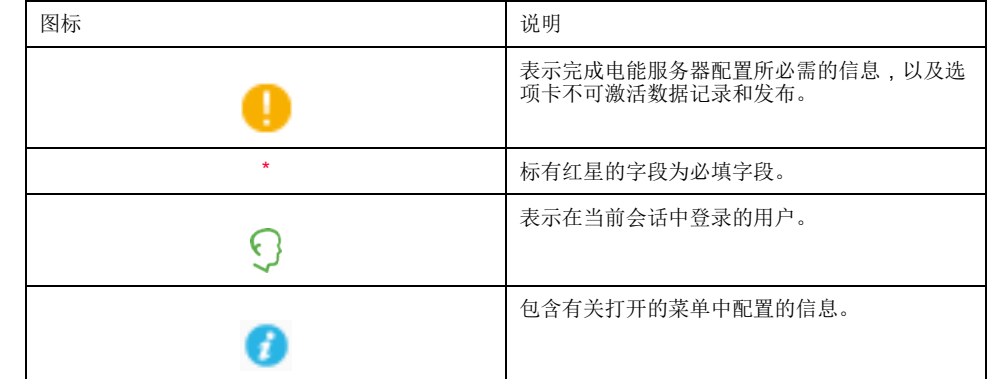

### 相关主题

• [配置日期和时间](#page-24-3)

## <span id="page-19-0"></span>用户界面功能

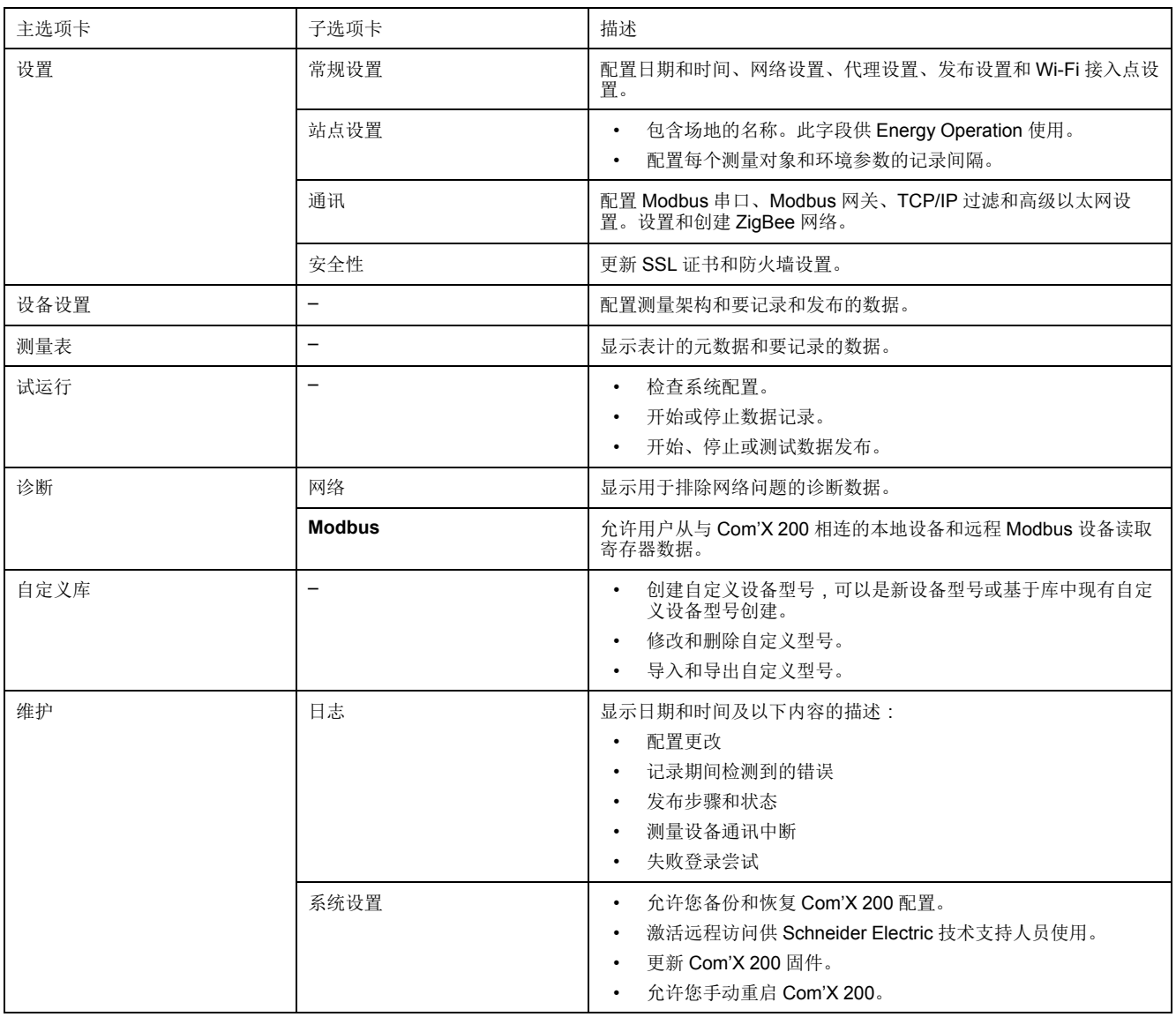

用户界面将功能组织到主选项卡和子选项卡中。

### 相关主题

- [Com'X](#page-24-0) 200 设置
- [Com'X](#page-43-0) 200 通讯
- Com'X 200 [设备设置](#page-52-0)
- [测量](#page-64-0)
- [Com'X](#page-65-0) 200 试运行
- Com'X 200 [自定义库](#page-67-0)
- [Com'X](#page-79-0) 200 诊断
- [Com'X](#page-81-0) 200 维护

# <span id="page-21-0"></span>**Com'X 200** 安全性

## <span id="page-21-1"></span>安全性概述

您的 Schneider Electric 产品具有安全功能。

发货时这些功能处于默认状态,您可以根据自己的安装需要进行配置。请注意,禁 用或修改这些功能可能会对设备的整体安全可靠性乃至网络的安全状态产生正面或 负面的影响。请查看安全意图和建议,以便能够最优化地使用设备的安全功能。

产品已进行过加固以提高安全可靠性。这是一个持续的过程,包括安全开发实践 加入安全功能并在我们的安全测试设施中进行过测试。遵循系统加固最佳实践也非 常必要,这样有助于确保您的整个系统的安全性。

请参[阅加强网络安全最佳实践白](http://www.schneider-electric.com/ww/en/download/document/7EN52-0390)皮书,了解建议的最佳实践。

## <span id="page-21-2"></span>设备的安全功能

设备出厂时具有安全功能,您可以通过配置以避免未经授权对设备进行配置,以及 通过设备的用户接口或通信访问设备数据。

#### <span id="page-21-3"></span>密码要求

Com'X 拥有复杂的密码要求。

系统将提示每位首次登录的用户更改密码,以防止未经授权访问应用程序。建议您 定期更改密码。

#### 相关主题

• [首次登录](#page-17-0)

#### **HTTPS** 连接

默认情况下,与 Com'X Web 服务器的连接使用 HTTPS 协议。

Com'X 拥有自签名安全证书。因此,连接到 Com'X 界面时将显示安全消息。接受 前,请确认已与 Com'X 建立通讯连接。

默认情况下启用 HTTPS 重定向。建议启用此设置以保护个人电脑和 Com'X 之间 的通讯。

设置 **>** 常规设置中支持 HTTPS 代理。代理地址和端口号由网络管理员提供,或者 您可以在已连接到 LAN 的个人电脑的 Internet 选项中检索这些值。

#### 相关主题

- [上载新证书](#page-41-3)
- [代理设置](#page-33-0)

#### 安全数据导出

发布数据日志时使用安全协议有助于防止数据日志被拦截和损坏。

安全发布选项包括:

- HTTPS,适用于将数据作为 .csv 文件发布或发布到 Energy Operation 的情 况。
- SMTP,应具有连接到 TLS/SSL 或 STARTTLS 的安全模式,适用于通过 SMTP 发布 .csv 文件。默认模式为"无"。
- DSP(Schneider Electric 托管的平台)

默认情况下目标平台未配置。如果要发布到 DSP 以外的位置,必须在设置 **>** 常规 设置 **>** 发布中配置协议,如果使用 SMTP 还需配置电子邮件设置。

#### 相关主题

• [定义传输协议](#page-34-2)

防火墙管理

可以使用防火墙管理配置网络访问。

您可以配置以下项目:

- 启用或禁用端口。
- 按接口(Eth1、Eth2、WiFi、GPRS/3G)配置端口号,端口设置中提及的端 口除外。
- 启用上游网络访问。

禁用未使用的端口(由在设置 **>** 常规设置 **>** 网络设置中作出的网络选择确定)可 有助于防止未经授权的访问。

#### 上游网络访问

此功能允许下游设备访问上游网络中的服务器(如 DNS、SNTP 和 SMTP)。

默认情况下禁用上游网络访问。除非需要发布数据或从下游客户端发送事件消息, 否则建议禁用此设置。

#### 相关主题

• [端口设置](#page-40-3)

通讯

#### 以太网安全

对于隔离的设备网络、两个独立的基础设施骨干网或交换网络,Com'X 支持两个 独立的以太网网络。

#### 无线安全

Com'X 无线网络可以使用 WPA2(推荐)、WPA 或 WEP 进行保护。

#### **Modbus TCP/IP** 过滤

Modbus TCP/IP 过滤功能控制允许哪个 IP 地址使用 Modbus TCP/IP 与 Com'X 及 其下游设备通讯。

使可访问设备的 IP 地址数最少化可降低未经授权入侵的可能性。

默认禁用此功能。启用后,任何未在过滤列表中的 Modbus TCP/IP 客户端的默认 访问级别为读取。将默认访问字段设置为无将阻止所有未在过滤列表中的 Modbus TCP/IP 客户端。

如果您的系统架构允许,建议您启用此功能。

#### 相关主题

• 配置 [Modbus](#page-46-0) TCP/IP 筛选

维护

通过实时访问维护日志,您可以检查过多的拒绝访问、意外的固件升级或计划外的 备份恢复。

#### 配置备份

通过配置备份可以恢复 Com'X 和设备设置。

#### 固件

用户只能安装 Schneider Electric 签名的固件。

#### 相关主题

- [日志](#page-81-1)
- [保存配置](#page-81-3)
- [恢复配置](#page-83-0)
- [升级固件](#page-85-0)

## <span id="page-23-0"></span>安全性配置建议

下面列出了一些有关您的设备的常规安全配置建议。

- 仅添加确实需要拥有访问权限的用户,并在授予用户访问防火墙管理或设备设 置等关键页面的权限之前,评估您的系统需求。
- 限制可以访问 Com'X 的 IP 地址数量。
- 不要使用 SHA1 证书。

## <span id="page-24-0"></span>**Com'X 200** 设置

## <span id="page-24-1"></span>设置概述

本节说明如何配置 Com'X 的常规设置。

▲警告

不准确的数据结果

请勿错误配置软件;否则会导致不准确的报告和/或数据结果。

未按说明操作可能导致人身伤亡或设备损坏等严重后果。

## <span id="page-24-2"></span>日期和时间设置

使用日期**/**时间设置子选项卡可以按时区通过 SNTP 或手动设置日期和时间。

#### <span id="page-24-3"></span>配置日期和时间

在 Com'X 上启用 Schneider Electric Services 之前,必须将时间和日期设置为当前 的日期和时间。

Digital Service Platform 将覆盖对日期和时间进行的任何手动更改。您只能编辑时 区。

建议在使用 Energy Operation 时选择 DST 时区, 以确保 Com'X 使用一致的时间 戳。

要设置日期和时间:

- 1. 单击设置 **>** 常规设置 **>** 日期**/**时间设置。
- 2. 在下拉列表中选择相应的时区。如果选择了 DST 时区,则时钟会自动针对夏 令时作出调整。
- 3. 选择以下操作之一:
	- a. 单击今天按钮以使用您的计算机上的日期和时间来自动设置日期和时间。
	- b. 在日期和时间字段中手动输入日期和时间。
	- c. 为 **SNTP** 支持选择"是",然后输入 SNTP 服务器地址。(默认值:pool. ntp.org)
- 4. 单击保存修改。

## <span id="page-24-4"></span>网络设置

Com'X 提供多个连接接口。

- 带有两个端口的以太网
- Wi-Fi
- 适用于隔离站点或 IT 管理员不允许其访问网络基础架构的站点的 GPRS 或 3G。

可用的接口决定于连接到 Com'X 的附件: GPRS 或 3G 调制解调器或 Wi-Fi 密钥 盘。

#### <span id="page-25-0"></span>网络配置选项

Com'X 具有两个以太网端口以及一个用于 GPRS 模块的托架或一个用于 3G 调制 解调器的 USB 端口。

此表说明了 Com'X 的网络配置选项:

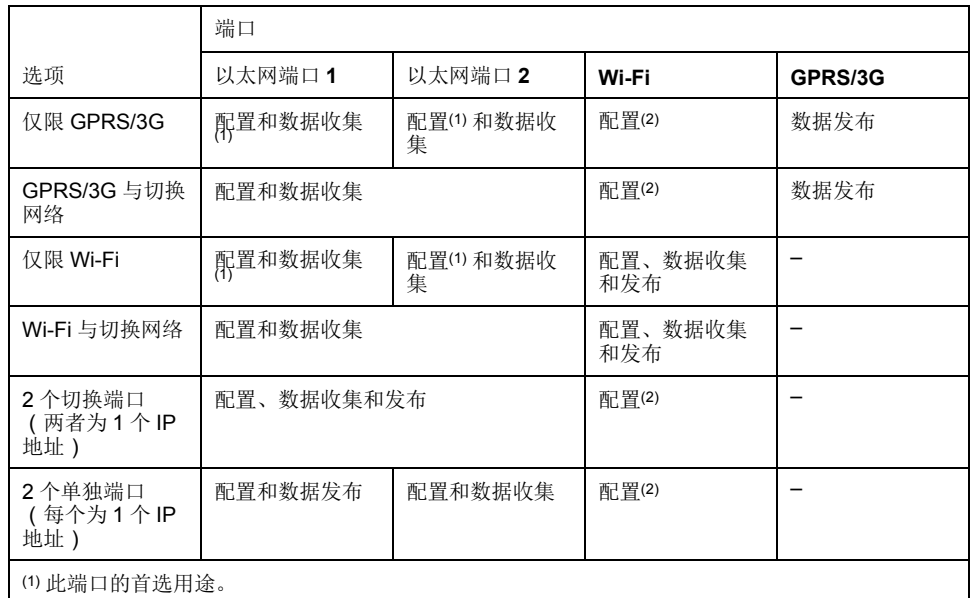

(2) 仅在 Wi-Fi 访问点模式中可用。

注**:** 建议使用外部蜂窝路由器而不使用上述配置。

#### **GPRS** 或 **3G** 调制解调器

GPRS 或 3G 调制解调器用于发布数据。

如果希望使用以太网进行数据收集,应在 **GPRS/3G** 与切换网络中配置 Com'X。 否则必须将 Com'X 配置为仅限 **GPRS/3G**。

当将 Com'X 配置为仅限 **GPRS/3G** 时,以太网端口 2 作为 DHCP 服务器使用。此 模式允许您连接个人电脑进行配置。

注**:** 建议使用外部蜂窝路由器而不使用上述配置。

如果安装了 Wi-Fi 模块,则可以用其建立与个人电脑、平板电脑或智能手机的连 接,以配置系统。

#### 带有 **Wi-Fi** 设备

Wi-Fi 设备可用于发布数据。如果希望使用以太网进行数据收集,应在 Wi-Fi 与切 换网络中配置 Com'X。否则必须将 Com'X 配置为仅限于 Wi-Fi。

#### 有线以太网

如果 Com'X 不使用 GPRS/3G 调制解调器或 Wi-Fi 模块进行数据发布, 则两个以 太网端口可以单独配置。

<span id="page-25-1"></span>选择网络配置

为您的系统选择适当的网络配置。

- 1. 单击设置 **>** 常规设置 **>** 网络设置。
- 2. 在选择您的网络配置下拉列表中选择网络配置。
- 3. 如有必要,为每个显示的连接界面输入参数。请参考相应章节。
- 4. 单击保存修改。

5. 等待 Com'X 重启。

重启完成后电源 LED 将变为绿色。

#### 相关主题

- [配置高级以太网设置](#page-48-1)
- [GPRS/3G](#page-28-0) 设置
- 配置 [Wi-Fi](#page-32-0) 网络

#### 重启情形

更改某些 Com'X 设置可能会导致自动重启。

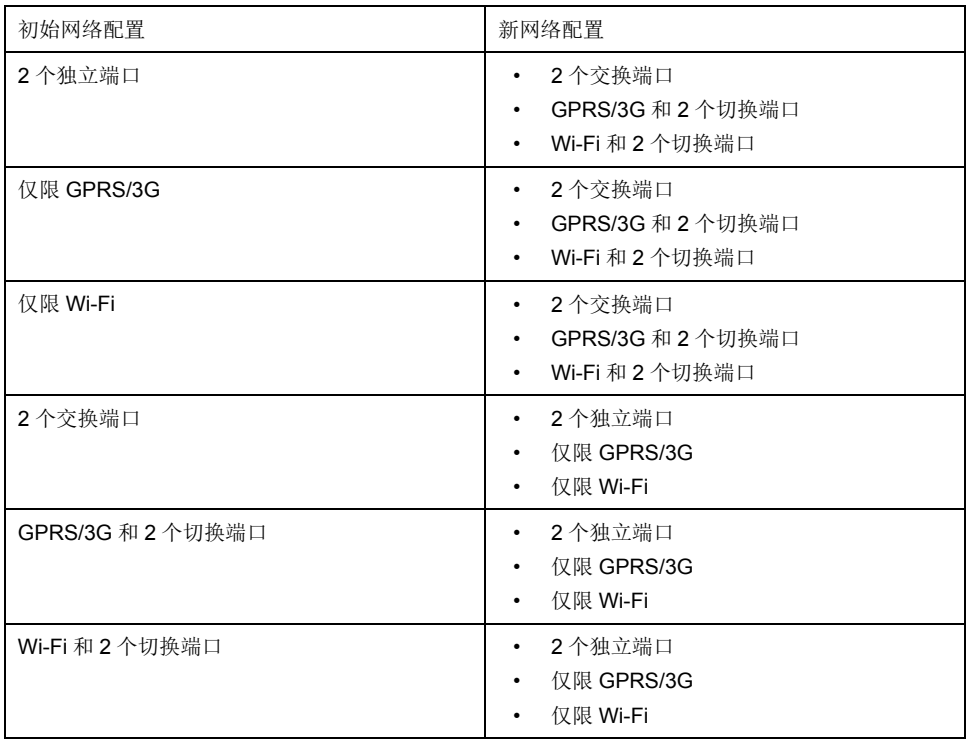

注**:** 建议使用外部蜂窝路由器而不使用 GPRS/3G 配置。请参阅*[GPRS/3G](#page-28-0)* 设 置*,* 页 *[29](#page-28-0)*以查看推荐的外部 3G 调制解调器的列表。

#### <span id="page-26-0"></span>以太网端口设置

Com'X 有两个以太网端口。

可用两种模式配置以太网端口:

- 交换机模式:两个以太网端口共享同一配置。
- 上游/下游模式:两个以太网端口分别配置。

#### 交换机模式配置

此图说明交换机模式中的以太网端口配置:

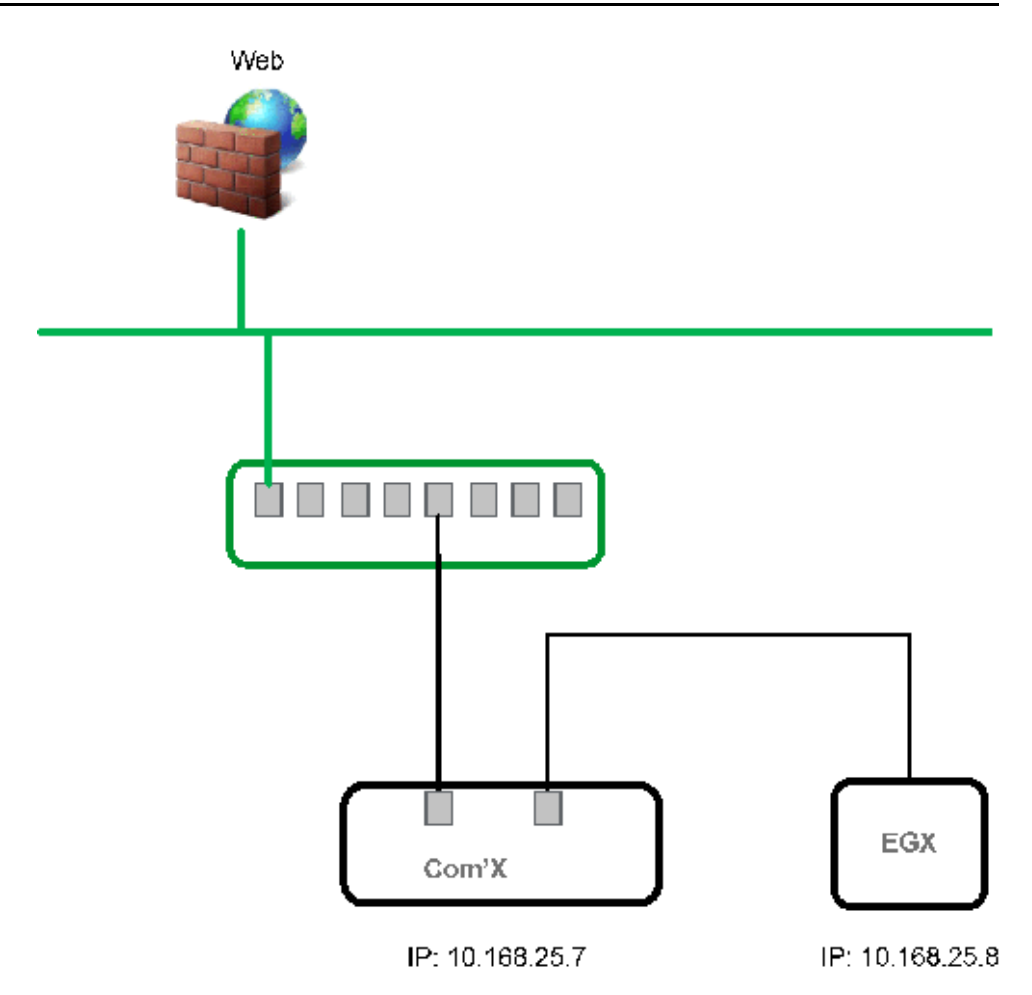

在交换机模式中,两个以太网端口具有相同的设置。使用两个端口可简化布线:

- 一个端口可以连接至当地网络中的交换机。
- 一个端口可以连接至个人电脑以用于配置操作,或在本地连接至具有以太网端 口的数据收集装置。

#### 上游**/**下游模式配置

此图说明上游/下游模式中的以太网端口配置:

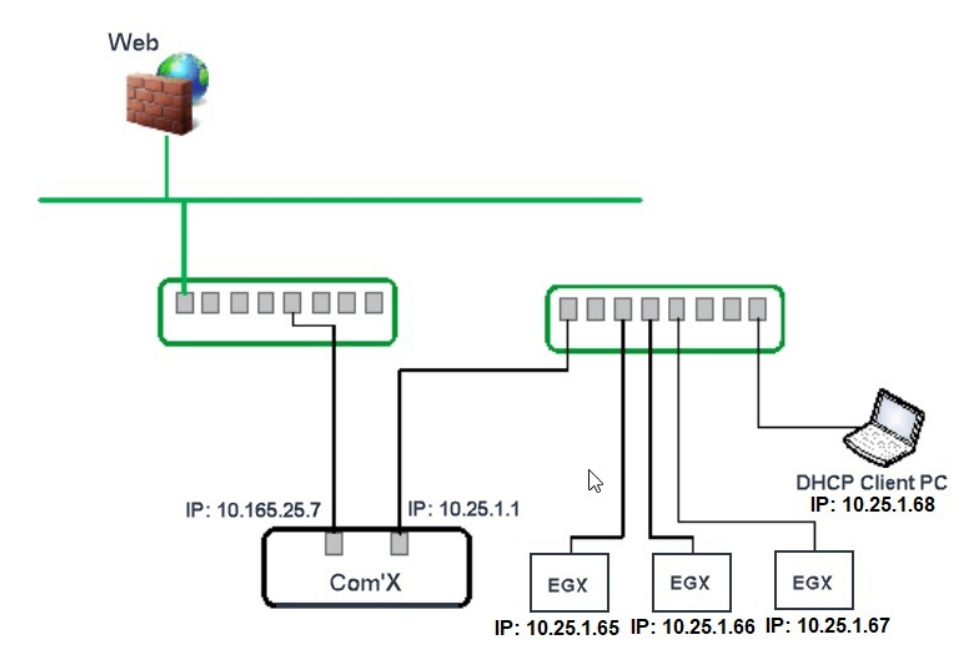

在上游/下游模式中,两个以太网端口具有不同的设置且独立工作:

- 一个端口必须用于数据发布。
- 一个端口必须用于数据收集。

用于数据发布的端口 (eth1) 可以在 DHCP 客户端模式或静态 IPv4 地址模式中配 置。用于数据收集的端口 (eth2) 可以在 DHCP 客户端、静态 IPv4 地址或 DHCP 服务器模式中配置。

#### 以太网配置设置

**DHCP** 客户端:IP 地址自动分配给 Com'X。建议使用由 DSL 调制解调器或网络管 理员获取的固定 IP 地址。

静态 **IPv4** 地址:键入 IP、子网掩码和默认网关地址。地址由 IT 管理员指定给 Com'X。

#### 相关主题

• IPv4 [地址设置](#page-43-1)

#### 配置以太网端口

您可以将以太网端口配置为两个单独的端口。

- 1. 单击设置 **>** 常规设置 **>** 网络设置。
- 2. 选择选择您的网络配置字段。
	- 注**:** 如果要更改正在配置的以太网端口的配置,将通过浏览器断开您的连 接。请开始新的浏览器会话并继续配置。
- 3. 在下拉列表中选择 **2** 个单独端口(每个为 **1** 个 **IP** 地址)。
- 4. 在配置模式下拉列表中选择 **DHCP** 客户端和静态 **IPv4** 地址。
- 5. 在以太网配置折叠菜单中,在 **WAN** 网络配置 **(eth1)** 和 **LAN** 网络配置 **(eth2)** 字段中输入参数。

界面状态字段更改为活动(如果接线正确)。

6. 在常规网络设置折叠菜单中,在默认网关、首选 **DNS** 服务器和次要 **DNS** 服 务器(如有必要)字段中键入地址。

地址由 IT 管理员指定给 Com'X。

- 7. 要启用 ping 响应,请在一般网络设置 **>** 响应以 **ping** 中选择是。 默认情况下禁用对 ping 的响应。
- 8. 单击保存修改。

#### <span id="page-28-0"></span>**GPRS/3G** 设置

可在盖子下安装一个调制解调器将蜂窝无线访问添加到 Com'X。 此表说明 GPRS/3G 设置:

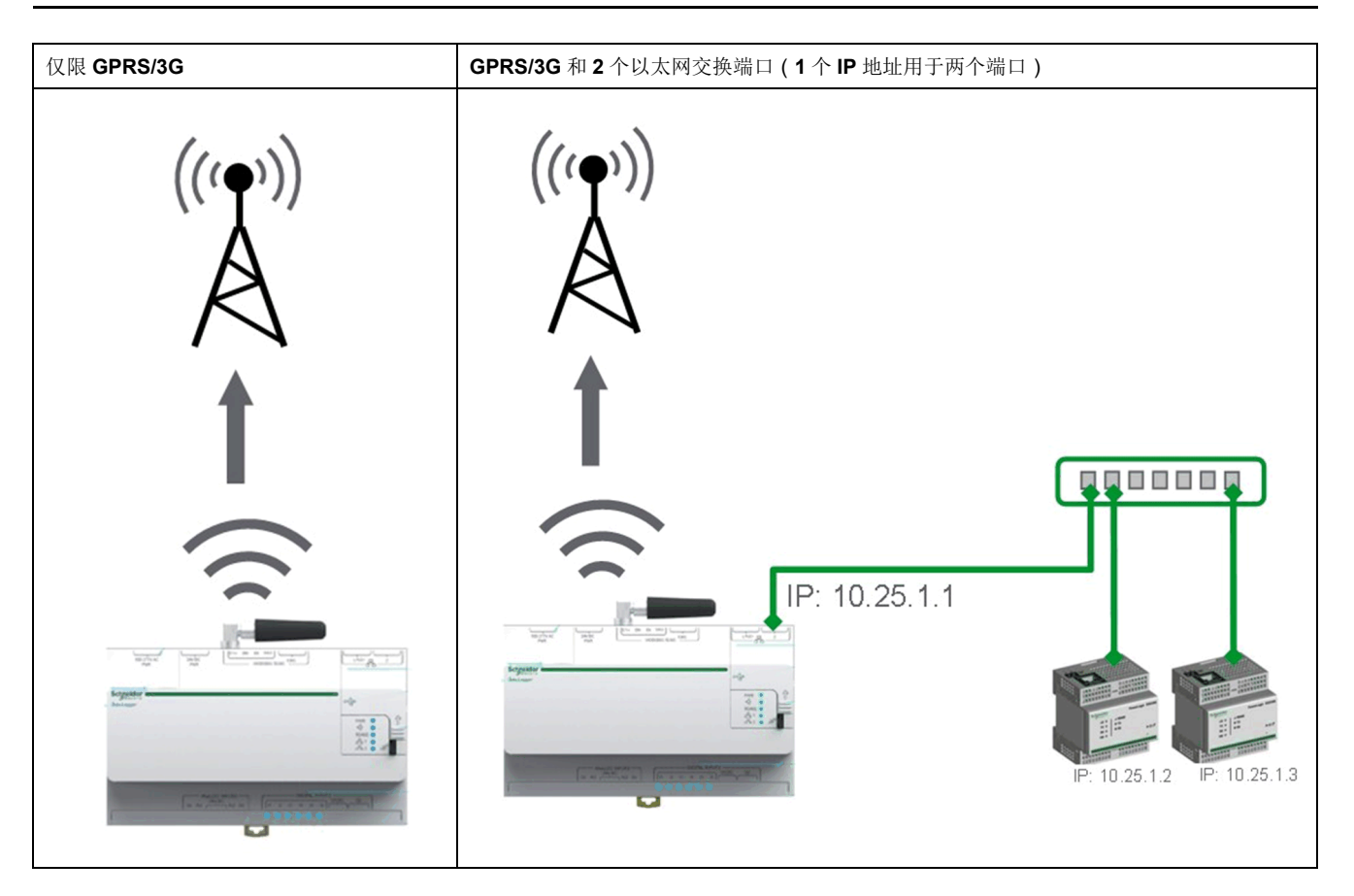

蜂窝网络选项取决于所连接的调制解调器。

GPRS/3G/4G 和无线传输对本地环境条件很敏感,例如天气、网络可用性及其他 GPRS/3G/4G 设备。在连接性能较低的情况下,您可能要付出更多通讯成本。

#### **3G** 调制解调器

以下 3G 调制解调器已经过测试, 可与 Com'X 兼容。对于每种调制解调器, 请参 阅制造商的文档以获取技术规范和详细的安装说明。

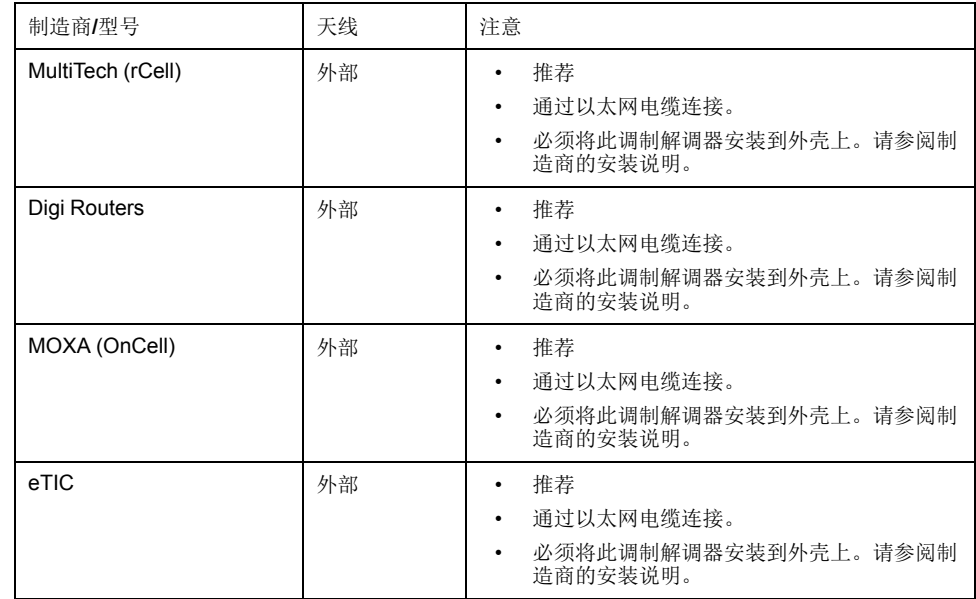

#### 相关主题

- 使用 EBXA-GPRS 或 3G [调制解调器配置访问设置](#page-31-1)
- 使用 [EBXA-GPRS-SIM](#page-31-2) 卡配置访问设置

#### 在 **Com'X** 上安装 **3G** 调制解调器

您可以在 Com'X 上安装 3G 调制解调器。

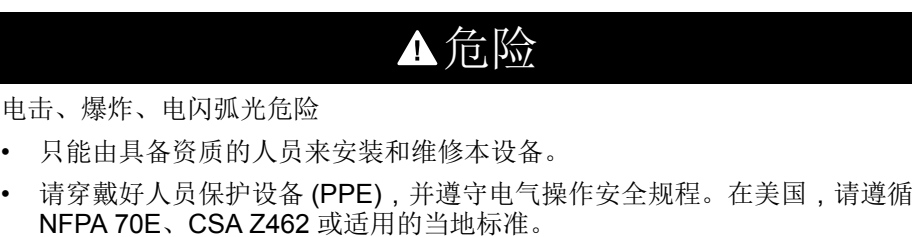

未按说明操作可能导致人身伤亡等严重后果。

- 1. 关闭 Com'X 的电源。
- 2. 打开 Com'X 前门。

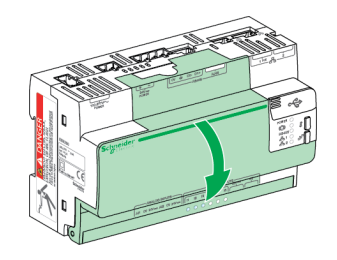

- 3. 连接 3G 调制解调器。
	- 对于安装在 Com'X 内部的调制解调器,将调制解调器连接到内部 USB 端 口。

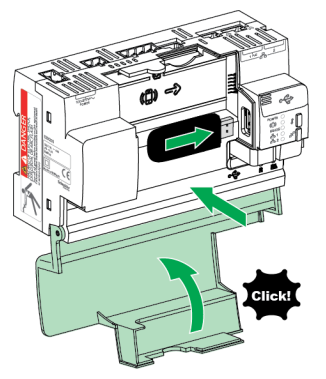

- 对于未安装在 Com'X 前盖内的 3G 调制解调器, 请折断卡舌以形成电缆开 口,然后将调制解调器电缆连接到内部 USB 端口。

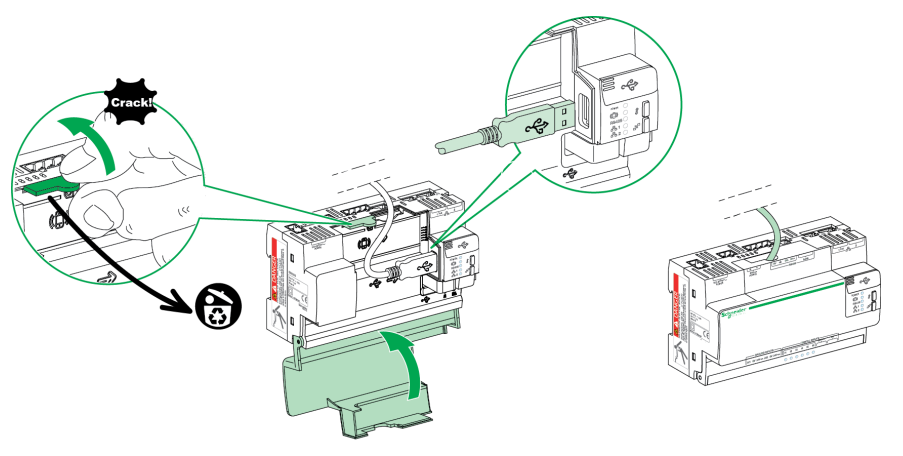

- 4. 关闭 Com'X 的门, 如上图所示。
- 5. 启动 Com'X。无线调制解调器 LED 闪烁表示已检测到调制解调器。

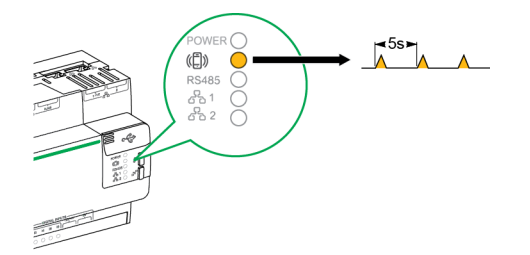

#### <span id="page-31-2"></span>使用 **EBXA-GPRS-SIM** 卡配置访问设置

如果要将数据导出至 Digital Service Platform,则仅可使用 EBXA GPRS SIM 来发 布数据。

SIM 卡嵌入在 GPRS 调制解调器中。此 GPRS 调制解调器的访问设置由 Com'X 设置。

必须为此 GPRS 调制解调器选择参考 **EBXA-GPRS-SIM**。

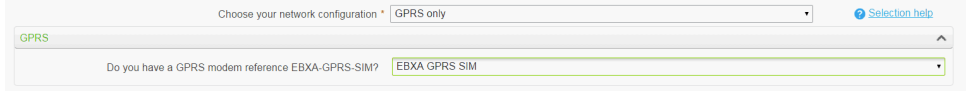

注**:** 建议使用外部蜂窝路由器而不使用 EBXA-GPRS-SIM。请参阅*[GPRS/3G](#page-28-0)* [设置](#page-28-0)*,* 页 *29*以查看推荐的外部 3G 调制解调器的列表。

#### <span id="page-31-1"></span>使用 **EBXA-GPRS** 或 **3G** 调制解调器配置访问设置

使用 EBXA-GPRS 或 3G 调制解调器时,需要配置访问设置。

将 SIM 卡装入 GPRS 调制解调器,如 EBXA-GPRS/EBXA-GPRS-SIM 安装说明 书中所述,参考号 253537613。对于 3G, 按照制造商的安装说明书中所述,将 SIM 卡安装到 3G 调制解调器中。

EBXA-GPR/3G 调制解调器要求:

- 迷你 SIM 2FF 型卡。
- 电信合同至少具有 1 MB/月的数据导出流量。

建议使用耐用的 M2M SIM 卡,而不使用标准 SIM 卡。

注**:** 建议使用外部蜂窝路由器而不使用 EBXA-GPRS。请参阅*[GPRS/3G](#page-28-0)* 设置*,* 页 *[29](#page-28-0)*以查看推荐的外部 3G 调制解调器的列表。

1. 单击设置 **>** 常规设置 **>** 网络设置。

- 2. 选择 **EBXA-GPRS/3G**。
- 3. 键入访问提供商提供的 **APN**、用户名、密码和 **PIN** 代码。
- 4. 单击保存修改。

注**:** 电能服务器不能更改 SIM 卡的 PIN 代码和密码。

#### <span id="page-31-0"></span>**Wi-Fi** 设置

此表说明 Wi-Fi 设置:

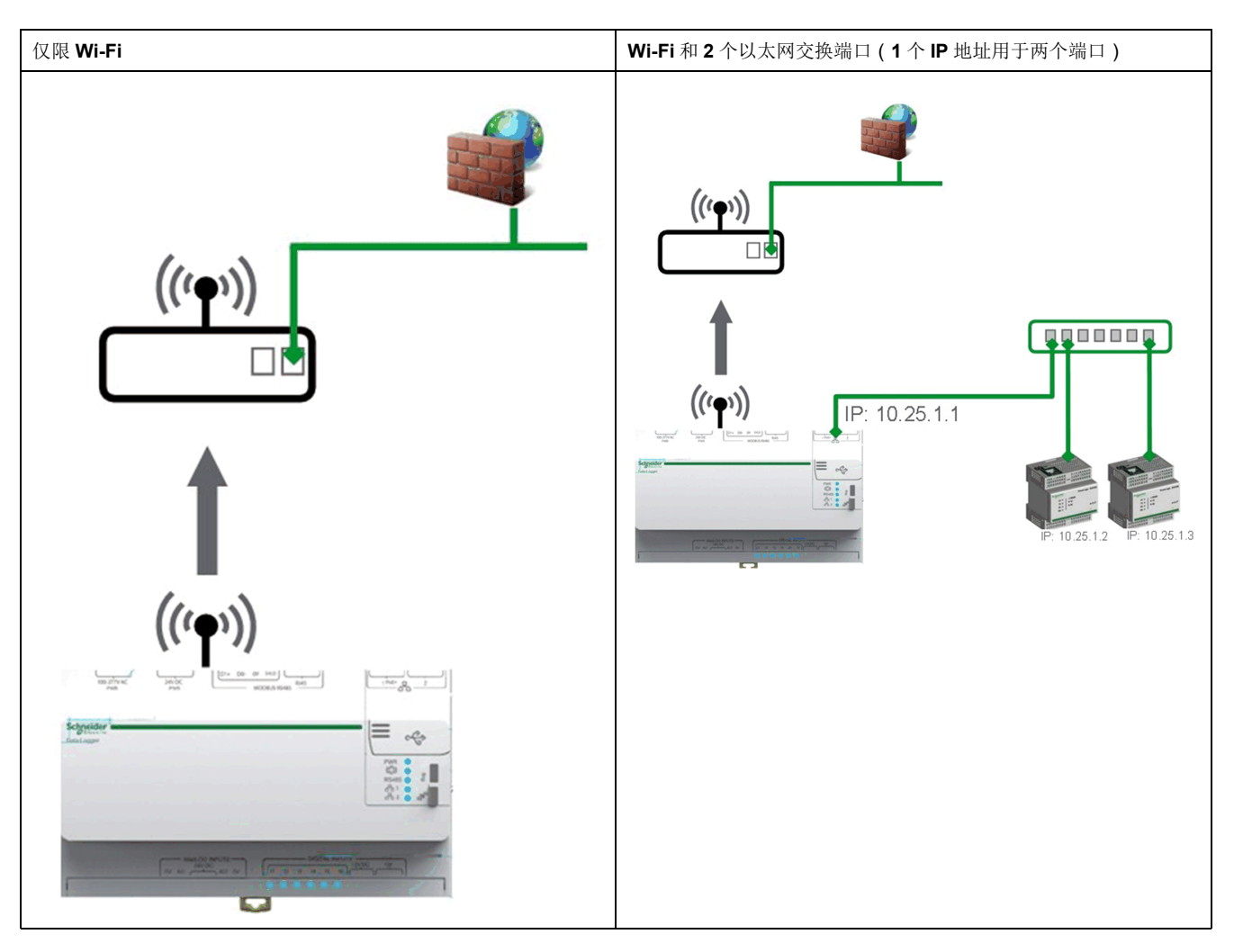

使用任何 USB 端口进行临时访问,例如配置 Com'X。

要永久使用,出于 EMC 的原因,必须在外壳外面安装 Wi-Fi 密钥盘。Schneider Electric 提供了在外壳外面安装 Wi-Fi 密钥盘所用的附件。

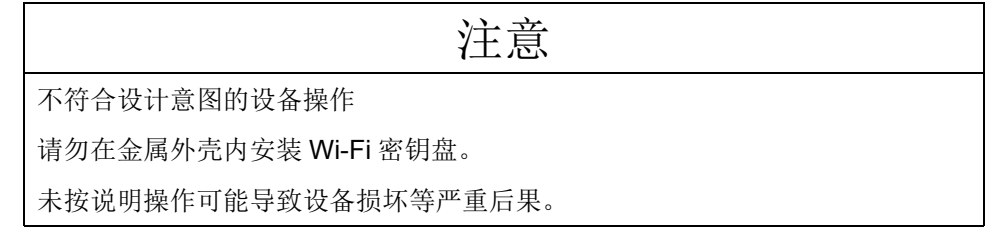

Com'X 未启用与其他 Wi-Fi 现场设备的点对点连接。Wi-Fi 流量由场地的 Wi-Fi 基 础架构控制。

#### 相关主题

• Wi-Fi [接入点设置](#page-38-1)

#### <span id="page-32-0"></span>配置 **Wi-Fi** 网络

您可以配置 Com'X 无线网络。

- 1. 单击设置 **>** 常规设置 **>** 网络设置。
- 2. 在选择您的网络配置下拉列表中选择仅 **WiFi** 或 **WiFi** 和 **2** 个交换端口(**1** 个 **IP** 地址网络)。
	- 注**:** Schneider Electric 建议使用 WPA2。
- 3. 单击 Wi-Fi 设置折叠菜单中的选择 Wi-Fi 网络。
- 4. 单击刷新网络列表来扫描所有可用的 Wi-Fi 网络。
- 5. 选择所需的 Wi-Fi 网络。如果未自动显示密钥,则在安全密钥字段中键入密 钥。
- 6. 如果所需的 Wi-Fi 网络未自动显示在 Wi-Fi 网络列表中,则单击其他。在安全 密钥字段中键入 SSID 和密钥。
- 7. 单击保存修改。

#### <span id="page-33-0"></span>代理设置

在几种情况下,有必要在 Com'X 中配置 Internet 代理设置。

- 如果使用 HTTP 或 HTTPS 协议,以及
- 如果网络管理员已在您的本地网络中强制使用 Internet 代理

#### 配置代理设置

如果需要,您可以配置 Internet 代理设置。

代理地址和端口号由网络管理员提供,或者您可以在连接到 LAN 的 PC 的 **Internet** 选项中检索这些值。

- 1. 单击设置 **>** 常规设置 **>** 代理设置。
- 2. 选择 **HTTP** 代理设置或 **HTTPS** 代理设置字段。
- 3. 选中启用 **HTTP** 代理支持复选框。
- 4. 在代理地址和代理端口字段中键入代理的地址和端口。
- 5. 如果代理需要认证,在代理需要验证选项中选择是,然后输入代理的登录名和 密码。
- 6. 单击保存修改。

#### 获取代理值

您可以在 Internet Explorer 中获取网络代理值。

此图显示从 Internet Explorer 获取代理值的界面:

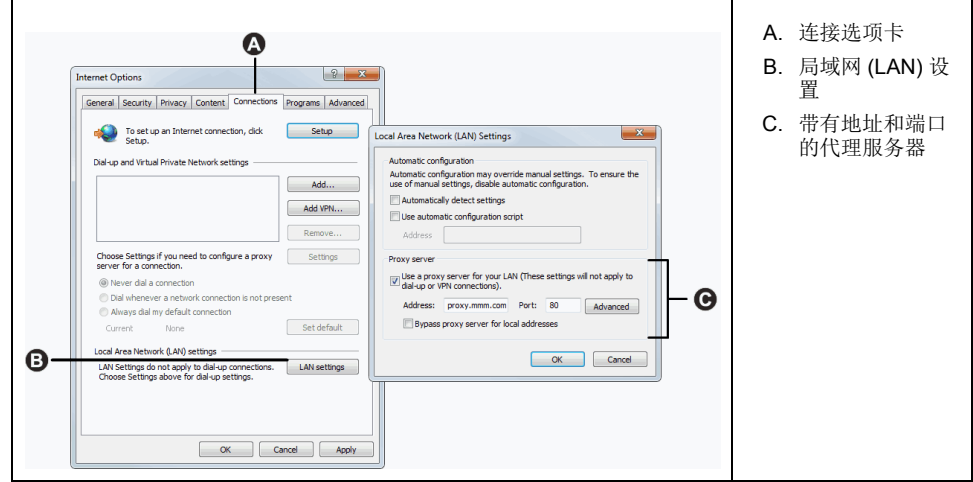

- 1. 单击工具菜单。
- 2. 在下拉列表中选择 **Internet** 选项。
- 3. 选择连接选项卡。
- 4. 单击局域网设置按钮。
- 5. 读取局域网(**LAN**)设置窗口中的值。
- 6. 将相同的值复制到 Com'X 代理设置中。

<span id="page-34-0"></span>发布

使用发布子选项卡来选择要将记录的数据发送至的平台。

Com'X 可以将数据发布到三个不同的 Schneider Electric 平台(数据库服务器):

- Energy Operation
- Digital Service Platform (DSP)
- CSV 导出

Com'X 根据所选的平台以正确的文件格式导出数据。然后可以在订阅的服务中分 析数据。

设置 Com'X 目标平台前,必须通过 Schneider Electric 代表订阅 Energy Operation 或 DSP。

要发布到 DSP,必须在设置 **>** 常规设置 **> Schneider Electric Services** 中启用 Schneider Electric Services。

使用 **CSV** 导出功能,Com'X 能够以 .csv 文件格式将数据导出到您自己的数据库服 务器。

#### <span id="page-34-1"></span>选择平台和发布频率

使用发布子选项卡来选择要将记录的数据发送至的平台及发送频率。

- 1. 单击设置 **>** 常规设置 **>** 发布。
- 2. 在下拉列表中选择目标平台。
- 3. 在发布频率下拉列表中选择发送数据的频率:
	- 每周:选择每周中的星期。
	- 每天:在当地时间凌晨 1:00 发送数据。
	- 对于更高的频率,发布时间从凌晨 0:00 点开始计算。例如,如果选择每 **2** 小时,则将在凌晨 0:00、凌晨 2:00、早晨 4:00 等发送数据。如果选择每 **3** 小时,则将在凌晨 0:00、凌晨 3:00、早晨 6:00 等发送数据。
- 4. 单击保存修改。

首次发布出现在与所选频率相匹配的开始发布任务后的第一个整点。例如,如 果选择了每 **2** 小时且发布开始于上午 9:45,则在上午 10:00 执行首次发布。

注**:** 只有当启用 Schneider Electric services 后,DSP 才会成为目标平台下的一 个可用的下拉选项。

#### 相关主题

• [Com'X](#page-65-0) 200 试运行

#### <span id="page-34-2"></span>定义传输协议

您可以使用不同的协议导出数据。

协议下拉列表中显示的协议取决于所选的平台,如下表所示:

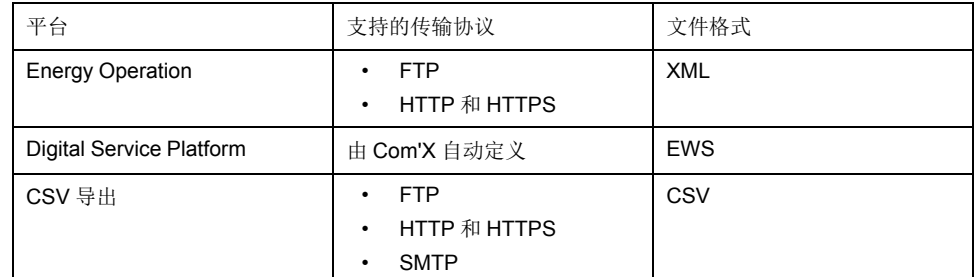

#### 配置 **FTP** 传输协议

您可以将 FTP 配置为发布的文件传输协议。 FTP 是不安全的,因为它以明文方式传递登录 ID 和密码。Schneider Electric 建议 使用 HTTPS。

- 1. 单击设置 **>** 常规设置 **>** 发布。
- 2. 在下拉列表中选择目标平台。
- 3. 在协议下拉列表中选择 FTP。
- 4. 在服务器字段中键入传输数据的服务器的地址。

自动填入 Energy Operation 服务器的地址。请勿修改服务器地址。

5. 在端口字段中键入向外发送端口。

出厂设置为 21。

- 6. 对于任何需要验证的平台,例如 Energy Operation,选择需要验证字段中的 是。
- 7. 键入用户名和密码。

对于 Schneider Electric 平台, 此信息随订购合同一起提供。请联系Schneider Electric代表为您提供此信息。

- 8. 对于 CSV, 在目录字段中键入远程服务器的目录信息。
- 9. 单击保存修改。

#### 配置 **HTTP** 和 **HTTPS** 传输协议

您可以将 HTTP 或 HTTPS 配置为发布的文件传输协议。

HTTP 是不安全的,因为它以明文方式传递登录 ID 和密码。Schneider Electric 建 议使用 HTTPS。

HTTPS 证书注意事项:

- 可以使用 TLS/SSL 技术保证 HTTP 至服务器连接的安全可靠。
- 对于 Web 浏览器, 此设备已预先载入截至固件发布时的所有重要的证书颁发 机构。Schneider Electric 随固件更新一起提供证书颁发机构的更新列表。 这意味着您的 HTTPS 服务器证书必须由设备的某个受信任的证书颁发机构颁 发。与 IT 部门核对,以确保您的 HTTPS 服务器证书符合此规定。否则,您 可以选择 HTTP。
- 1. 单击设置 **>** 常规设置 **>** 发布。
- 2. 在下拉列表中选择目标平台。
- 3. 在协议下拉列表中选择 HTTP 或 HTTPS。
- 4. 在服务器字段中键入传输数据的服务器的地址。

自动为 Energy Operation 填写服务器地址。请勿修改此平台的服务器地址。
5. 在端口字段中键入向外发送端口。

HTTP 的出厂设置为 80, HTTPS 的出厂设置为 443.

- 6. 对于任何需要验证的平台,例如 Energy Operation,选择需要验证字段中的 是。
- 7. 键入用户名和密码。

对于 Schneider Electric 平台,此信息随订购合同一起提供。请联系Schneider Electric代表为您提供此信息。

用户名和密码区分大小写。

8. 在路径字段中,键入指向当 Com'X 将数据发送至 Web 服务器时由 Web 服务 器执行的服务器脚本的路径。

已使用一个 **/** 填充此字段。当选择 Energy Operation 作为平台时,请不要修改 此值。

- 9. 根据网络管理员的设置,执行以下操作之一:
	- 在字段名称字段中键入 Web 服务器需要的文件名 ( 仅限 CSV ) , 或者
	- 使用出厂设置 **datafile1**。
- 10. 单击保存修改。

#### 相关主题

• [证书颁发机构](#page-94-0)

配置 **SMTP** 传输协议

SMTP 协议仅在 CSV 导出时可用。

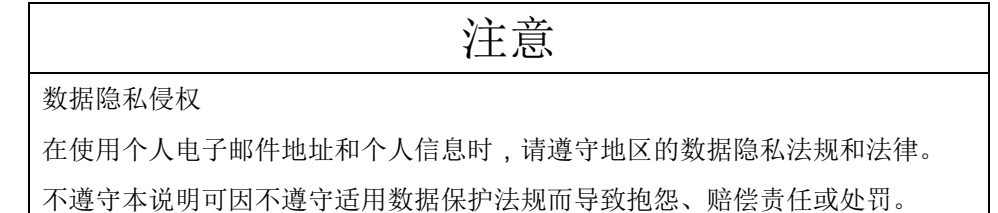

要使用 SMTP 协议通过电子邮件发送数据文件:

- 1. 单击设置 **>** 常规设置 **>** 发布。
- 2. 在目标平台下拉列表中选择 CSV 导出。
- 3. 在协议下拉列表中选择 SMTP。
- 4. 在服务器字段中输入传输数据的服务器的地址。
- 5. 在端口字段中输入向外发送端口。
- 6. 为需要验证选择是。
- 7. 输入用户登录信息和密码。 该信息在订阅合同中提供。请联系当地 IT 代表索取该信息。 注**:** 用户名和密码区分大小写。
- 8. 在发件人地址字段中输入电子邮件地址。 电子邮件的出厂设置为ComX200\_SiteName@schneider-electric. com。
- 9. 在收件地址字段中输入电子邮件地址。 用分号 (;) 分隔多个地址。
- 10. 单击保存修改。

将压缩导出的文件以减小电子邮件附件文档的大小。

#### 相关主题

### 发布识别设置

#### Energy Operation 有多个发布识别设置。

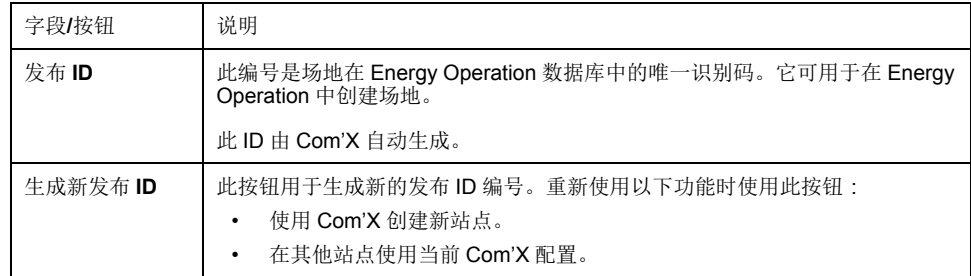

### **CSV** 导出文件格式

每个设备有一个导出的文件。

导出文件使用下列命名格式:设备名称 日期和时间.csv,其中设备名称是分配给 从设备的名称。日期和时间采用以下格式附加到文件名中:\_yyyymmddhhmmss。

例如:

- 设备名称:建筑物 1 公共事业部门入口
- 日期/时间:20130218115216

导出文件名称为建筑物 1 公共事业部门入口 20130218115216.csv,导出时间 为 2013 年 2 月 18 日上午 11:52:16。

#### 下表说明 CSV 文件每行的详细信息,其中带有示例数据:

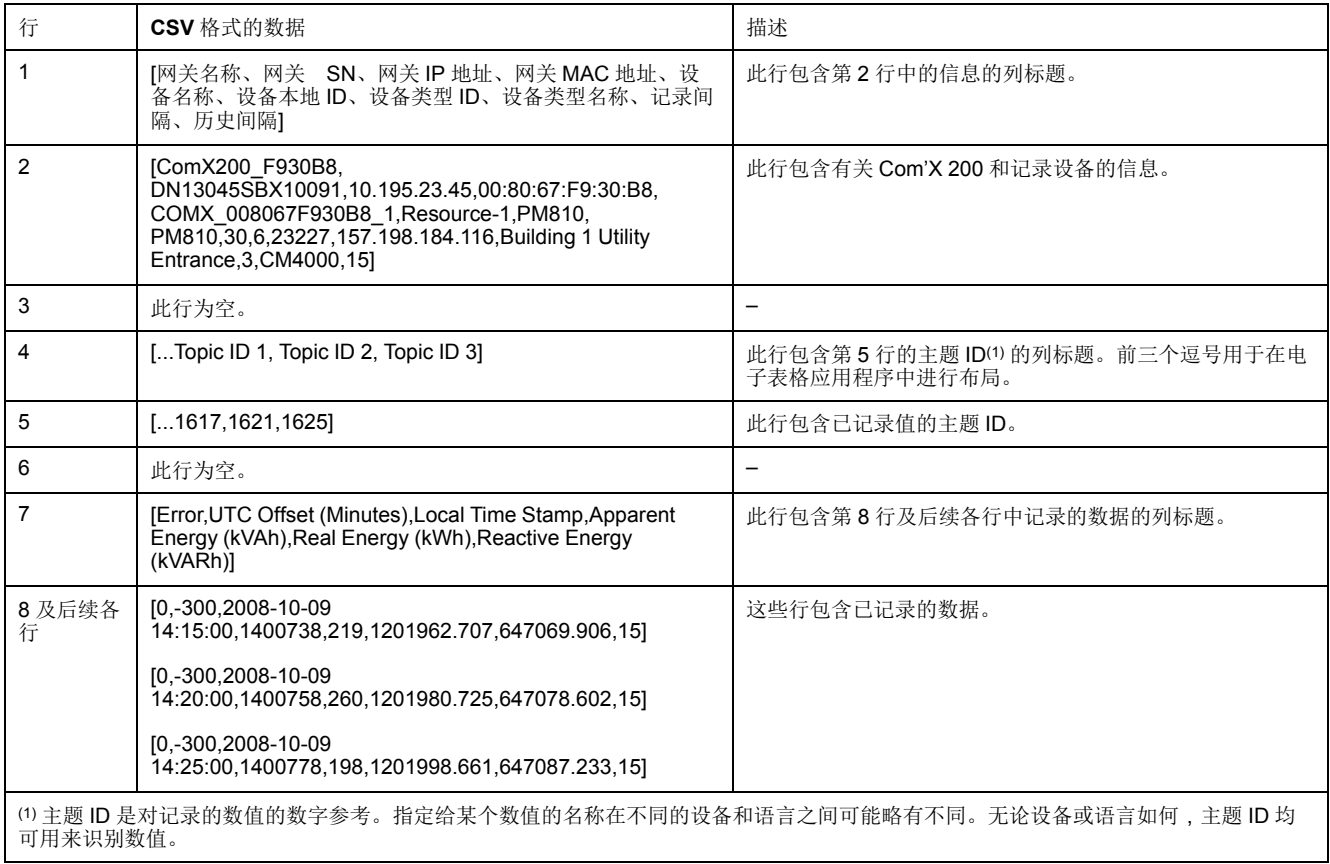

## **Digital Service Platform** 连接

要发布到 DSP,必须在设置 **>** 常规设置 **> Schneider Electric Services** 中启用 Schneider Electric Services。

连接到 Digital Service Platform 的每种状态,启用时用绿色勾号表示,禁用时则变 成灰色:

初始化 – DSP 代理被初始化。

验证 – DSP 连接通过验证。

连接-DSP 连接完成,设备已在远程平台上得到识别。

注**:** 维护日志记录 Schneider Electric Services 状态变化。

使用 DSP 连接时,将自动启动固件升级。如果您希望通过较慢的 GPRS 连接使用 DSP 平台,建议您更新固件。

#### 相关主题

• 通过 DSP [升级固件](#page-87-0)

#### 启用 **Schneider Electric services**

若要启用 Schneider Electric services:

- 1. 如果需要,配置代理设置。
- 2. 单击设置 **>** 常规设置 **> Schneider Electric Services**。
- 3. 单击配置部分中的是。
- 4. 单击保存更改。

在 DSP 连接被启用时,所有三种状态均以绿色显示并显示确认消息。

注**:** 已配置的日期和时间被定期同步并在 DSP 同步时间指令自动运行后显示。

#### 禁用 **Schneider Electric services**

若要禁用 Schneider Electric services:

- 1. 单击设置 **>** 常规设置 **> Schneider Electric Services**。
- 2. 单击配置部分中的否。
- 3. 单击保存更改。

在 DSP 连接被禁用时,所有三种状态均变成灰色并显示确认消息。

## **Wi-Fi** 接入点设置

在试运行阶段可将 Wi-Fi USB 用作临时通讯媒介。

它允许您使用笔记本或平板电脑来配置 Com'X。

在此情况下,Com'X 直接与笔记本或平板电脑通讯。此时 Com'X 充当 Wi-Fi 接入 点。

可使用插入盖子下面或前面的 Wi-Fi 密钥盘将 Wi-Fi 访问添加到 Com'X。建议使用 前面的 USB,因为这样您可以在配置完成后轻松移除密钥盘。

只有使用临时访问点连接进行配置时,才允许直接将 Wi-Fi 密钥盘安装到 Com'X 端口。

### 激活 **Wi-Fi** 接入点

在试运行阶段可将 Wi-Fi USB 配置为用作临时通讯介质。

- 1. 单击设置 **>** 常规设置 **> Wi-Fi** 接入点设置。
- 2. 单击是以启用 **Wi-Fi** 接入点。
- 3. 在会话时长下拉列表中选择持续时间(默认值:1 小时)。
- 4. 单击保存修改。 如果在 Wi-Fi 接入点会话期间修改了会话时长,则修改将在下次会话时生效。 此设置仅启用接入点模式。要启动 Wi-Fi 接入点模式会话,请按正面 USB 端 口附近的 Wi-Fi 按钮 <sup>3</sup> . Wi-Fi 按钮 LED 闪烁绿色。

#### 相关主题

- 在 Windows 系统中通过 Wi-Fi [接入点模式访问](#page-15-0)
- 通过 Wi-Fi [接入点模式访问](#page-16-0)

#### 禁用 **Wi-Fi**

您可以结束 Wi-Fi 接入点会话。

1. 按 Com'X 正面的 Wi-Fi 按钮。 Wi-Fi 按钮 LED 呈橙色闪烁,同时 Wi-Fi 接入点会话结束。

## 场地信息

显示在站点信息折叠菜单中的站点名称字段可被不同的平台用作站点名称。

所有测量都被指定到此场地名称。

在 Energy Operation 中,场地名称参数用于创建显示在 Energy Operation 平台环 境中的场地位置名称。

### 配置场地信息

您可以更改站点名称。

- 1. 单击设置 **>** 站点设置 **>** 站点信息。
- 2. 输入场地位置名称。 注**:** 场地名称不能包含下列任何字符:"/:\*?<>|。站点名称前面或后面不允 许有空格。
- 3. 单击保存修改。

## <span id="page-39-0"></span>数据记录

Com'X 能够按预定义的间隔记录数据。

可以为每个类型的测量对象,例如,电力、水或煤气等设置记录间隔。每台设备只 能报告一个类型的测量对象。

#### 定义记录间隔

选择记录间隔和要记录的主题数量时,考虑所有设备上要记录的数据量非常重要。

在每个间隔中记录太多主题可能会影响 Com'X 的性能,包括降低 Web 页面的响应 速度及错过记录间隔。

例如,对于小于五分钟的记录间隔,建议您记录的设备不要超过 8 台,主题总数不 超过 50 个。

1. 单击设置 **>** 站点设置 **>** 数据记录。

2. 选择您所在的国家/地区。

注**:** 这将自动设置该国家/地区中不同测量对象的数据记录间隔。您也可以 单独编辑这些间隔。

3. 单击保存修改。

## 安全性

您可以配置防火墙、上载网络管理员提供的证书并控制 HTTPS 重定向。 安全性显示 Com'X 防火墙设置以及当前正在使用的 HTTPS 安全证书。

## <span id="page-40-0"></span>防火墙管理

使用防火墙管理可启用或禁用端口并配置每个接口的端口号,除非另有说明。

#### 相关主题

- Modbus [寄存器映射](#page-97-0)
- [选择要记录或发布的测量](#page-57-0)

端口设置

每个协议在每个接口上都有默认的防火墙管理设置。

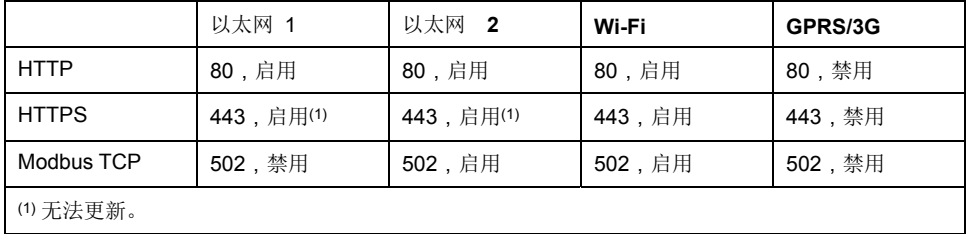

### 上游网络访问

您可以在防火墙管理中启用上游网络访问。

这将允许下游设备访问上游网络中的服务器(如 DNS、SNTP 和 SMTP)。

下表描述了根据您的网络选择,将发出消息的下游接口和将在其上转发消息的上游 接口。

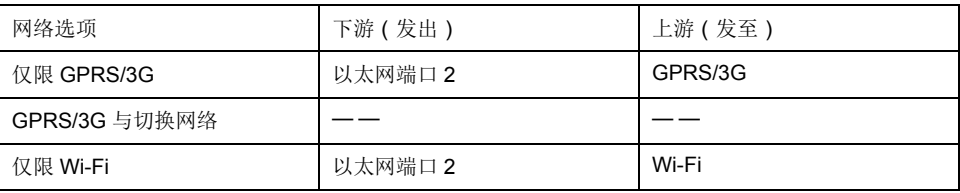

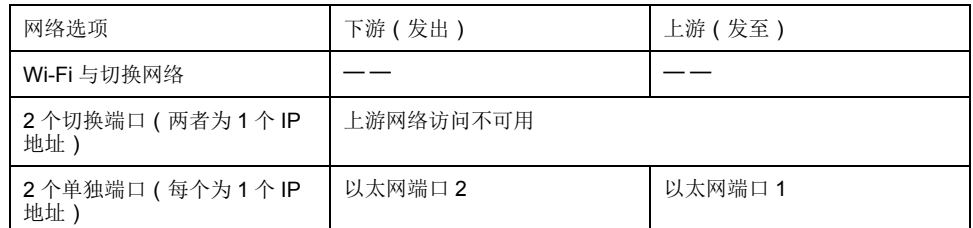

例如,当将 Com'X 配置为使用两个单独的以太网端口时, 在 Com'X 以太网端口 2 上连接至下游的 IFE 可以通过以太网端口 1 将电子邮件发送至 EcoStruxure™ Facility Expert。

默认情况下禁用上游网络访问。启用后,访问可以适应网络设置中的网络配置。

### 配置防火墙设置

您可以配置防火墙设置。

- 1. 单击设置 **>** 安全性 **>** 防火墙管理。根据上述可用选项按协议配置每个端口。 注**:** 可编辑的端口号可设置为默认值或大于 1023 的任何端口号。
- 2. 也可以单击默认恢复默认值。
- 3. 单击保存修改。

### 禁用密码重置按钮

对于安装在可公开访问位置的 Com'X,您可以禁用"备份"按钮的密码重置功能。

"备份"按钮 ( ) 位于前面。

如果您丢失了默认管理员密码,则必须在 Com'X 上执行恢复出厂设置以将密码重 置为默认值。这会销毁所有记录的数据、用户帐户和配置。

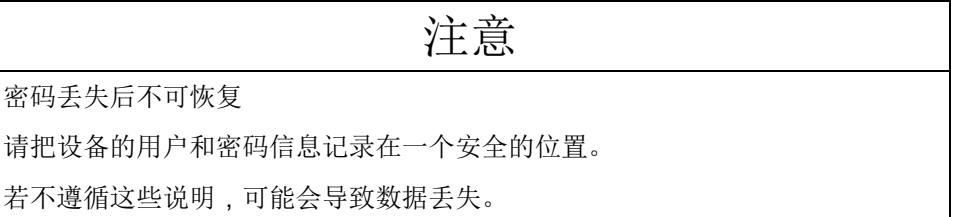

建议在禁用密码重置按钮之前保存备份配置。

- 1. 单击设置 **>** 安全 **>** 防火墙管理。
- 2. 单击启用默认管理员复位。
- 3. 单击否禁用密码重置按钮。
- 4. 单击保存修改。

## 证书

您可以查看当前 HTTPS 安全证书,将网络管理员提供的证书上载至 Com'X,还可 以从此页面复位为出厂默认设置。

### 上载新证书

您可以在设备上安装新的 HTTPS 证书。

建议在安装新证书之前为您的配置创建备份。要更新 HTTPS 证书:

- 1. 单击设置 **>** 安全 **>** 证书。
- 2. 在安装新证书文本框内单击。
- 3. 在浏览器中选择 \*.pem 文件,然后单击打开。
- 4. 单击安装。已安装证书详情将更新以显示新证书。

要删除当前的证书并将 Com'X 设置为使用出厂默认证书,请单击复位。

### **HTTPS** 重定向

**HTTPS** 重定向允许您保护个人电脑和 Com'X 之间的通讯,默认为启用。

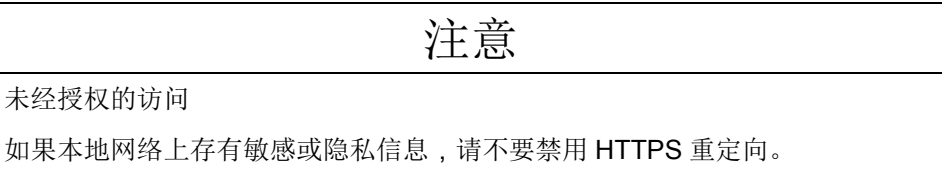

未按说明操作可能导致设备损坏等严重后果。

Schneider Electric 建议使用 **HTTPS** 重定向。禁用 HTTPS 重定向将禁止浏览器进 行安全检查,这会降低本地网络的安全性。

## <span id="page-43-0"></span>**Com'X 200** 通讯

## **IPv4** 地址设置

Com'X 支持三种不同的指定 IP 地址的操作模式。

这些模式为:

- 静态 IPv4
- DHCP 客户端
- DHCP 服务器

### 静态 **IP** 设置

在 Com'X 中,可以定义以太网接口的 IPv4 地址、子网掩码和默认网关。 这些设置必须与场地的网络政策相一致。应联系场地的 IT 管理员,请其提供此信 息。

### 设置作为 **DHCP** 客户端的固定地址

当 Com'X 作为 DHCP 客户端时,您可以将其配置为具有固定的 DHCP 地址。 您可以配置 Com'X,以使设施的 DHCP 服务器设备自动设置 IPv4 地址。可要求场 地的 IT 管理员配置 DHCP 服务器,系统地将相同的 IPv4 地址指定给 Com'X。

1. 将 Com'X 以太网端口 1 的 MAC 地址提供给本地 IT 管理员。

可在设备前面板标签上或关于页面中找到该地址。

2. 请 IT 管理员提供一个固定 IPv4 地址,以便始终将相同的 IP 地址指定给 Com'X。

IP 地址由 IT 管理员提供。

- 3. 记下 IPv4 地址:
	- 记在随 Com'X 提供的标签纸上。可将此标签粘贴到盖子内侧。
- 4. 检查确认 IT 管理员已将 Com'X 添加到 DHCP 服务器。

还可以通过在浏览器的地址栏中输入 IT 管理员提供的 IP 地址登录。

此图显示 Com'X 标签上的 MAC 地址:

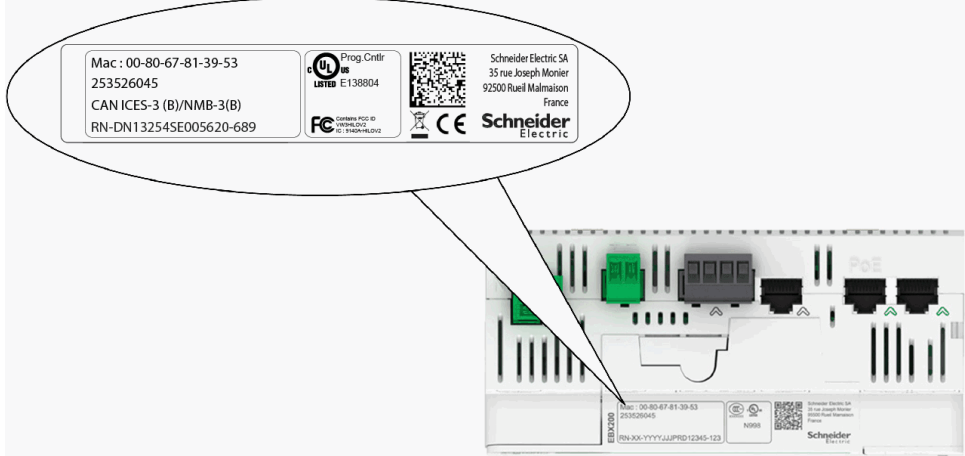

#### 相关主题

• [选择网络配置](#page-25-0)

#### 通过以太网端口连接 **DHCP** 服务器

可以配置 Com'X,使其将 IP 地址指定给网络。

在此情况下 Com'X 使用 IP 地址 10.25.1.1 配置其以太网接口 Eth2。

Com'X 还会启动一个内部 DHCP 服务器。它允许您自动将与其本身的 IP 地址相同 的地址指定给任何连接到同一网络且配置为作为 DHCP 客户端运行的设备。

Com'X 指定的 IP 地址位于子网 10.25.1.0/24(起始于 10.25.1.65、10.25.1.66 等)内。Com'X 没有路由功能。所以,此 DHCP 服务器不会发送默认网关或域名 服务器。

应该联系现场 IT 管理员以确认连接 Com'X 的 Eth2 接口的网络:

- 独立于场地网络安装的其余部分。
- 不干扰其他 DHCP 服务器。

#### 通过 **Wi-Fi** 连接 **DHCP** 服务器

当有 Wi-Fi 设备连接到 Com'X 时, 可以配置 Com'X, 使其创建 Wi-Fi 接入点。

在此情况下, Com'X 通过 SSID 使用与 Com'X 相同的名称创建 Wi-Fi 网络, 但是 在此模式下没有任何访问限制(无 WEP 或 WPA 认证)。Com'X 使用 IP 地址 10.25.2.1 配置其 Wi-Fi 接口。

Com'X 还将在此 Wi-Fi 接口上启动一个内部 DHCP 服务器。它允许您自动将与其 本身的 IP 地址相同的地址指定给任何配置为作为 DHCP 客户端运行的 Wi-Fi 设 备。

Com'X 指定的 IP 地址位于子网 10.25.2.0/24(起始于 10.25.2.65、10.25.2.66 等)内。Com'X 没有路由功能。所以,此 DHCP 服务器不会发送默认网关或域名 服务器。

### 使用 **Windows** 操作系统进行远程访问

可以在 Windows XP 下使用 IP 地址远程访问 Com'X。

应该请求 IT 管理员提供一个固定 IP 地址,以便系统地将相同的 IP 地址指定给 Com'X。

对于 Windows,当将个人电脑连接到同一 LAN 时,可以在 Windows Explorer 下 访问 Com'X。没有必要知道 IP 地址。

#### 相关主题

• 使用 Windows [通过以太网端口访问](#page-13-0)

### **Modbus TCP** 访问

Com'X 是一个 Modbus TCP 网关, 在使用内置 Modbus TCP 服务器时, 还是 Modbus 设备。

#### **Modbus TCP** 网关

Com'X 作为 Modbus 网关,用于上游个人电脑至下游网络中的以太网设备和现场 仪器的有线和无线以太网通讯。此功能允许本地用户或基于云的监测软件从设备访 问信息,以执行数据收集、历史趋势和分析等其他功能。

### 访问内置 **Modbus** 从设备

内置 Modbus TCP 服务器允许通过各种 Modbus 寄存器读取 Com'X 的数字输入和 模拟输入值。可以使用 Modbus 从 ID 255 读取这些寄存器。

在设备设置中配置好 Com'X 输入后,可通过网关访问这些值。还可在测量表选项 卡中查看选中要记录的测量的寄存器值。

当在防火墙管理中启用 Modbus TCP/IP 通讯时,即已激活内置 Modbus TCP 服务 器。

### 辅助软件 **Modbus TCP/IP** 服务器功能

可从上游运行软件应用程序的个人电脑访问下游 Modbus 设备。由Schneider Electric提供的建议软件应用程序包括:

- 用于 Masterpact 和 Compact NSX 的远程设置实用程序软件
- EcoStruxure™ Power Monitoring Expert 软件。

### 相关主题

- [防火墙管理](#page-40-0)
- Modbus [寄存器映射](#page-97-0)
- [选择要记录或发布的测量](#page-57-0)

### **Modbus** 网关设置

**Modbus** 网关设置允许您为特定的环境自定义网络设置。

定义的参数将应用于两个以太网端口。

串行端口

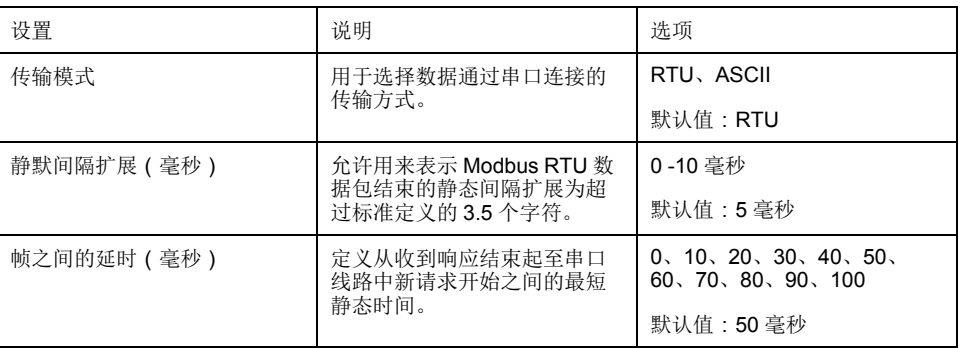

#### **TCP/IP** 服务器

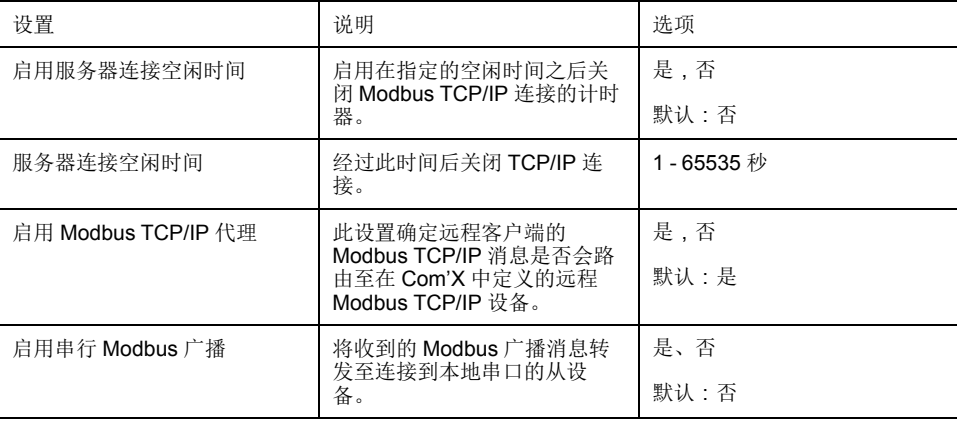

#### **TCP/IP** 客户端

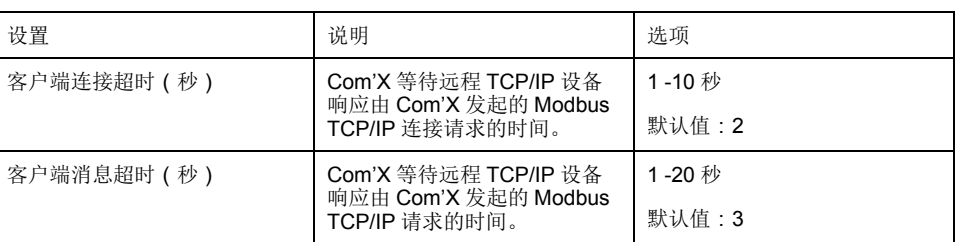

#### 配置 **Modbus** 网关

您可以配置 Com'X Modbus 网关设置。

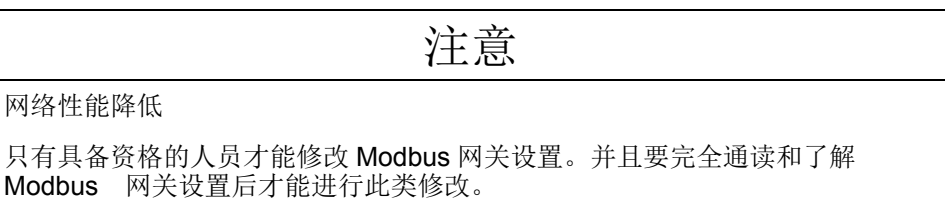

若不遵循这些说明操作可能导致网络性能降低。

- 1. 单击设置 **>** 通讯 **> Modbus** 网关。
- 2. 为串口选择所需的传输模式、静默间隔扩展和帧之间的延时。
- 3. 为 TCP/IP 服务器选择是或否以启用服务器连接空闲时间、启用 **Modbus TCP/IP** 代理和启用串行 **Modbus** 广播。
- 4. 如果启用,则输入服务器连接空闲时间, 单位为秒。
- 5. 为客户端连接超时和客户端消息超时选择所需的 TCP/IP 客户端值。
- 6. 单击保存修改。

#### 本地 **ID** 设置和设备 **ID**

为了使外部 Modbus TCP/IP 客户端能够访问连接到 Com'X 的设备,每个设备必须 具有唯一的 ID 或本地 ID。每当创建设备以及将设备与设备的从站 ID 关联时,都 会自动分配本地 **ID**。

从站 **ID** 是以下三者之一:

- 连接到 RS485 串口的任何设备的已配置 Modbus ID,
- 连接的 Modbus TCP/IP 设备的已配置 Modbus ID, 或
- Modbus TCP/IP 网关用于将设备连接到以太网的 ID。

可以在设置 **>** 通讯 **> Modbus** 网关 **>** 设备 **ID** 中更改本地 **ID**。本地 **ID** 必须唯一, 且仅当禁用正在被更新的设备的数据记录时,才可更改。

设备页面还为每个设备提供了以下信息:

- 从站 **ID**
- 连接: "串行端口",远程设备的 IP 地址或 Zigbee ID
- 设备类型,如设备设置中所定义

#### 相关主题

• [开始记录数据](#page-65-0)

## 配置 **Modbus TCP/IP** 筛选

此功能允许管理员创建白名单并指定 IP 地址对 Com'X 及其下游设备的访问级别。

启用后,任何未在过滤列表中的 Modbus TCP/IP 客户端的默认访问级别为读取。 将默认访问字段设置为无将阻止所有未在过滤列表中的 Modbus TCP/IP 客户端。

- 1. 单击设置 **>** 通讯 **> Modbus TCP/IP** 过滤。
- 2. 单击是启用过滤。
- 3. 在白名单列中,输入要过滤的 IP 地址。 注**:** 空八位字节字段被视为通配符。空字段必须以最低有效位八位字节开 始且需连续。如果出现不一致的情况,将应用最严格的过滤器。
- 4. 选择访问级别:无、读取或完全。
- 5. 可选地,您可以编辑默认访问:读取或无。
- 6. 单击保存修改。

## **Modbus** 串口

RS-485 串行线路标准是工业标准。

如果配置正确,即使在有电气干扰的环境中也可以减少传输错误。本节说明了由 Com'X 控制的本地 Modbus/RS-485 网络的串行线路属性。

### **Modbus** 串口设置

Com'X 是 Modbus 串行线路上的主设备。连接到此串行线路上的所有其他设备必 须配置为 Modbus 从设备。

从设备设置,例如波特率、校验位和停止位数必须与 Com'X 相匹配。使用每个设 备的前显示屏设置这些设置。

此表介绍 Modbus 串口设置:

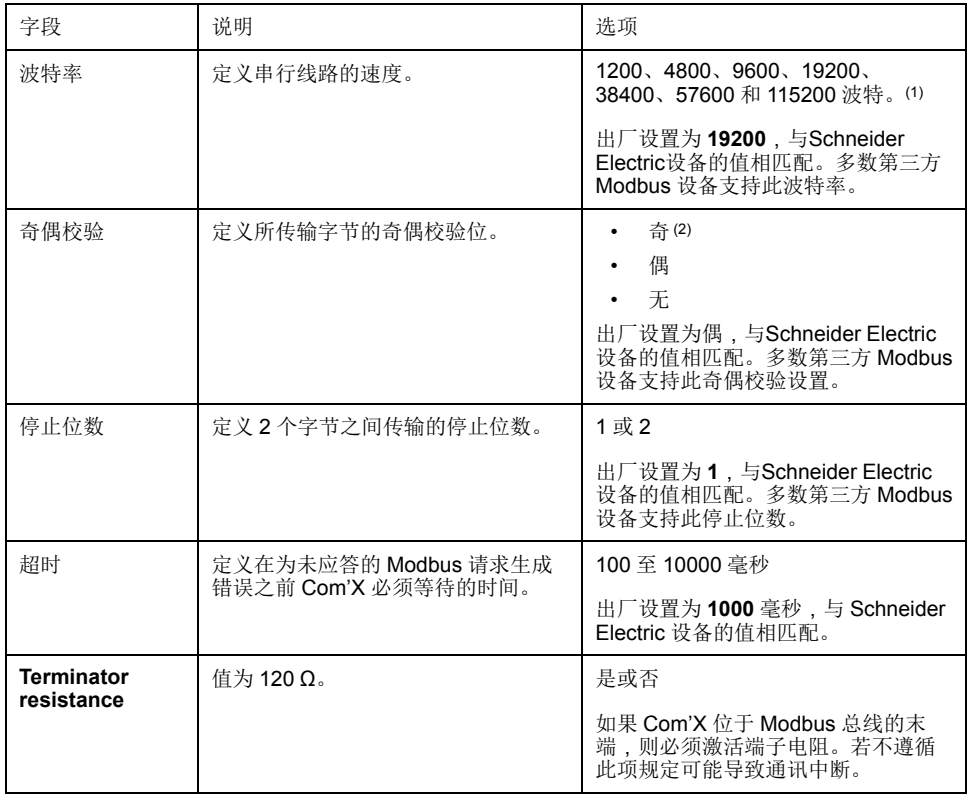

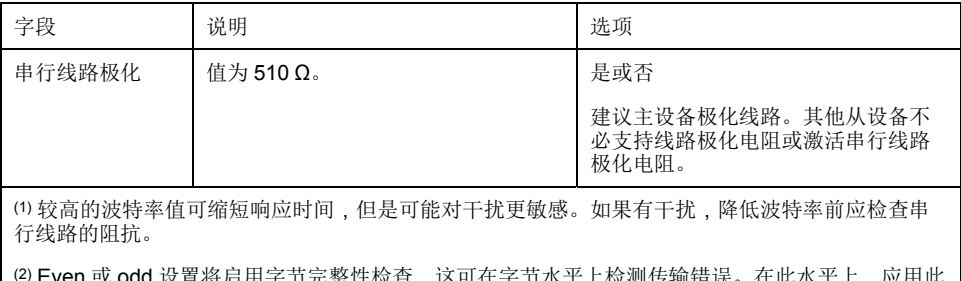

(2) Even 或 odd 设置将启用字节完整性检查,这可在字节水平上检测传输错误。在此水平上,应用此 检查毫无益处:Modbus 协议提供 CRC 检查,可使整个 Modbus 帧保持完整。

### 配置 **Modbus** 串口设置

可以在 Com'X 上配置 Modbus 串口设置。

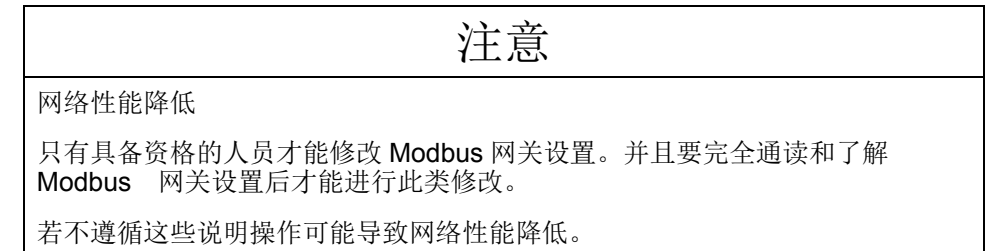

- 1. 单击设置 **>** 通讯 **> Modbus** 串行。
- 2. 在波特率下拉列表中选择所需的值。
- 3. 在校验位下拉列表中选择所需的值。
- 4. 在停止位数下拉列表中选择所需的值。
- 5. 在超时下拉列表中选择所需的值。
- 6. 如果总线在其末端端接,则在端接电阻器字段中选择是。
- 7. 如果线路中没有其他设备提供极化,则在串行线路极化字段中选择是。
- 8. 单击保存修改。

## 高级以太网设置

高级以太网设置允许您为特定的环境自定义网络设置。

定义的参数将应用于两个以太网端口。

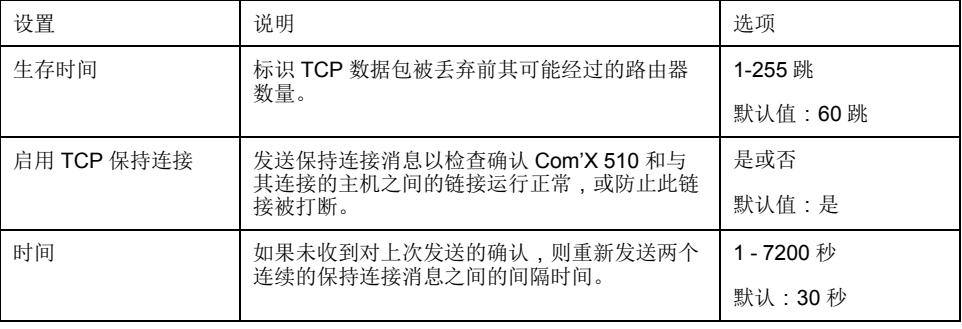

### 配置高级以太网设置

可以通过配置高级以太网设置来自定义特定环境下的网络设置。

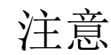

#### 网络性能降低

只有具备资格的人员才能修改高级以太网设置。并且要完全通读和了解高级以太 网设置后才能进行此类修改。

若不遵循这些说明操作可能导致网络性能降低。

- 1. 单击设置 **>** 通信 **>** 高级以太网设置。
- 2. 输入生存时间。
- 3. 默认启用 **TCP** 保持连接。
	- 输入保持连接的时间,或
	- 单击否禁用 **TCP** 保持连接。
- 4. 单击保存修改。

要恢复默认值,单击默认值。

## <span id="page-49-0"></span>**ZigBee** 网络设置

最多可以将 20 个 ZigBee 设备添加到 Com'X(Zigbee 转换器 EBXA-USB-Zigbee 定义允许的 ZigBee 设备的数量)。

ZigBee 是远程控制和传感器应用的无线网络标准。

#### 相关主题

• 发现 [Zigbee](#page-63-0) 设备

### 首次创建 **ZigBee** 网络

Schneider Electric 提供了在外壳外面安装 ZigBee 密钥盘所用的附件。

有关信息,请参阅 ZigBee 说明书。以前从未为 Com'X 创建过 ZigBee 网络时使用 此过程。

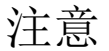

不符合设计意图的设备操作

使用高功率传输设置时,请勿将 ZigBee 密钥安装在机柜或交换机内。

未按说明操作可能导致设备损坏等严重后果。

- 1. 关闭 Com'X 的电源。
- 2. 将 ZigBee 密钥插入 Com'X 中的一个 USB 端口,或通过 USB 延长线将其连 接到 Com'X。
- 3. 接通 Com'X 的电源并等待其电源 LED 变为绿色。

注**:** ZigBee 密钥固件与 Com'X 固件一起部署。如果有更新的版本, Com'X 会自动更新固件。

4. 登录到 Com'X,然后选择设置 **>** 通讯 **> ZigBee** 设置。

随即显示 ZigBee 设置屏幕。

5. 在激活 **ZigBee** 字段中选择是。

- 6. (可选)在通道字段中选择 ZigBee 通道。如果您将设置保留为-, 则 Com'X 会扫描所有可用通道并自动为 ZigBee 网络选择一个频道。通常选择信号最强 的通道。
- 7. 在传输功率字段中,选择下列选项之一:
	- 标准功率: 当 ZigBee 密钥和所有 ZigBee 设备位于同一交换机或机柜中 时,请选择此选项。
	- 高功率: 当 ZigBee 密钥通过 USB 延长线连接到 Com'X 时, 请选择此选 项。系统会要求您确认 ZigBee 密钥位于交换机或机柜外部。单击确定确认 选择。
- 8. 单击保存修改。

设置大约需要 60 秒。当网络启动时,**ZigBee** 状态显示网络已准备就绪,ZigBee 密钥 LED 呈绿色闪烁。

现在可以使用 ZigBee 发现功能将设备连接到网络。

#### 相关主题

• 发现 [Zigbee](#page-63-0) 设备

#### 停止和重新启动 **ZigBee** 网络

使用此过程可以停止和重新启动 ZigBee 网络, 以便您可以更改网络设置或执行维 护。

- 1. 登录到 Com'X,然后选择设置 **>** 通讯 **> ZigBee** 设置。 随即显示 **ZigBee** 设置屏幕。
- 2. 在激活 **ZigBee** 字段中选择否,然后单击保存修改。

ZigBee 状态显示没有定义网络。现在可以执行维护或更改网络设置。

- 3. 在激活 **ZigBee** 字段中选择是。
- 4. 在新建 **ZigBee** 网络字段中,保持不值不变。
- 5. 在传输功率字段中,选择下列选项之一:
	- 标准功率:当 ZigBee 密钥和所有 ZigBee 设备位于同一交换机或机柜中 时,请选择此选项。
	- 高功率: 当 ZigBee 密钥通过 USB 延长线连接到 Com'X 时, 请选择此选 项。系统会要求您确认 ZigBee 密钥位于交换机或机柜外部。单击确定确认 选择。
- 6. 单击保存修改。

设置需要几秒钟。当网络启动时, ZigBee 状态显示网络已准备就绪, ZigBee 密钥 LED 呈绿色闪烁。

#### 重新创建 **ZigBee** 网络

使用此过程更改已在 ZigBee 网络上为 Com'X 创建的通道。

执行此过程时,所有连接到 ZigBee 网络的设备都将断开连接。您必须使用 ZigBee 发现功能将设备重新连接到网络。

- 1. 登录到 Com'X,然后选择设置 **>** 通讯 **> ZigBee** 设置。 随即显示 **ZigBee** 设置屏幕。
- 2. 在激活 **ZigBee** 字段中选择否,然后单击保存修改。 ZigBee 状态显示没有定义网络。现在可以执行维护或更改网络设置。
- 3. 在激活 **ZigBee** 字段中选择是。
- 4. 在新建 **ZigBee** 网络字段中选择是。
- 5. 从 *ZigBee* 网络设置的步骤 6 开始操作直到结束,完成设置。

### 相关主题

- 发现 [Zigbee](#page-63-0) 设备
- ZigBee [网络设置](#page-49-0)

## <span id="page-52-0"></span>**Com'X 200** 设备设置

## 设备设置概述

设备设置界面定义连接到电能服务器的设备,例如,以太网网关、Modbus 表计、 脉冲表计或模拟传感器。

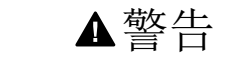

不准确的数据结果

请勿错误配置软件;否则会导致不准确的报告和/或数据结果。

未按说明操作可能导致人身伤亡或设备损坏等严重后果。

Com'X 最多支持 64 台设备。固件发布包中描述了 Com'X 支持的设备。您也可以 根据自定义型号类型创建自定义型号,这些类型已添加到自定义库。

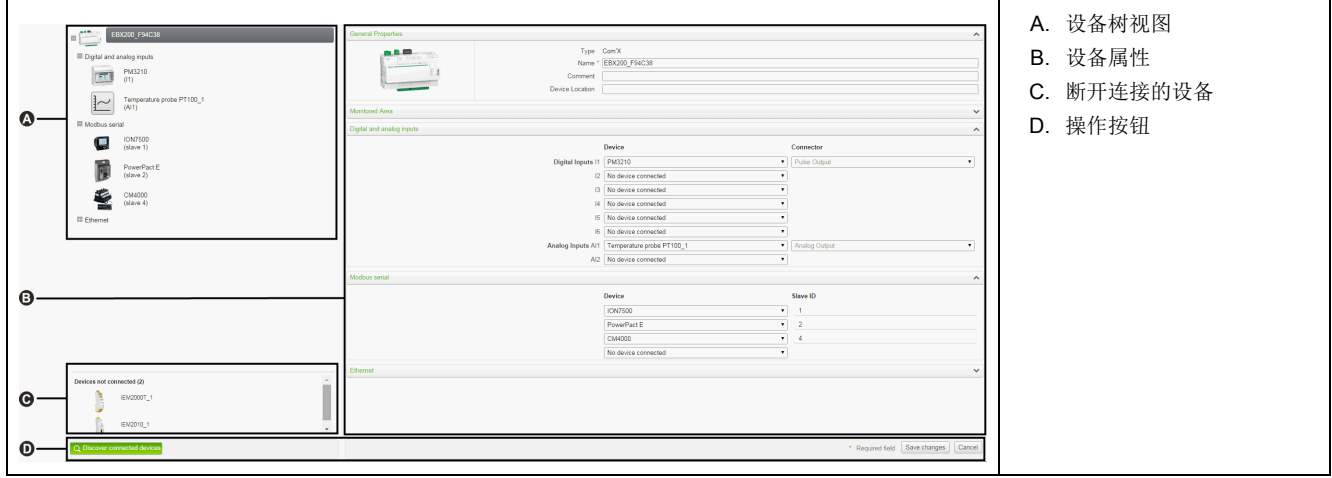

此图显示设备设置界面:

### 设备树视图

设备树视图描述安装设备的通讯架构。Com'X 始终位于树的顶端。设备按其连接 接口分组:以太网端口、Modbus 端口、数字输入和模拟输入。

对于数字和模拟输入,每个设备显示时带有其名称及所连接的输入编号。

主表计的多个输出(例如,kWh、kVArh 脉冲)可以连接至几个数字输入。

对于 Modbus TCP/Modbus 串行线路网关,每个设备显示时带有其名称和分站 **ID**。

单击某个设备可在常规属性中显示其属性。

### 断开连接的设备

此区域显示未连接到安装的设备。不记录来自这些设备的测量。

设备属性

对于选定的设备,此区域允许您:

- 定义名称和实际位置等元数据,对于表计,还可定义测量对象、电能使用以及 建筑物中的被监测区域。
- 设置或修改设置,例如:脉冲表计的脉冲权重、Modbus 表计的从站 ID、网关 的 IP 地址以及记录和发布到选定托管平台的测量。

• 当所选设备允许时,连接和断开连接下拉列表中的下游设备。每个连接类型都 有其自己的区域。仅列出可以连接至此类型的设备。

### 操作按钮

此表说明了界面按钮:

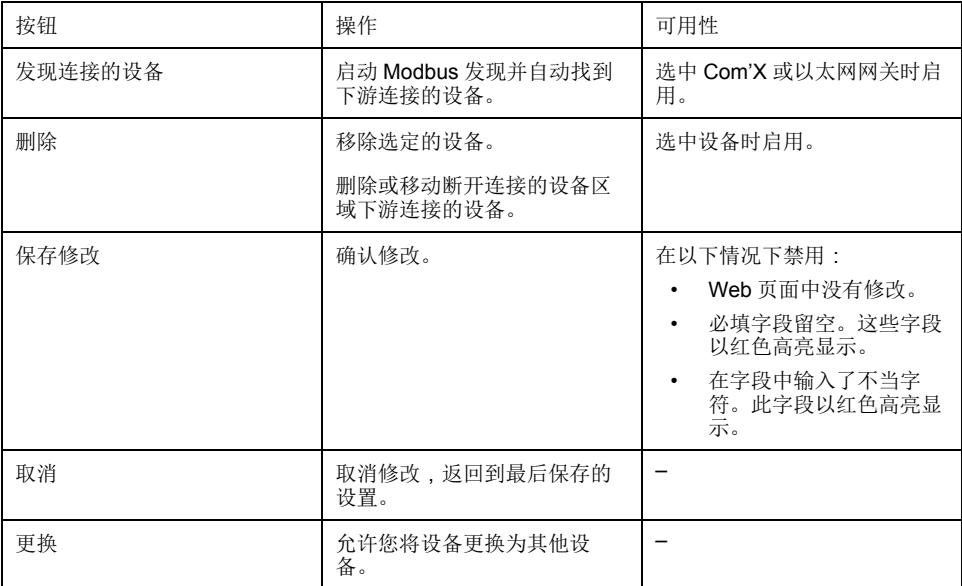

## <span id="page-53-0"></span>通用属性

所有设备都具有常规属性和监测区域。

常规属性

所有设备都具有一系列常规属性,包括类型、名称、注释、商品和设备位置。 此表说明了 Com'X 的常规属性:

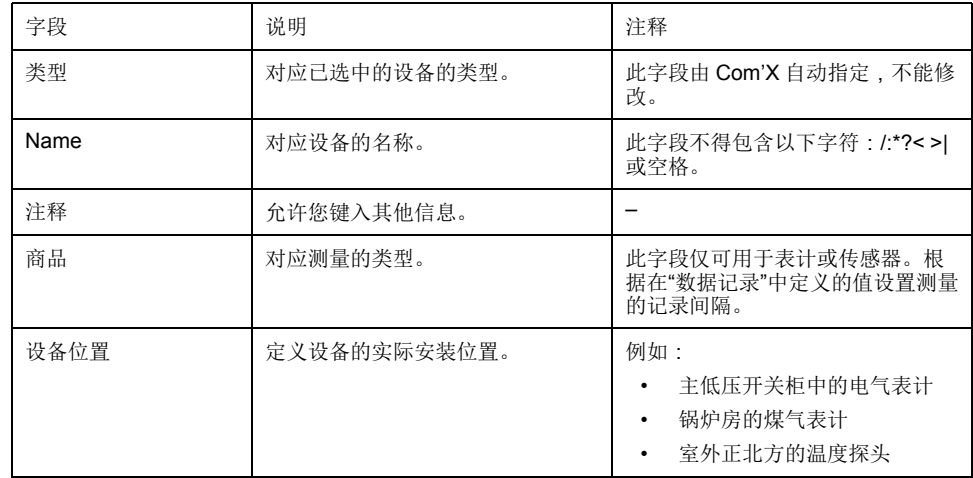

设备名称与测量相关联, 以便在 Energy Operation 中创建表计。例如, 命名为"通 风 Q01"的测量有功电能的 PM3250 可创建表计"通风 Q01\_有功电能"。

注**:** Energy Operation 从 Com'X 获取此信息以创建测量场地架构。

#### 监测区域

使用监测区域可以定义表计或传感器要测量的建筑物区域。一个场地可由几个建筑 物构成。每个建筑物可拥有若干楼层。每个楼层可由几个部分构成。通过在建筑、 楼层和区域字段中输入值定义场地拓扑结构。

用途字段有助于识别测量表中的设备。您可以使用预定义的名称或自定义您自己的 名称。

要键入楼层名称,必须先输入建筑物名称。要键入区域名称,必须先输入楼层名 称。

#### 示例:监测区域

此示例说明如何定义建筑物、楼层和区域的名称以及在由 2 个建筑物组成的场地中 使用表计或传感器。

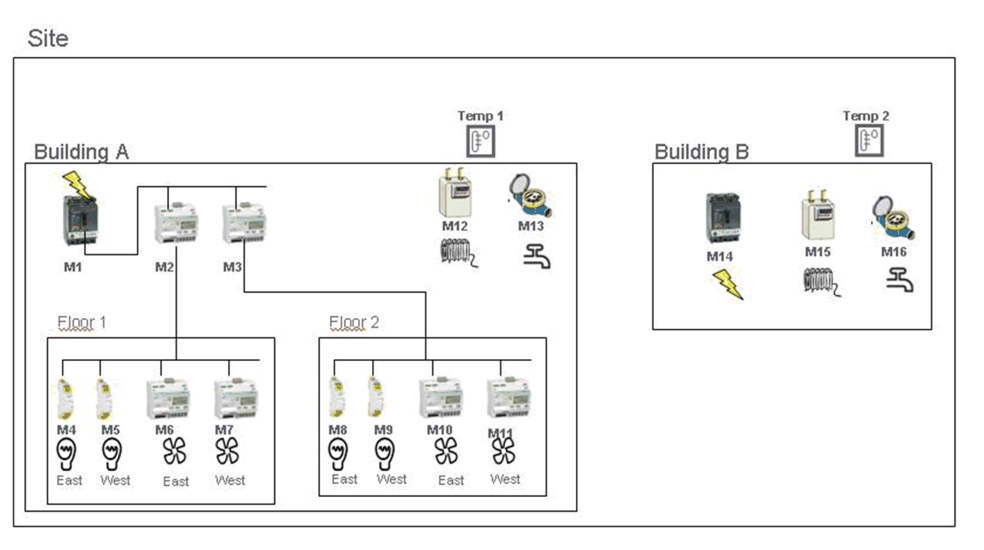

#### 此表说明监测区域折叠菜单的不同字段的命名示例:

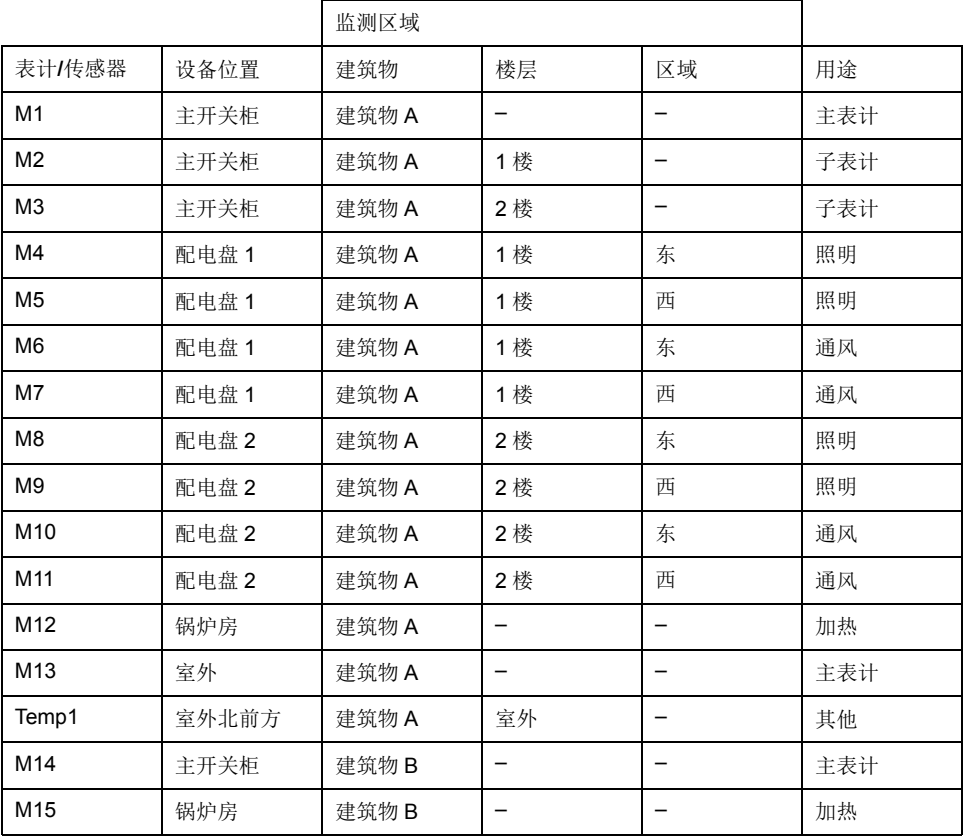

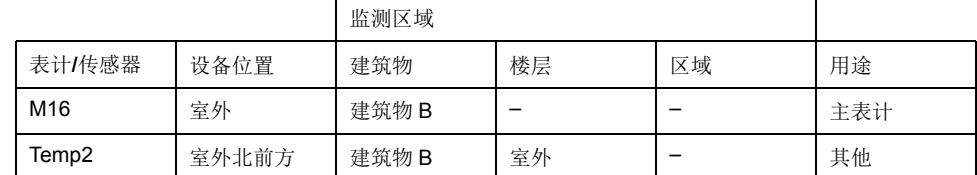

#### 相关主题

• [数据记录](#page-39-0)

## 添加下游设备

将下游设备添加到 Com'X。

- 1. 单击设备设置主选项卡。
- 2. 在设备树视图中,单击下游设备连接的上游设备。

例如,选择 Com'X 将设备连接至 Com'X。

- 3. 单击要连接的设备类型对应的折叠菜单:
	- 数字和模拟输入折叠菜单适用于连接至 Com'X 数字和模拟输入的设备, 例 如,脉冲表计或模拟传感器。
	- **Modbus** 串行折叠菜单适用于 Modbus 设备。还可以使用发现连接的设备 按钮自动发现 Modbus。
	- 以太网折叠菜单适用于 Modbus TCP/Modbus 串行线路网关或启用 IP 的设 备。
- 4. 在设备下拉列表中选择创建新设备。
- 5. 在设备类型下拉列表中选择要创建的设备的类型。 注**:** 仅列出可以连接至此接口的设备。创建设备后不能修改设备类型。
- 6. 配置设备。请参考与设备类别相对应的章节。
- 7. 单击创建,设备随即显示在设备树视图中。

#### 相关主题

• [发现连接的设备](#page-59-0)

<span id="page-55-0"></span>修改设备

可以修改设备设置。

- 1. 单击设备设置主选项卡。
- 2. 单击设备树视图中的设备。
- 3. 修改所需折叠菜单中的设置。
- 4. 单击保存修改。 注**:** 无法修改设备类型。如果设备配置不正确,请先删除设备,然后再新 创建一个。

## 断开设备连接

此处说明了从上游设备断开设备连接的过程。

断开连接后,设备不再显示在测量表中。没有来自此设备的测量被发送至托管平 台。设备在实时数据中仍然可用。

- 1. 单击设备设置主选项卡。
- 2. 单击设备树视图中的父设备。
- 3. 在连接至下拉列表中选择无连接设备。 设备显示在设备树视图的设备未连接折叠菜单中。
- 4. 单击保存修改。

## 重新连接设备

可以从上游设备重新连接设备。

- 1. 单击设备设置主选项卡。
- 2. 在设备树视图中,单击下游设备必须连接的上游设备。 例如,选择 Com'X 将下游设备重新连接到 Com'X。
- 3. 在数字和模拟输入折叠菜单中,选择所需数字输入上要重新连接的设备。
- 4. 单击保存修改。

## <span id="page-56-0"></span>更换设备

可以使用类型相似的其他设备更换现有设备。

可按照此过程使用自定义设备更换标准设备,而不会丢失原始设备的属性。

- 1. 单击设备设置主选项卡。
- 2. 在设备树视图中,单击要更换的设备连接的上游设备。

例如,选择 Com'X 更换连接至 Com'X 的设备。

- 3. 单击要更换的设备类型对应的折叠菜单:
	- 数字和模拟输入折叠菜单适用于连接至 Com'X 数字和模拟输入的设备 (例 如,脉冲表计或模拟传感器)。
	- **Modbus** 串行折叠菜单适用于 Modbus 设备。还可以使用发现连接的设备 按钮自动发现 Modbus。
	- 以太网折叠菜单适用于 Modbus TCP/Modbus 设备。
	- **ZigBee**:更换 ZigBee 设备会启动 ZigBee 设备发现功能。找到第一个 ZigBee 设备时停止发现。如果几个 ZigBee 设备彼此靠近,则找到的第一 个 ZigBee 设备可能不是您想要的设备。在这种情况下,请重复此过程。
- 4. 选择要更换的设备。选择类型相同(或相似)且所支持的发布的测量数据与原 始设备相同的替换设备。
- 5. 单击设备设置主选项卡底部的更换。

随即打开更换设备对话框。

6. 在更换设备对话框中,选择替换设备类型并单击更换。

更换现有设备时,除非编辑了名称,否则替换设备将显示以前的设备名称。

7. 如有必要,编辑替换设备的名称和其他设置,然后单击设备设置主选项卡底部 的保存修改。

#### 相关主题

- [发现连接的设备](#page-59-0)
- 发现 [Zigbee](#page-63-0) 设备

## 删除设备

您可以从 Com'X 中删除设备。

- 1. 单击设备设置主选项卡。
- 2. 单击设备树视图中要删除的设备。

注**:** 删除 ZigBee 设备时,请勿停用 ZigBee 网络。在 Zigbee 设备离开网 络之前,切勿重新启动 Com'X。可通过维护日志中的信息予以确认。

3. 单击删除以确认设备该删除。

## 按托管平台导出的测量和元数据

导出的数据因托管平台而异。

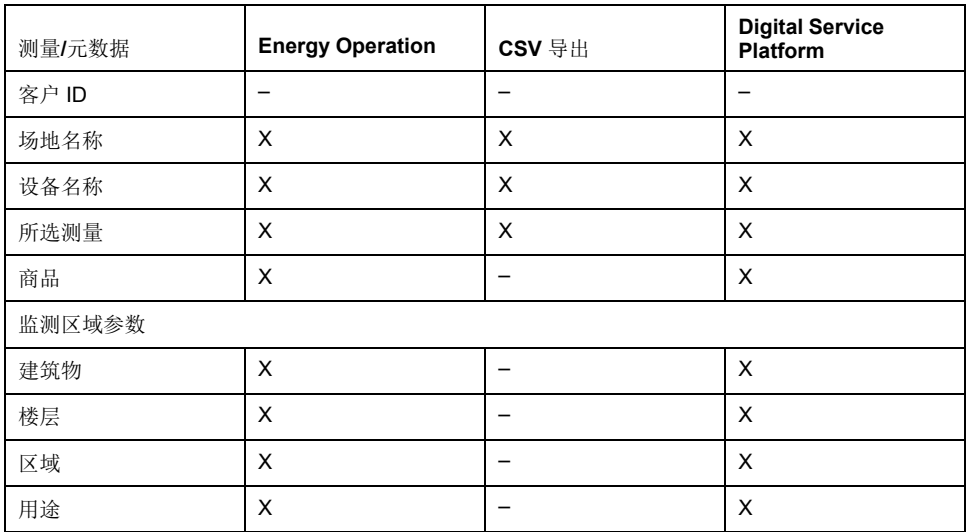

### <span id="page-57-0"></span>选择要记录或发布的测量

选择记录间隔和要记录的主题数量时,考虑所有设备上要记录的数据量非常重要。

在每个间隔中记录太多主题可能会影响 Com'X 的性能,包括降低 Web 页面的响应 速度及错过记录间隔。例如,对于小于五分钟的记录间隔,建议您记录的设备不要 超过 8 台,主题总数不超过 50 个。

- 1. 单击设备设置主选项卡。
- 2. 单击设备树视图中的表计或传感器。
- 3. 单击测量表主选项卡。
- 4. 选中要记录的测量的记录复选框。
- 5. 选中发布复选框将数据发送至选定的发布平台(可选)。

6. 单击保存修改。

### 相关主题

- Modbus [寄存器映射](#page-97-0)
- [防火墙管理](#page-40-0)
- [选择平台和发布频率](#page-34-0)

### 设备测量表的出厂设置

默认情况下,已在设备测量表中选择一些测量。

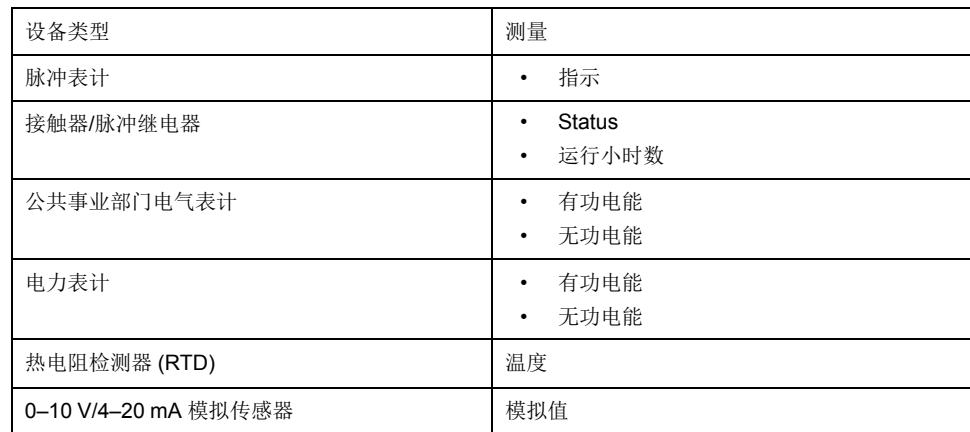

### 测量表通知图标

当无法从设备检索到测量时,Com'X 会显示通知图标。

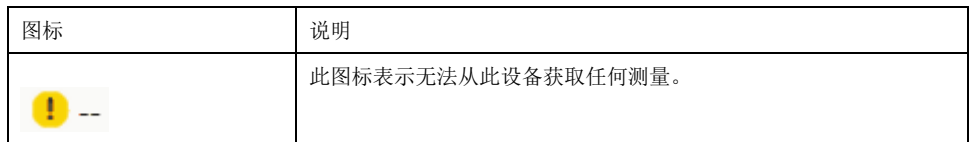

## 内置脉冲表计

内置脉冲表计具有特定的测量属性。

### 测量属性

此表说明内置Schneider Electric脉冲表计的测量属性:

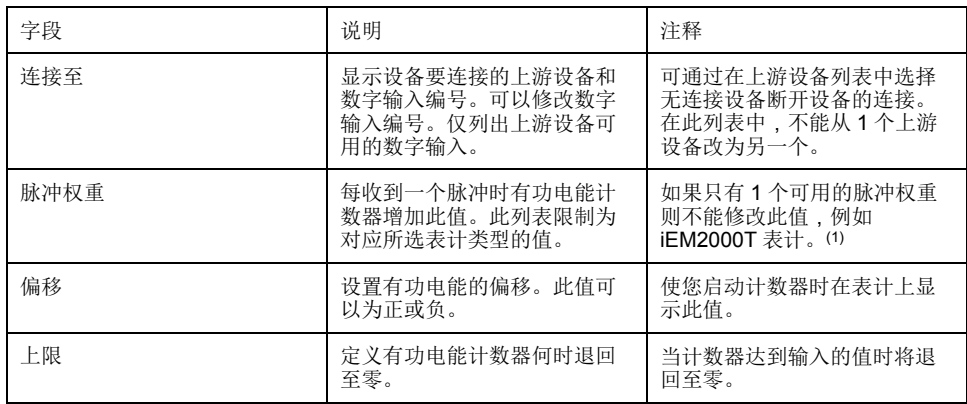

(1) 欲了解更多信息,请参考具体脉冲表计文档。

#### 测量表

根据接收到脉冲的频率计算有功电能。

### 自定义脉冲表计

可以基于自定义脉冲表计型号添加脉冲表计。 添加自定义设备前,首先需要在自定义库中创建自定义型号。

#### 相关主题

• [自定义型号](#page-67-0)

### 热电阻温度检测器

Com'X 支持连接到其模拟输入的热电阻温度检测器。

#### 测量属性

Pt100/Pt1000 热电阻温度检测器 (RTD) 是通过将 RTD 元件的电阻与温度关联而测 量温度的传感器。

RTD 仅可连接至 Com'X 的模拟输入。

温度范围从 -50 °C (-58 °F) 至 +104 °C (219 °F)。

将 RTD 探头连接至 Com'X 时, 没有要配置的特定参数。

#### 测量表

默认情况下,将记录温度并将其发布至选定平台。

## 自定义模拟设备

可以基于自定义模拟设备型号添加模拟设备。 添加自定义设备前,首先需要在自定义库中创建自定义型号。

#### 相关主题

• [自定义型号](#page-67-0)

## <span id="page-59-0"></span>发现连接的设备

通过 Modbus 发现功能,Com'X 可以发现本地连接至 Modbus 串口和下游 Modbus TCP/Modbus 串行线路网关的设备。

- 1. 单击设备设置主选项卡。
- 2. 单击设备树视图中的 Com'X。或者单击设备树视图中的网关仅发现连接至网 关的下游设备,例如 EGX。
- 3. 单击发现连接的设备打开发现窗口。
- 4. 输入从站 **ID** 最小值和从站 **ID** 最大值。 默认范围是 1 到 10,允许的范围是 1 到 247。

5. 单击启动来发现设备。

发现的设备列在 **Modbus** 发现窗口中。如果希望停止发现过程,请单击停 止。

- 6. 取消选择任何您不希望添加的设备,然后单击创建。 **Modbus** 发现窗口随即关闭,所有发现的设备显示在设备树视图中,如下所 示:
	- 如果使用内置型号创建了设备,应用程序会自动将设备与适当的型号相关 联。
	- 如果使用添加到自定义库的自定义型号创建了设备,应用程序将把设备与 自定义设备列表中的首个型号相关联。在此情况下,需要为设备类型列表 中的设备选择适当的自定义型号。

#### 相关主题

- 发现 [Zigbee](#page-63-0) 设备
- [修改设备](#page-55-0)

### 发现的 **Modbus** 设备状态

发现的设备可以具有不同的状态。

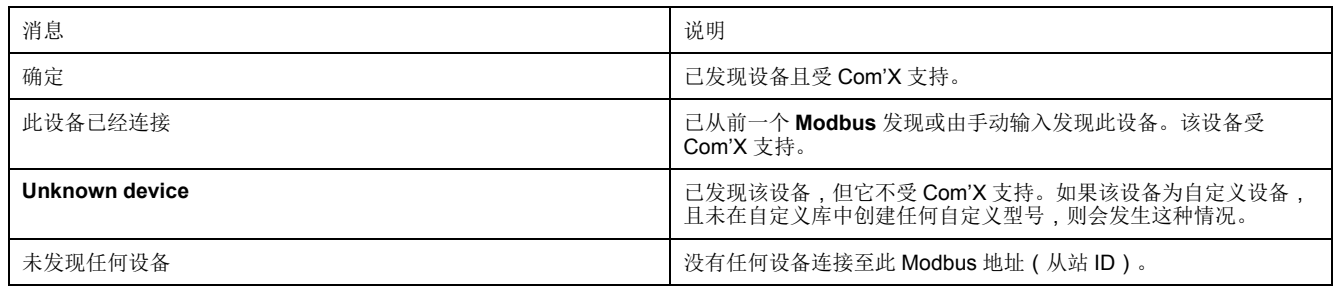

## 手动添加 **Modbus** 设备

不能发现未连接的 Modbus 设备, 但是可以使用下列过程手动添加这些设备。 您可以添加内置 Modbus 设备或之前在自定义库中创建的自定义 Modbus 设备。

- 1. 单击设备设置主选项卡。
- 2. 在设备树视图中选择带有 Modbus 串口的上游设备。

例如,要将 Modbus 设备连接至 Com'X,必须选择 Com'X。

- 3. 选择 **Modbus** 串行折叠菜单。单击标题可展开 **Modbus** 串行折叠菜单。
- 4. 在设备下拉列表中单击创建新设备。
- 5. 在下拉列表中选择设备类型。

注**:** 仅列出可以连接至 Modbus 串口的设备。

- 6. 在配置折叠菜单中键入从站 **ID**。
- 7. 单击创建,设备随即显示在设备树视图中。

#### 相关主题

• [通用属性](#page-53-0)

## **Modbus** 表计测量

Com'X 从 Schneider Electric Modbus 表计获取可用测量。

可用测量包括:

- 总有功电能
- 每相有功电能
- 总无功电能
- 每相无功电能
- 总视在电能
- 有功功率
- 无功功率
- 视在功率
- 相电压
- 线电压
- 相和中性线电流
- 频率
- 功率因数
- 总谐波失真

#### 内置设备的其他测量

要获取其他测量,必须根据现有内置设备创建新的设备型号,然后按您的需要对其 自定义。请参考指定表计的数据表确定哪些 Modbus 寄存器对应所需的测量。

#### 相关主题

- [创建自定义型号](#page-67-1)
- [更换设备](#page-56-0)

## 将设备连接到 **WT4200 Modbus** 接收器

WT4200 Modbus 接收器是 Com'X 和 WT4200 无线电发射器之间的 Modbus 接 口。

每个发射器都被视为 WT4200 Modbus 接收器的不同通道。

您必须先配置 WT4200 Modbus 接收器,然后再将其添加到 Com'X 设备列表并连 接发射器。WT4200 配置决定可以添加发射器的通道。请参阅 *PowerLogic WT4100* 系列 */ WT4200* 系列远距离 *RF* 无线设备用户手册获取有关无线接收器编 程的说明。

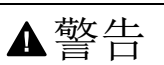

数据不准确的结果

Com'X 中的配置必须与 WT4200 Modbus 接收器中的配置一致。

未按说明操作可能导致人身伤亡或设备损坏等严重后果。

- 1. 单击设备设置主选项卡。
- 2. 单击设备树视图中的 WT4200。
- 3. 在通道折叠菜单中选择设备连接的通道(C1、C2 等)。单击标题展开通道区 域。
- 4. 在相应的数字输入下拉列表中选择创建新设备。
- 5. 从下拉列表中选择要创建的设备类型。
	- 仅列出可以连接至此接口的设备。您可能需要创建自己的自定义设备。
- 6. 配置设备。请参考与具体设备类别相对应的章节。
- 7. 单击创建,设备随即显示在 WT4200 下游的设备树视图中。

#### 相关主题

• Com'X 200 [自定义库](#page-67-2)

### 将设备连接至 **Acti 9 Smartlink**

Acti 9 Smartlink 是远程 I/O 模块。它通过 Modbus 串行线路通讯网络将数据从 Acti 9 系统传输至 Com'X、EGX100 或 EGX300。 Acti 9 Smartlink Modbus RS485 由 11 个通道组成。每个通道包括两个数字输入和

一个数字输出。

- 1. 单击设备设置主选项卡。
- 2. 单击设备树视图中的 Acti 9 Smartlink。
- 3. 在常规属性折叠选项卡中选择设备连接的通道(C1、C2 等)。单击标题展开 通道区域。
- 4. 在所选的下拉列表中选择创建新设备。两个下拉列表分别对应 C1\_I1 或 C1\_I2 数字输入。
- 5. 从下拉列表中选择要创建的设备类型。

注**:** 仅列出可以连接至此接口的设备:Schneider Electric 脉冲表计、公共 事业部门表计、接触器和脉冲继电器。您可能需要创建自己的自定义设 备。

- 6. 配置设备。
- 7. 单击创建,设备随即显示在 Acti 9 Smartlink 下游的设备树视图中。

注**:** 如果使用连至接触器 iACT24 或脉冲继电器 iATL24 的预制电缆,则设备必 须连接到通道的数字输入 1。此输入提供设备的状态。

## 内置以太网设备

可以在系统中添加内置以太网设备。

在系统中,您可以添加下列设备:

- Modbus TCP/IP 至 Modbus 串行线路网关。这些网关用于从串行设备收集数 据。
- Modbus TCP/IP 表计。
- 自定义 Modbus TCP/IP 至用于从串行设备收集数据的串行网关。 注**:** 要使用以太网卡从 PM800 串行表计收集数据并将 PM800 作为网关使用, 必须定义 2 个设备:表计(例如,PM850ECC)和网关(PM8ECC Modbus 网关)。

#### 以太网设备配置参数

连接到 Com'X 的以太网设备有一组参数。

此表显示如何配置以太网设备:

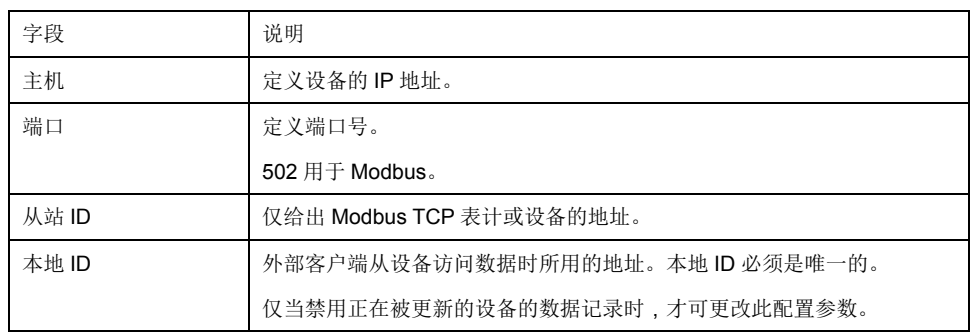

#### 相关主题

• [开始记录数据](#page-65-0)

自定义以太网设备

可以基于自定义以太网型号添加以太网设备。 添加自定义设备前,首先需要在自定义库中创建自定义型号。

## <span id="page-63-0"></span>发现 **Zigbee** 设备

通过 ZigBee 发现功能, Com'X 可以发现位于范围内的 ZigBee 设备。

不要同时启动多个 Com'X 设备的 ZigBee 发现模式。如果有两个或更多 ZigBee 网 络处于发现模式,则 ZigBee 设备将随机安装在这些网络上。

- 1. 单击设备树视图中的 Com'X。
- 2. 单击发现设备打开发现窗口。
- 3. 选择通讯协议 ZigBee。
- 4. 输入超时时间(单位为分钟)。
- 5. 单击启动来发现设备。 为了检测 ZigBee 设备,还需要在不同设备上激活发现模式。

发现的设备列在 **ZigBee** 发现窗口中。如果希望停止 ZigBee 发现过程,请单 击停止。

6. 关闭 ZigBee 发现窗口。

所有发现的设备都显示在设备树视图中。无论何时创建设备,都会自动分配 "本地 ID"。可以在设置 **>** 通讯 **> Modbus** 网关 **>** 设备 **ID** 中更改本地 ID。

#### 相关主题

- ZigBee [网络设置](#page-49-0)
- [发现连接的设备](#page-59-0)

# <span id="page-64-0"></span>测量

## 查看测量表

通过测量表可以查看系统中记录数据的所有表计和传感器。测量表中仅显示已选定 为要记录的数据。

- 1. 单击测量表主选项卡。
- 2. 在 **Filter by commodity** 字段中选择所需表计:
	- 单击全部同时显示所有测量对象。
	- 单击无同时隐藏所有测量对象。
	- 选中相应复选框可查看测量对象的所有测量。
	- 取消选中相应复选框可隐藏测量对象的所有测量。

# <span id="page-65-1"></span>**Com'X 200** 试运行

## 试运行概述

通过调试选项卡可以查看配置通知和调试其他功能。

调试允许您:

- 检查确认配置已完成。
- 开始/停止数据记录。
- 将测量架构发送至 Energy Operation。仅当将 Energy Operation 选作发布平 台时此选项才可用。
- 手动将记录的数据导出至选定的托管平台。
- 开始将数据定期发布至选定的托管平台。

### 试运行界面

使用试运行界面开始记录和发布数据。

此表说明了试运行字段:

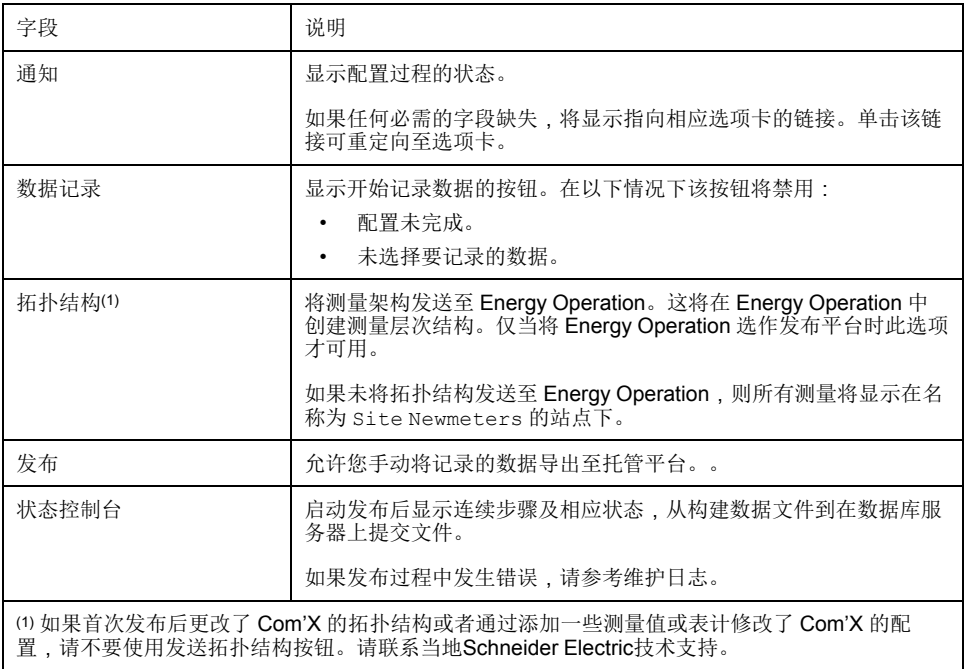

#### 相关主题

• [日志](#page-81-0)

## <span id="page-65-0"></span>开始记录数据

需要在电能服务器上启动数据记录,以便记录数据。 可以记录数据前,必须:

- 完成 Com'X 配置。
- 配置要记录数据的设备。
- 选择要记录的数据。
- 1. 单击调试 **>** 数据记录。

2. 单击开始数据记录。

随即显示记录开始的日期和时间。

要禁用数据记录,请单击调试 **>** 数据记录 **>** 停止数据记录。

## 开始发布

发布可以通过以指定的频率将数据发送到托管平台。 如果要发布数据至 Energy Operation,则必须将拓扑发送至 Energy Operation。 配置好用于发布的设备后:

- 1. 单击手动发布按钮将数据发送至托管平台。
- 2. 单击开始定期发布按钮按照在发布设置中设置的频率将数据发送至托管平台。

## <span id="page-67-2"></span>**Com'X 200** 自定义库

## <span id="page-67-0"></span>自定义型号

Com'X 支持使用自定义型号。

自定义型号指除了内置型号之外的其他任何型号Schneider Electric。要使用自定义 型号,首先要创建新的自定义型号。自定义型号可以:

- 基于现有 Schneider Electric 型号
- 基于以前创建的自定义型号
- 全新的型号

如果自定义型号基于现有 Schneider Electric 型号或以前创建的自定义型号,则新 型号将继承其基于的基本型号的属性。继承性简化了创建新自定义型号的任务,因 **工,特定的工作工作,最后通过的**是的。<br>为仅需要添加或编辑新自定义型号独有的属性即可创建它。

### <span id="page-67-1"></span>创建自定义型号

要使用自定义型号,首先要创建新的自定义型号。

- 1. 单击自定义库主选项卡。
- 2. 单击页面左下角上的 **+**创建。

随即打开创建自定义型号对话框。

3. 输入下列设置:

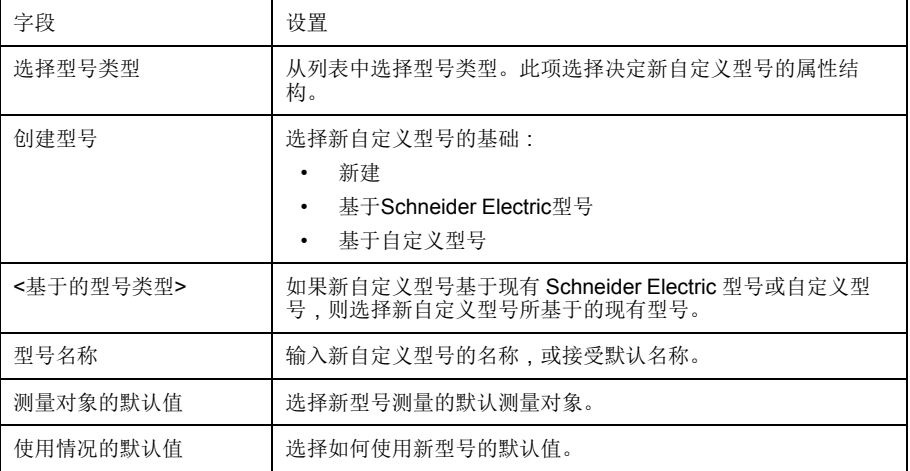

4. 单击创建。

随即关闭对话框并打开新创建的自定义型号的属性页面以进行初始配置。

#### 修改自定义型号

可以修改现有自定义型号的设置。

- 1. 单击自定义库主选项卡。
- 2. 显示现有型号列表。执行以下两个操作之一:
	- 在导航树中单击型号以显示所有型号的列表,或者
	- 依次单击型号和**<**型号类型**>**(要修改的型号类型)以显示选定类型的型号 列表。
- 3. 单击列表中要修改的型号。
- 4. 编辑选定型号的可配置属性。
- 5. 单击保存修改。

删除自定义型号

如果没有根据型号创建任何设备则可以删除该型号。

- 1. 单击自定义库主选项卡。
- 2. 显示现有型号列表。执行以下两个操作之一:
	- 在导航树中单击型号以显示所有型号的列表,或者
	- 依次单击型号和<型号类型>(要删除的型号类型)以显示选定类型的型号 列表。
- 3. 执行以下操作之一。二者选一:
	- 要删除单个型号,单击要删除的型号行中的删除图标 ( <sup>6</sup> ), 或者
	- 要删除多个型号,勾选要删除的型号旁边的复选标记,然后单击删除。
	- 发出删除命令后即可删除该型号。不会显示要求您确认该删除命令的消息框。

#### 导出一个或多个自定义型号

您可以导出自定义型号。

- 1. 单击自定义库主选项卡。
- 2. 导航到要导出的型号。执行以下两个操作之一:
	- 在导航树中单击型号以显示所有型号的列表,或者
	- 依次单击型号和**<**型号类型**>**(要导出的型号类型)。
- 3. 执行以下操作之一。二者选一:
	- 要导出单个型号,单击要导出的型号行中的导出图标 (  $\triangle$  ), 或者
	- 要导出多个型号,勾选要导出的型号旁边的复选标记,然后单击导出。
	- 导出的型号将被压缩为 .zip 文件并发送至浏览器的默认下载位置。

#### 导入一个或多个自定义型号

您可以导入自定义型号。

- 1. 单击自定义库主选项卡。
- 2. 单击导入。

随即打开导入型号对话框。

- 3. 单击 配置管理。随即显示打开对话框。
- 4. 在打开对话框中,导航至并选择要导入的自定义型号,然后单击打开。
- 5. 在导入型号对话框中单击导入。
- 6. 导入过程完成后单击关闭。

导入的型号将显示在自定义库中相应的设备类型下面。

## 自定义 **Modbus** 设备

Com'X 还可以与任何第三方 Modbus 设备通讯。此类型的 Modbus 设备称为 Modbus 串行线路自定义从设备。

Com'X 能够以两种方式与 Modbus 串行线路自定义从设备进行通讯:

- 使用其自身的串口直接进行通讯
- 通过 ModbusTCP/Modbus 串行线路网关记进行通讯

### 创建 **Modbus** 自定义从设备

可以将电能服务器配置为与 Modbus 串行线路自定义从站进行通讯。

- 1. 单击自定义库主选项卡。
- 2. 单击页面左下角上的 **+**创建。 随即打开创建自定义型号对话框。
- 3. 输入下列设置:

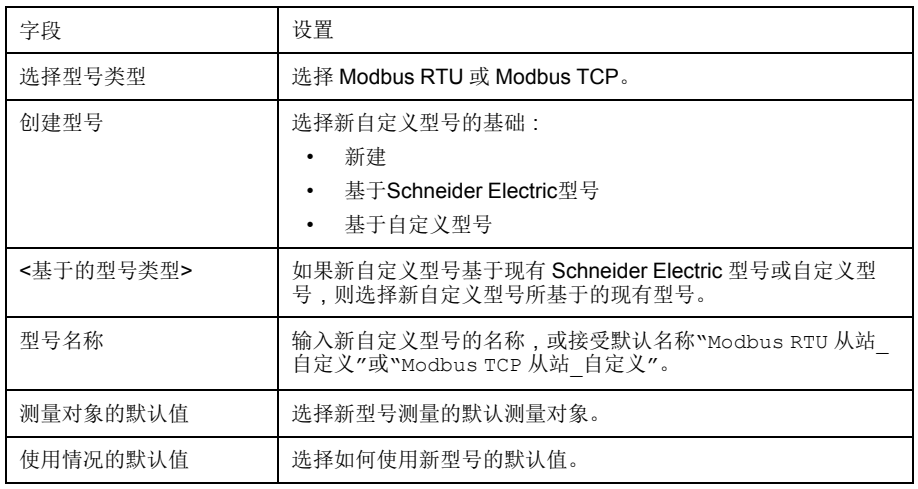

4. 单击创建。

随即关闭对话框并打开新创建的自定义型号的属性页面以进行初始配置。

#### 定义 **Modbus** 自定义从设备

创建新 Modbus 自定义从设备型号后,可以在自定义库中完成其定义。 此过程要求您已创建自定义型号。

- 1. 在型号树视图中选择新型号,然后单击从设备折叠菜单。
- 2. 在尾序下拉列表中选择读取顺序。

此设置说明当使用多个寄存器格式化变量时所使用的寄存器的顺序。

注**:** 尾序取决于设备且必须在 Com'X 设置中选择。例如,PM700 为大字 节序, PM800 为小字节序。如果使用 16 位寄存器格式化变量, 则不使用 字节序设置。

3. 单击新建帧。

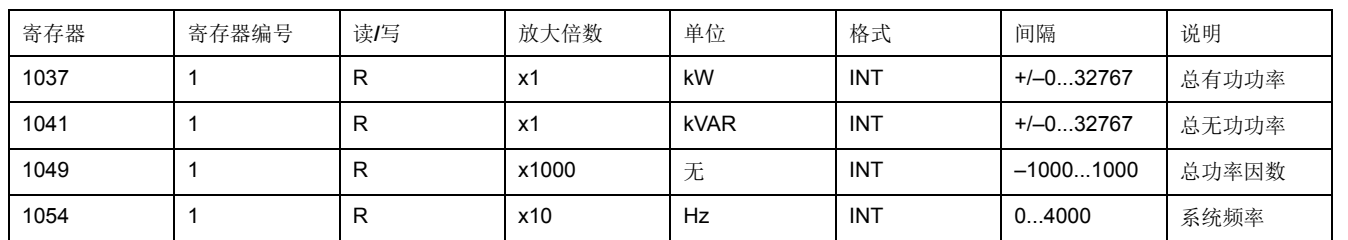

#### **Modbus** 自定义从设备寄存器示例

阅读设备文档时,看起来所有变量都可以使用1个帧的寄存器(功能码 03)读 取,这些寄存器开始于寄存器 1037,结束于寄存器 1054(计数 = 18)。

后续条件**:** 继续创建 Modbus 帧以定义新帧。

### 创建 **Modbus** 帧

要提高性能,可以将多个变量映射到同一帧。

在 Modbus 协议中,数据交换由帧进行描述。帧是读取一组连续变量的请求。访问 一个设备的所有变量可能需要几个帧。为了提高性能,可通过将几个变量映射至同 一个帧来减少帧的数量。

#### 1. 单击新建帧时,将显示带有默认设置的新行。

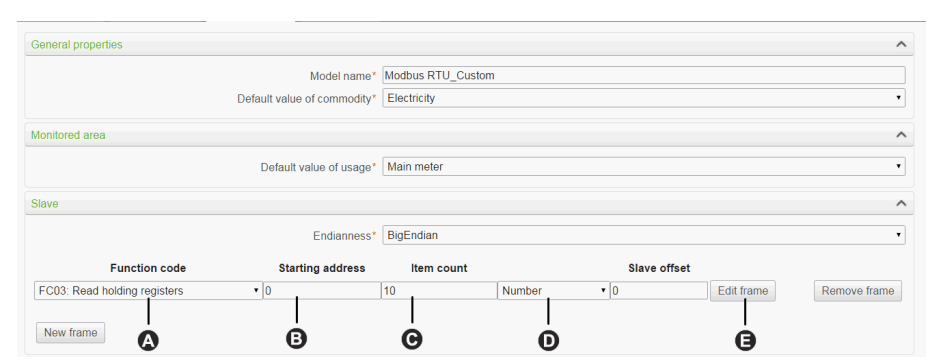

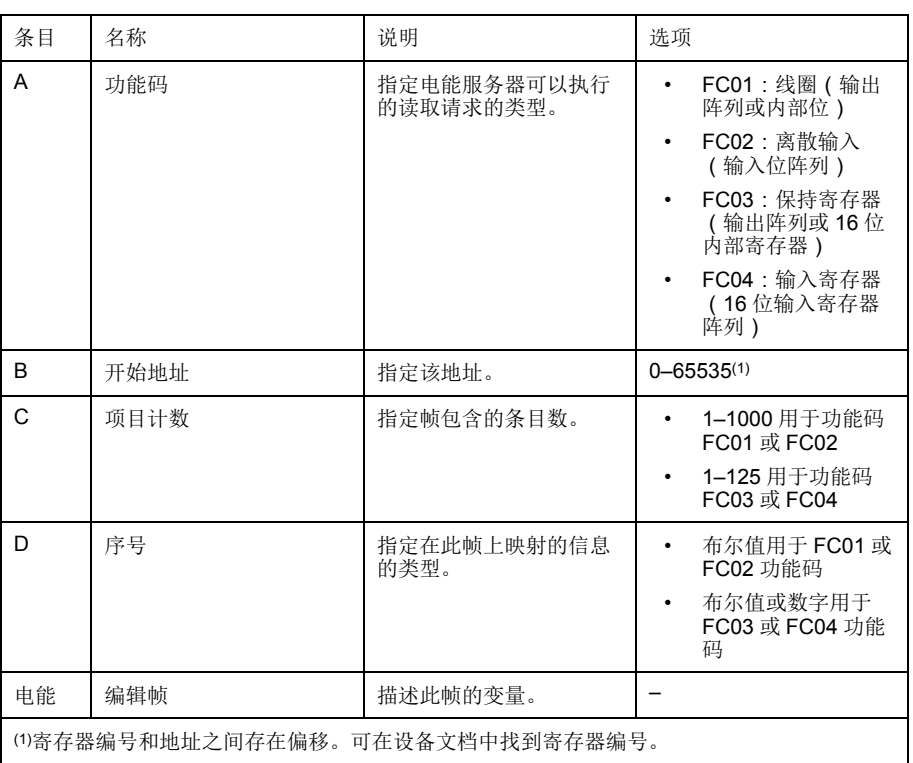

2. 添加和配置帧设置完成后,单击保存修改。

### 创建 **Modbus** 变量

作为定义 Modbus 自定义从设备的一部分,您需要设置 Modbus 帧读取的 Modbus 变量。

1. 单击编辑帧。

随即显示一个框,可在其中设置每个变量。

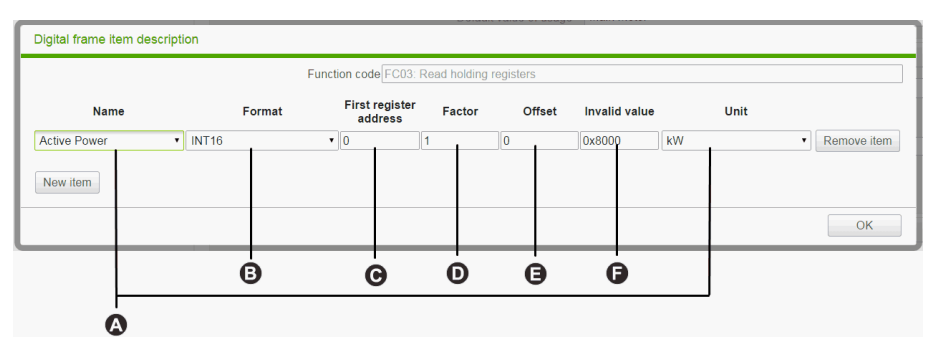

#### 2. 单击新项目创建一个新变量,然后填充下列字段:

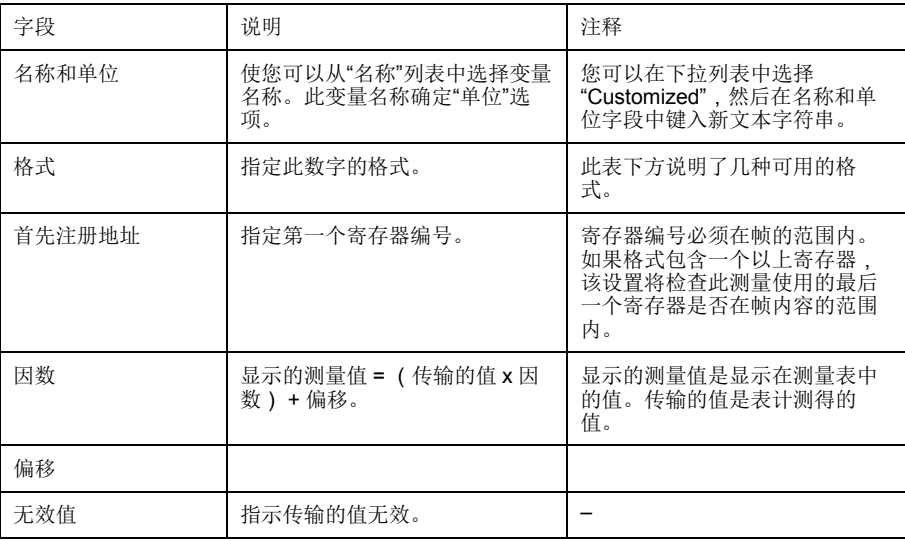
3. 完成添加和配置帧设置后,单击确定关闭对话框,然后单击保存修改。

此表说明变量格式:

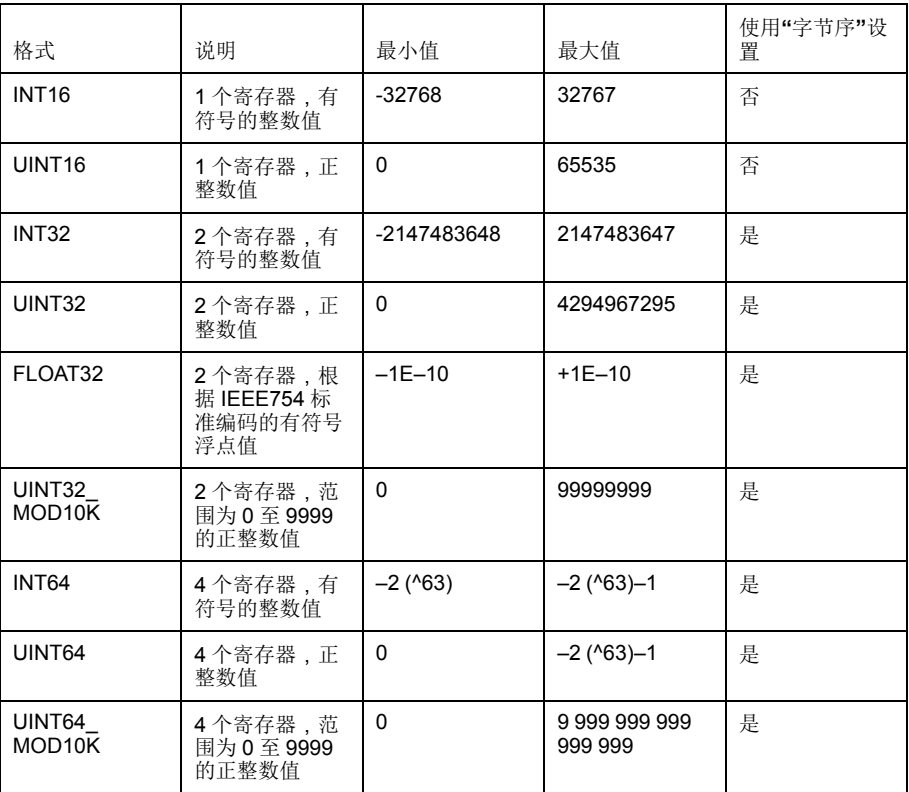

#### 自定义 **Modbus** 设备

在自定义库中创建自定义 Modbus 设备后,可以像添加任何 Modbus 设备一样将其 添加到网络中。

可以通过发现连接的设备或手动添加 Modbus 设备来添加自定义 Modbus 设备。

#### 相关主题

- [发现连接的设备](#page-59-0)
- [手动添加](#page-60-0) Modbus 设备

## 自定义脉冲表计型号

您可以创建自定义脉冲表计。

要为下列测量属性创建自定义的脉冲表计输入自定义设置:

- 元素计数
- 单元计数
- 流量元素
- 流量单元

创建自定义脉冲表计

可以通过输入自定义设置来创建自定义脉冲表。

1. 单击自定义库主选项卡。

2. 单击页面左下角上的 **+**创建。

随即打开创建自定义型号对话框。

3. 输入下列设置:

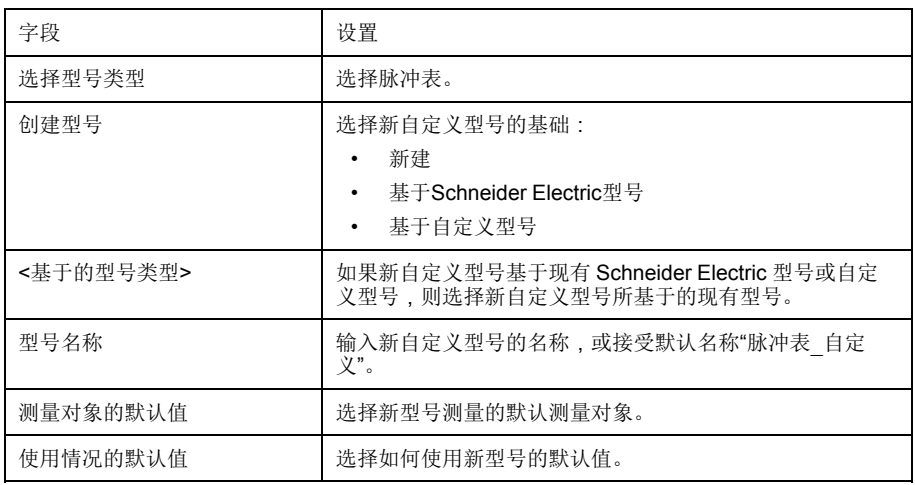

4. 单击创建。

随即关闭对话框并打开新创建的自定义型号的属性页面以进行初始配置。

5. 配置新创建的自定义脉冲表型号的测量属性。

包括以下测量属性:

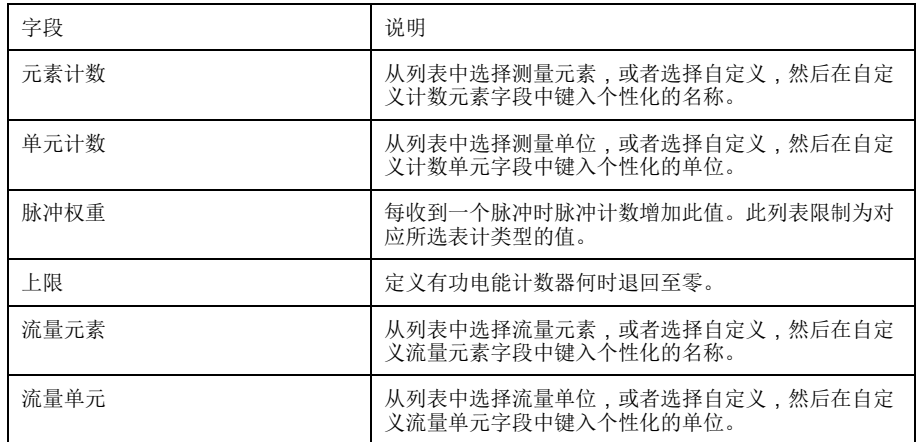

测量表

您作出的测量属性选择,包括自定义属性,反映在测量表中。

## 自定义 **KYZ** 脉冲表计型号

自定义 KYZ 脉冲表计型号拥有一个干式闭合触点, 每次计数器计数增加时会改变 状态。

Com'X 检测状态改变,计数器增加值为脉冲权重值。

需要将自定义 KYZ 脉冲表计的每个实例直接连接至 Com'X 的数字输入。

测量属性

自定义 KYZ 脉冲表计型号拥有与"自定义脉冲表计"相同的测量属性和测量表条目。 包括以下测量属性:

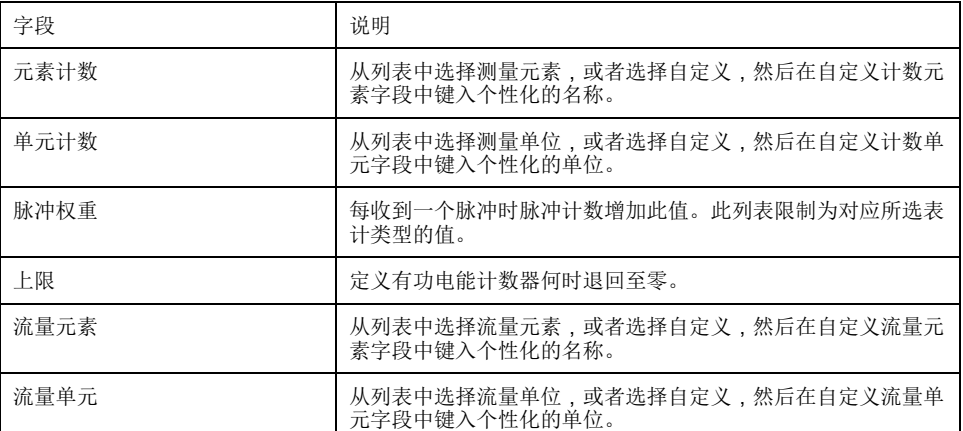

#### 指示计数器

此图显示 KYZ 脉冲表计和标准脉冲表计 (脉冲权重 = 10) 之间的不同:

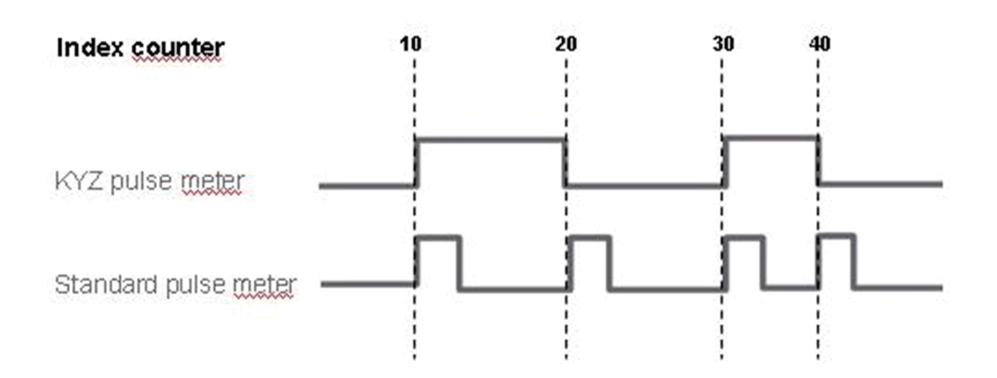

## 自定义主表计型号

自定义主表计型号由两个脉冲输出和四个触点输出组成。

通过为两个脉冲输出输入下列测量属性的自定义设置,可以创建自定义主表计:

- 元素计数
- 单元计数
- 流量元素
- 流量单元

四个触点输出的信号属性具有与Schneider Electric标准主表计相同的配置。

#### 创建自定义主表计

通过为两个脉冲输出中每一个的选定测量属性输入自定义设置,可以创建自定义主 表计。

- 1. 单击自定义库主选项卡。
- 2. 单击页面左下角上的 **+**创建。

随即打开创建自定义型号对话框。

3. 输入下列设置:

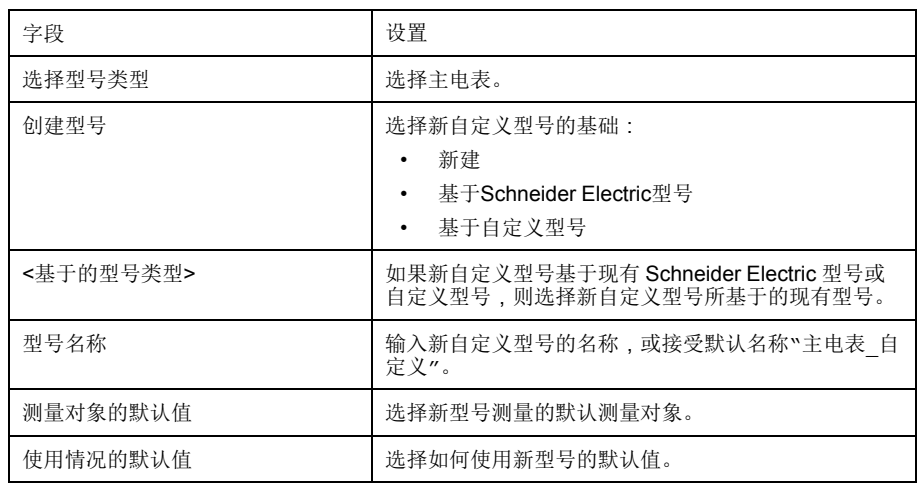

4. 单击创建。

随即关闭对话框并打开新创建的自定义型号的属性页面以进行初始配置。

#### 主表计测量和信号属性

自定义主表计中具有两个脉冲输出中任何一个的测量属性的自定义设置,并与标准 主表计相同的信号属性。

每个脉冲输出代表下列测量属性:

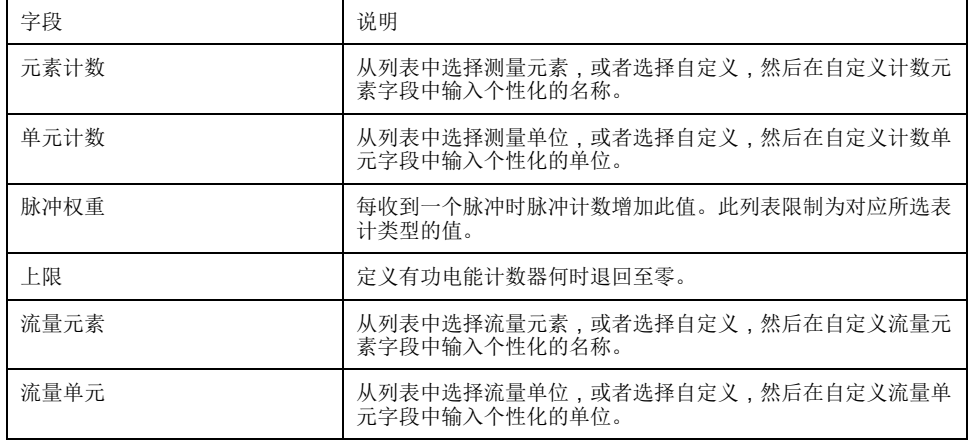

每个触点输出代表下列信号属性:

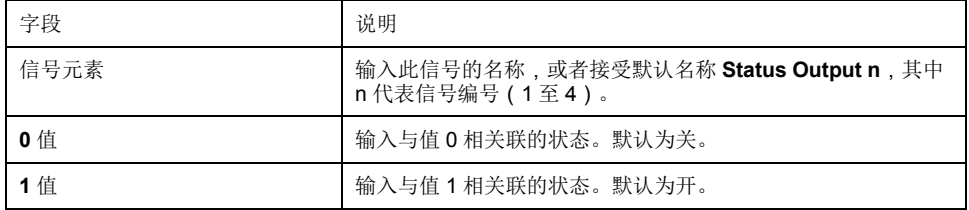

测量表

您作出的测量和信号属性选择,包括脉冲输出的自定义属性,反映在测量表中。

自定义主表计

在自定义库中创建自定义主表计型号后,可在设备设置中添加该自定义主表计的实 例。

添加自定义主表计时,两个脉冲输出将自动连接至上游设备。如"连接标准主表计" 中所述,可以连接四个触点输出。

### 连接标准主表计(主表计)

可以从标准主表计的属性折叠菜单连接触点输出。

- 1. 单击设备设置主选项卡。
- 2. 在设备树视图中选择主表计。
- 3. 在属性折叠菜单中选择脉冲输出 **1**。
- 4. 在下拉列表中选择数字输出的数量。
- 5. 对脉冲输出 2 属性重复第 3 步和第 4 步。
- 6. 单击保存修改。

#### 连接标准主表计(上游设备)

可以从上游设备的属性区域连接触点输出。

- 1. 单击设备设置主选项卡。
- 2. 在设备树视图中选择上游设备。
- 3. 单击数字和模拟输入折叠菜单。
- 4. 在设备下拉列表中选择主表计的名称。
- 5. 在连接器下拉列表中选择要连接的触点输出。
- 6. 单击保存修改。

设备树视图显示标准主表计已连接至附加的数字输入。

### 自定义接触器或脉冲继电器

将接触器或脉冲继电器连接至数字输入允许您监测状态输出。当接触器闭合时计数 器运行。

#### 创建自定义接触器或脉冲继电器

您可以创建新的自定义通用脉冲表计型号。

- 1. 单击自定义库主选项卡。
- 2. 单击页面左下角上的 **+**创建。 随即打开创建自定义型号对话框。

3. 输入下列设置:

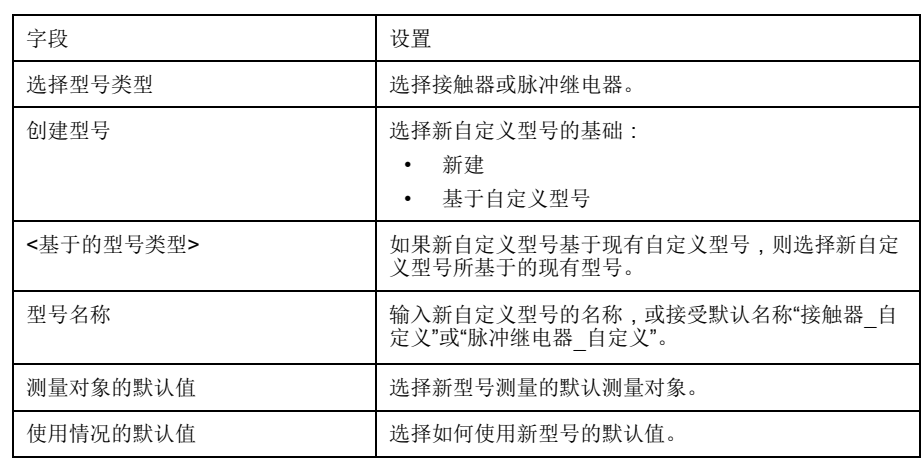

4. 单击创建。

随即关闭对话框并打开新创建的自定义型号的属性页面以进行初始配置。

5. 配置接触器或脉冲继电器的测量属性。

测量属性

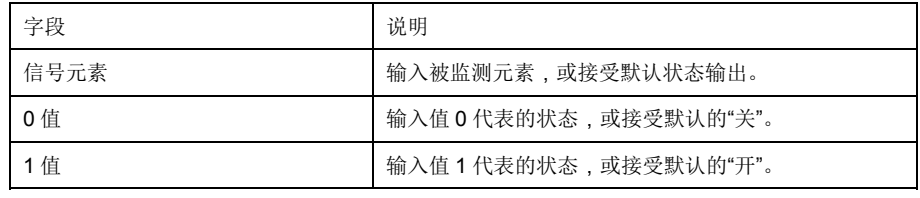

默认情况下,将记录测量并将其发布至托管平台。

## 自定义模拟传感器型号

每个模拟传感器型号监控一个点。

Com'X 提供了两种模拟传感器模板:

- $\cdot$  4...20 mA
- $\cdot$  0...10 V

可以通过为下列属性输入自定义设置创建自定义的模拟传感器型号:

- 元素计数
- 单元计数

#### 创建自定义模拟传感器

可以通过输入自定义设置创建自定义的模拟传感器型号。

- 1. 单击自定义库主选项卡。
- 2. 单击页面左下角上的 **+**创建。 随即打开创建自定义型号对话框。

#### 3. 输入自定义型号设置:

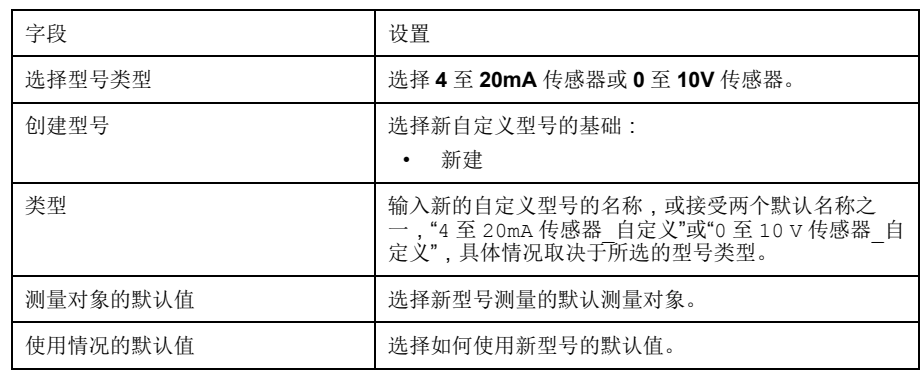

4. 单击创建。

随即关闭对话框并打开新创建的自定义型号的属性页面以进行初始配置。

5. 配置传感器属性。

每个脉冲输出代表下列测量属性:

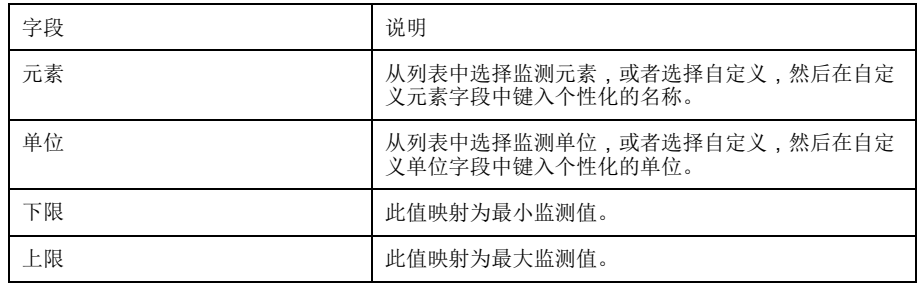

测量表

您作出的监测属性选择,包括自定义属性,反映在测量表中。

# <span id="page-79-0"></span>**Com'X 200** 诊断

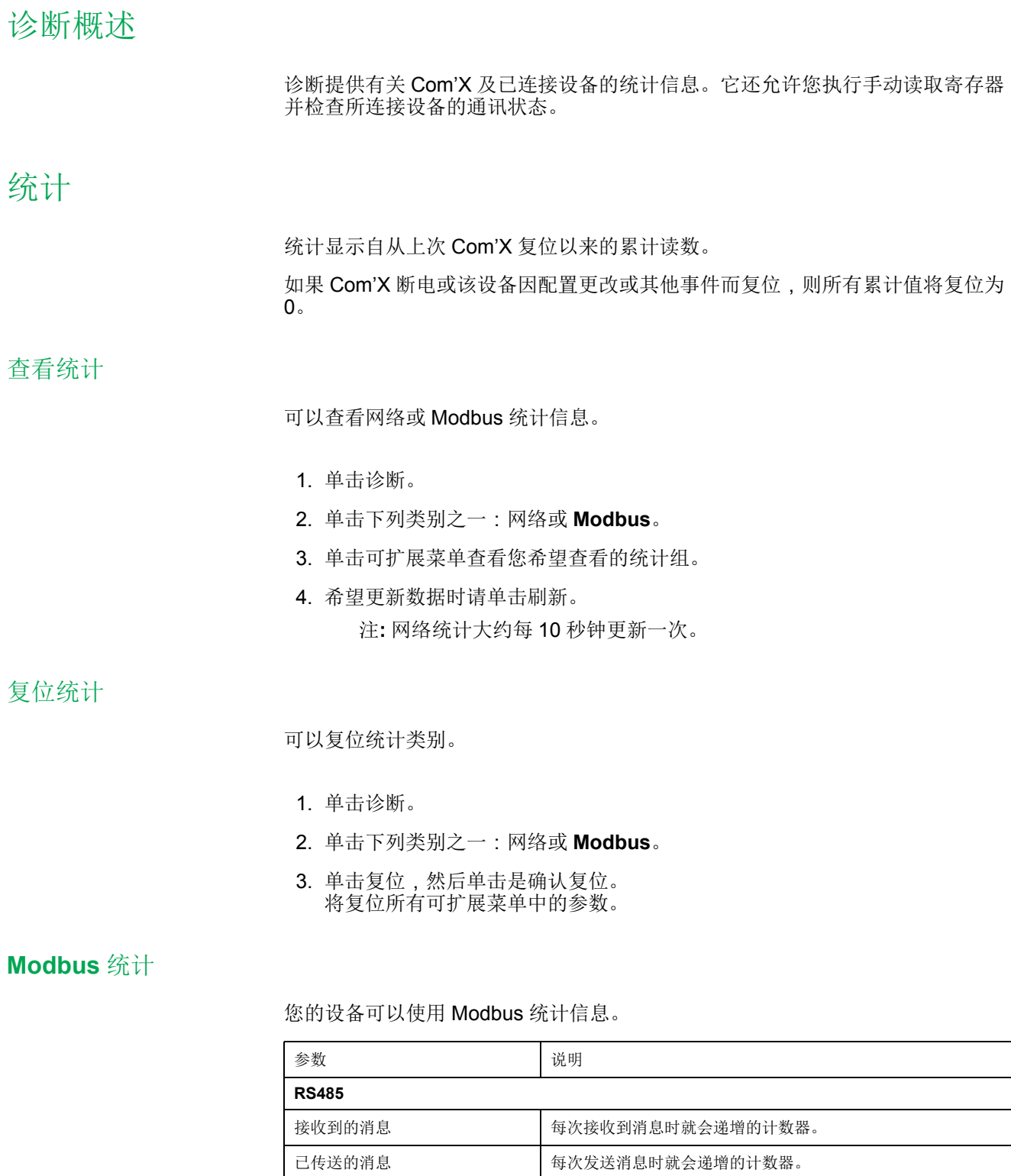

消息超时 每次发送请求消息但在允许的时间范围内未收到相应回复信息时

CRC 错误 有效核收到其校验和/CRC 与计算结果不匹配的帧时就会递增的

设备详细信息 网络共同提供每个设备统计信息的详细表格。单击链接可在新窗口中打开

成。

接收到的异常 每次接收到例外时就会递增的计数器。

表格。

计数器。 协议错误 每次接收到错误格式消息时就会递增的计数器。

就会递增的计数器。超时通常是由于配置错误或设备未响应所造

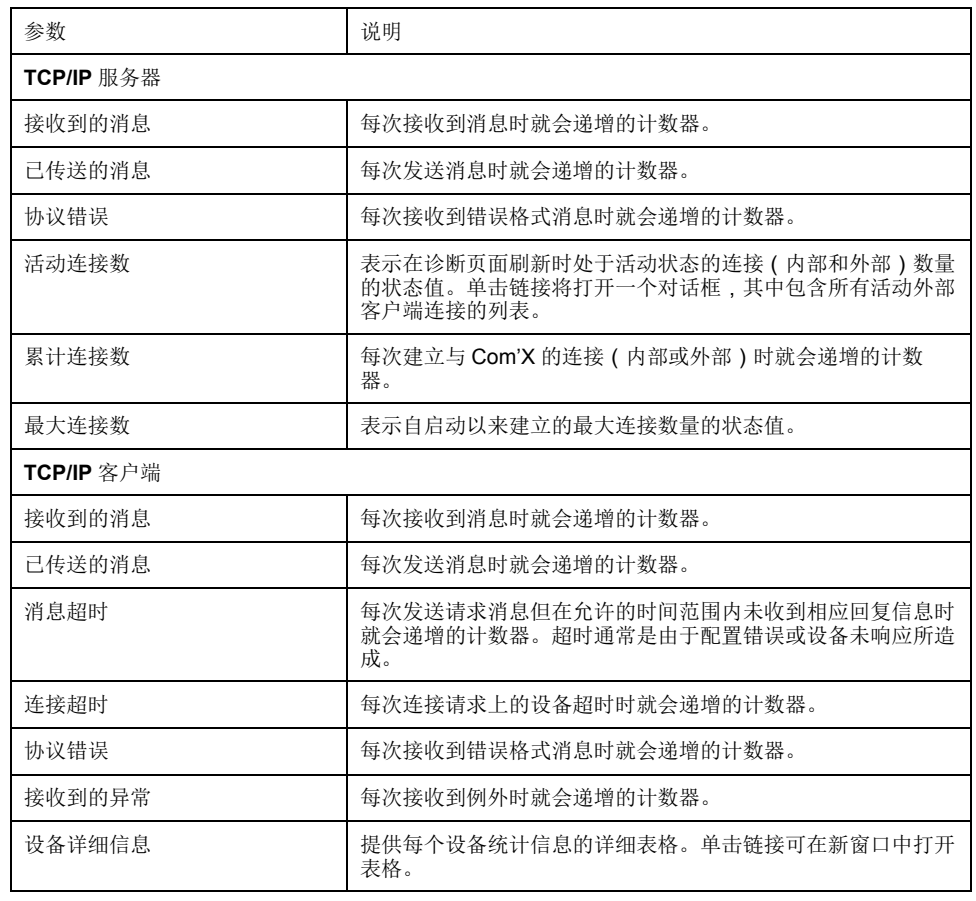

### 网络统计

您的设备有提供网络统计信息。

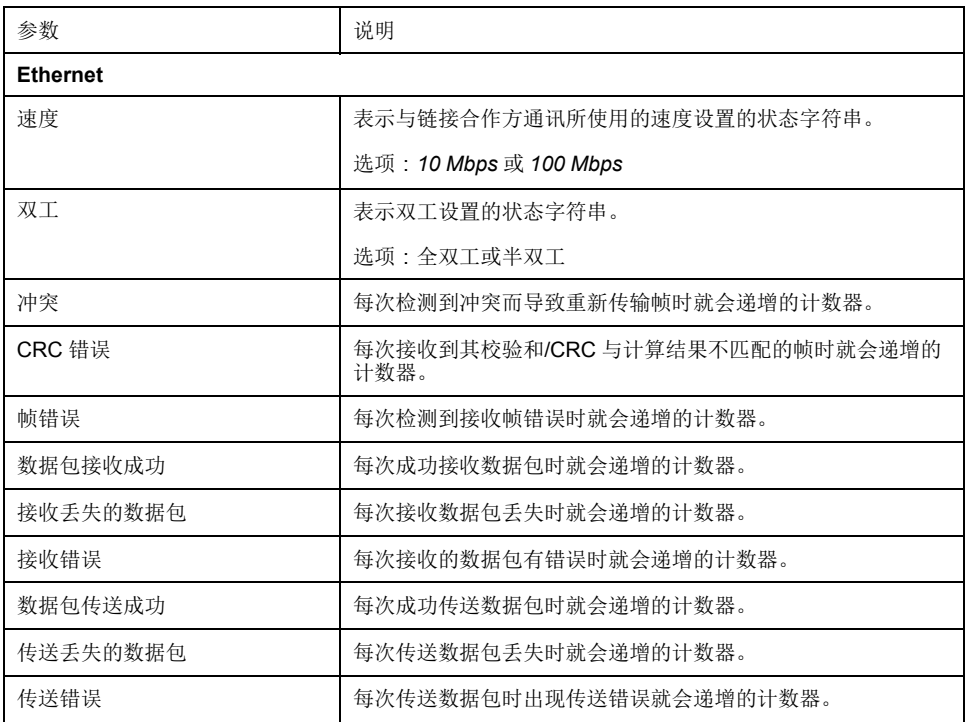

## <span id="page-81-0"></span>**Com'X 200** 维护

## 日志

日志子选项卡显示已记录的事件列表,其中包括记录的日期和时间以及事件的简短 描述。

Com'X 显示电力中断和关闭前最少 10 分钟的日志。

Schneider Electric 建议定期检查日志中是否存在过多的拒绝访问、意外的固件升 级或未计划的备份恢复记录。这些可能是欺骗攻击的迹象。如果出现这些情况,请 **联系当地Schneider Electric技术支持人员。** 

#### 下载日志

获取诊断信息允许您下载 Com'X 日志。

无法使用常用软件来读取下载的文件。此文件只供Schneider Electric技术支持人员 使用。

#### 记录的事件

设备可以记录事件。

记录的事件包括:

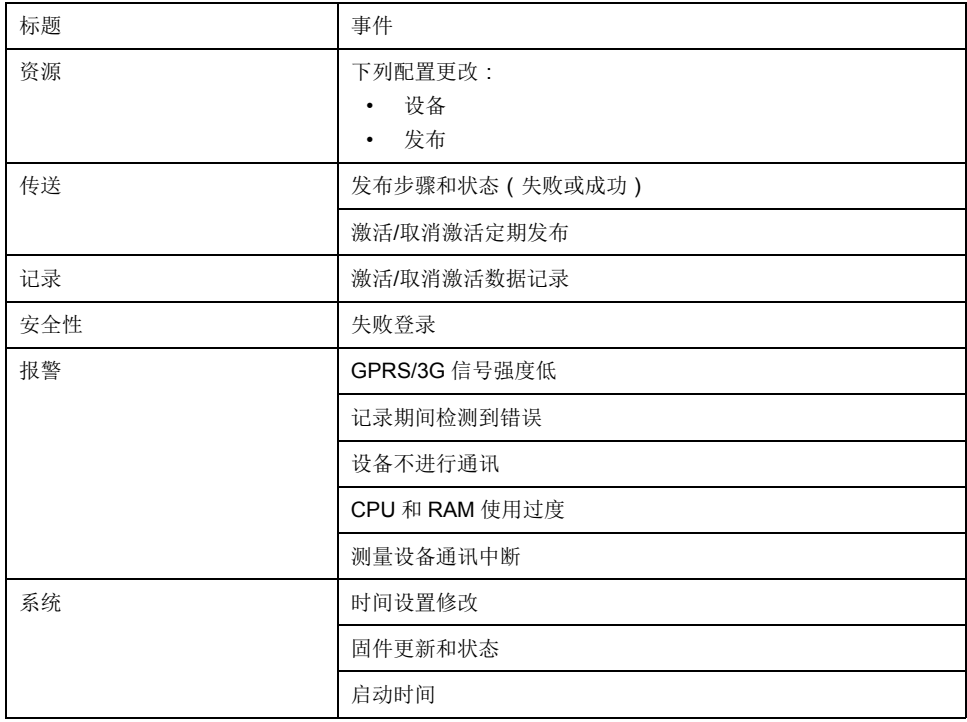

### 系统设置

系统设置允许您保存和恢复配置、升级 Com'X 固件以及为支持启用远程访问。

<span id="page-81-1"></span>保存配置

可以把 Com'X 的整个配置保存到一个文件,然后把该文件存储在同一个 Com'X 上。

您应该在每次固件升级之前和之后保存备份配置。

备份文件包含敏感信息(例如网络密码)。

注意

未经授权的访问危险

请勿将备份文件交给未经授权的人员。

未按说明操作可能导致设备损坏等严重后果。

文件名称的格式为 Com'X 名称 固件版本 YYYYMMDD-HHMM.zip。例如, MyComXEnergyServer\_V1.0\_20130110\_1020.zip 表示该文件生成于:

- 名为 MyComXEnergyServer 的 Com'X
- 运行在固件版本 1.0 上
- 时间为 2013 年 1 月 10 日上午 10:20。

只有初始配置或更新完成后才能保存配置。

#### 相关主题

• [升级固件](#page-85-0)

#### 在本地保存配置

您可以在本地保存配置。

- 1. 单击维护 **>** 系统设置。
- 2. 单击配置管理折叠菜单中的保存配置。

根据所用的浏览器,随即显示打开、保存或取消配置文件的对话框。

3. 在对话框中选择保存文件的选项。

上次配置备份的日期和时间将显示在保存配置按钮的下面。

4. 在 **Choose File** 字段中,选择计算机上保存文件的位置并保存配置。

#### <span id="page-82-0"></span>保存配置供在另一个 **Com'X** 上复制

您可以复制 Com'X 配置,以便它可以应用于不同的 Com'X。

当您备份现有配置文件以供在另一台设备上复制时,备份文件包含原始配置,但下 列设置除外:

- 设备名称字段设置为 Com'X 200 xxyyzz, 其中 xxyyzz 代表设备 MAC 地址的 八组十六位进制数中的后三组。
- 站点名称字段留空(创建了新的 Energy Operation 站点 ID) 注**:** 不要对来自连接到 DSP 的设备的备份使用此过程。
- 1. 单击维护 **>** 系统设置。
- 2. 单击配置管理折叠菜单中的复制备份。

复制文件存储在本地个人电脑的默认位置以供 Internet 浏览器下载。

通过 **USB** 端口保存配置

您可以将 Com'X 配置保存到 U 盘上的文件中。

▲危险

电击、爆炸、电闪弧光危险

- 只能由具备资质的人员来安装和维修本设备。
- 请穿戴好人员保护设备 (PPE),并遵守电气操作安全规程。在美国,请遵循 NFPA 70E、CSA Z462 或适用的当地标准。

未按说明操作可能导致人身伤亡等严重后果。

- 1. 将 U 盘插入 Com'X 前面板上的 USB 端口。
- 2. 按下备份按钮 事并至少保持三秒钟。

在备份期间 USB LED 按如下所述运行:

- 如果备份期间未检测到错误, USB LED 闪烁绿色 500 毫秒, 然后关闭 500 毫秒。
- 如果检测到错误,则 USB LED 会闪烁绿色 250 毫秒,然后关闭 250 毫 秒,总共持续三秒钟。
- 3. 如果备份期间未检测到错误,闪烁停止时备份即已完成。

可以从 Com'X 前面板上拔下 U 盘。

#### <span id="page-83-0"></span>恢复配置

可以通过不同方式恢复配置。

可以使用下列方法恢复配置:

- 使用本地文件。
- 使用 U 盘。

#### 使用本地文件恢复配置

使用本地文件还原配置时,当前密码不会更改。

不要将没有连接到 Digital Service Platform 时做的备份恢复到已经连接到 DSP 的 设备。

按照此过程在同一个 Com'X 上恢复配置:

- 1. 单击维护 **>** 系统设置。
- 2. 单击配置管理折叠菜单。
- 3. 在文件字段中,选择为恢复配置要上载的文件。
- 4. 单击打开以显示选定的文件。
- 5. 单击应用配置。
- 6. 等待 Com'X 重启。

重启完成后电源 LED 将变为绿色。

- 7. 登录 Com'X。
- 8. 检查设置选项卡中的配置并再次从调试选项卡启动发布。

#### 相关主题

• [保存配置](#page-81-1)

#### 使用 **U** 盘恢复配置

您可以使用 USB 密钥盘在同一个 Com'X 上恢复本地保存的配置文件。

▲危险

电击、爆炸、电闪弧光危险

- 只能由具备资质的人员来安装和维修本设备。
- 请穿戴好人员保护设备 (PPE),并遵守电气操作安全规程。在美国,请遵循 NFPA 70E、CSA Z462 或适用的当地标准。

未按说明操作可能导致人身伤亡等严重后果。

- 1. 将保存的配置文件复制到 U 盘根目录下的"Restore"文件夹中。
- 2. 关闭 Com'X 的电源,然后将 U 盘插入 Com'X 前面板上的 USB 端口中。
- 3. 打开 Com'X 的电源并等待其重启。 电源 LED 变为绿色表示重启已完成。
- 4. 登录 Com'X。
- 5. 检查设置选项卡中的配置并再次从调试选项卡启动发布。

#### 相关主题

• [保存配置](#page-81-1)

#### 从另一个 **Com'X** 上载重复配置文件

您可以从一个 Com'X 保存配置文件以上载到另一个 Com'X。

可以使用下列方法上载重复配置文件:

- 使用本地文件
- 使用 U 密钥盘

不能通过 DSP 远程从另一个 Com'X 上载配置文件。

#### <span id="page-84-0"></span>使用本地文件上载重复配置

在一个 Com'X 上保存重复配置后,您可以将重复的配置文件上传到另一个 Com'X:

- 1. 单击维护主选项卡。
- 2. 单击系统设置子选项卡。
- 3. 单击配置管理折叠菜单中的浏览。
- 4. 选择本地保存的配置文件。
- 5. 单击打开以显示选定的文件。
- 6. 单击应用配置。
- 7. 等待 Com'X 重启。

重启完成后电源 LED 将变为绿色。

- 8. 重新连接至 Com'X。
- 9. 单击设置 **>** 站点设置 **>** 站点信息。
- 10. 键入新场地位置的名称,然后单击保存修改以保存修改。 注**:** 场地位置名称不能包含下列任何字符: '/:\*?<>| 或空格。
- 11. 单击设备设置选项卡。
- 12. 在设备树视图中选择 Com'X。
- 13. 在常规属性折叠菜单中键入 Com'X 的名称。
- 14. 单击保存修改以保存您的修改。
- 15. 单击测量表选项卡以检查新场地的连接、设置和功能是否正常。
- 16. 选择调试选项卡,根据目标平台激活记录和发布。

#### 相关主题

- 使用 U [盘上载重复配置](#page-85-1)
- [保存配置供在另一个](#page-82-0) Com'X 上复制
- [Com'X](#page-65-0) 200 试运行

#### <span id="page-85-1"></span>使用 **U** 盘上载重复配置

可以使用 U 盘从另一个 Com'X 上载重复配置文件。

## 危险 电击、爆炸、电闪弧光危险 • 只能由具备资质的人员来安装和维修本设备。 • 请穿戴好人员保护设备 (PPE),并遵守电气操作安全规程。在美国,请遵循 NFPA 70E、CSA Z462 或适用的当地标准。 未按说明操作可能导致人身伤亡等严重后果。

1. 将重复配置文件复制到 U 盘根目录下的"Restore"文件夹中。

- 2. 关闭 Com'X 的电源,然后将 U 盘插入 Com'X 前面板上的 USB 端口中。
- 3. 打开 Com'X 的电源并等待其重启。

电源 LED 变为绿色表示重启已完成。

- 4. 重新连接至 Com'X。
- 5. 单击设置 **>** 站点设置 **>** 站点信息。
- 6. 键入新场地位置的名称,然后单击保存修改以保存修改。 注**:** 场地位置名称不能包含下列任何字符:'/:\*?<>| 或空格。
- 7. 单击设备设置选项卡。
- 8. 在设备树视图中选择 Com'X。
- 9. 在常规属性折叠菜单中键入 Com'X 的名称。
- 10. 单击保存修改以保存您的修改。
- 11. 单击测量表选项卡以检查新场地的连接、设置和功能是否正常。
- 12. 选择调试选项卡根据目标平台激活记录和发布。

#### 相关主题

- [使用本地文件上载重复配置](#page-84-0)
- [保存配置供在另一个](#page-82-0) Com'X 上复制

## <span id="page-85-0"></span>升级固件

可以使用安全固件通过 Web 页面或 Com'X 前面的 USB 端口来升级 Com'X。

要获取最新固件升级,请查看 Com'X 页面上的 www.schneider-electric.com,或 联系当地销售代表。

只有正确配置了 Com'X 的日期和时间,才能成功进行固件升级。

#### 开始之前

- 您应该在每次固件升级之前和之后保存备份配置。
- 手动载入调试 **>** 发布 **>** 手动发布中记录的任何数据。

#### 相关主题

- [保存配置](#page-81-1)
- [配置日期和时间](#page-24-0)

#### 通过 **Web** 页面升级固件

可以通过 Web 界面升级固件。

- 1. 将固件文件保存到笔记本电脑上。
- 2. 单击维护 **>** 系统设置。
- 3. 单击固件升级可折叠菜单中的文件,然后选择固件文件。
- 4. 单击打开。 所选文件显示在 固件升级 按钮旁边的字段中。
- 5. 单击升级固件。 在升级过程中将显示消息"无法达到的应用"。
- 6. 等待 Com'X 重启。 重启完成后电源 LED 将变为绿色。
- 7. 登录 Com'X。
- 8. 在关于页面中检查是否已安装新固件。

#### 通过 **USB** 端口升级固件

您可以使用 USB 端口升级固件。

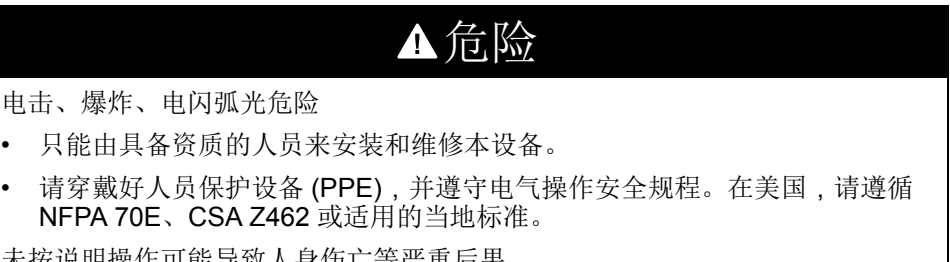

未按说明操作可能导致人身伤亡等严重后果。

- 1. 将固件文件保存到 USB 存储卡根目录。
- 2. 将文件重命名为 upgrade.sp1。
- 3. 确保 USB 存储卡根目录没有任何文件的名称与 Com'X 序列号相同。
- 4. 关闭 Com'X 的电源。
- 5. 将 USB 存储卡插入前面的 USB 端口。
- 6. 接通 Com'X 的电源。
- 7. 等待 Com'X 重启。

重启完成后电源 LED 将变为绿色。

8. 通过个人电脑连接到 Com'X,然后单击关于链接查看是否已安装新固件。

#### 通过 **DSP** 升级固件

通过 DSP 升级固件由Schneider Electric技术支持管理。

固件升级过程结束后,Com'X 将重启。记录和发布将自动重新开始。 注**:** 建议不要使用 DSP 通过 GPRS 连接为 Com'X 进行首次固件升级。因为 GPRS 的连接速度只有 20 kb/s, 固件升级可能需要几个小时的时间。

## 启用远程访问

远程访问允许 Schneider Electric 支持人员远程连接到 Com'X 以检查设置并进行故 障排除,而不必前往客户场地。

除非有要求,否则 Schneider Electric 不会尝试连接。如果需要代理,则必须对其 进行配置。

激活后,可使用远程访问在 Com'X 和 Schneider Electric 远程服务之间创建连接。

要激活远程访问:

- 1. 单击维护 **>** 系统设置。
- 2. 在应用中, 仅当 Schneider Electric 支持团队要求时才能单击远程协助按钮, 使其变为开状态。否则,使远程访问按钮保持为关状态(默认值)。

远程访问按钮将在开启三小时后禁用。此外,您也可以按照上述步骤禁用远程访 问。

## 从 **Web** 界面重新启动 **Com'X**

使用重启 **Com'X** 功能手动重新启动 Com'X。

- 1. 单击维护 **>** 系统设置。
- 2. 在重启 **Com'X** 下,单击重启,然后单击是确认。 随即开始重启。

### 产品更换

要使用本地文件恢复 Com'X 配置,请使用新的 Com'X 替换旧的,然后使用其中一 种方法恢复配置。

#### 相关主题

• [恢复配置](#page-83-0)

<span id="page-87-0"></span>在本地重置密码

如果忘记了密码,可以将默认管理员密码重置为出厂值。

重置密码不影响其他配置设置和数据。

Web 服务器是读写数据的工具。它控制系统的状态,对应用程序中的所有数据具 有完全访问权限。首次登录时将提示您更改密码,以防止未经授权访问应用程序。

不应将安全密码共享或分发给未经授权的人员。密码不应包含任何个人信息或明显 的信息。

新密码必须包括:

- 8 个字符
- 1 个大写字母
- 1 个数字位
- 1 个特殊字符

注**:** 必须启用密码重置功能。查看设置 **>** 安全性 **>** 防火墙管理 **>** 启用默认管理 员复位以检查密码复位功能的状态。

- 1. 按 Com'X 前面的备份按钥 并至少保持 10 秒钟, 直到电源 LED 闪烁绿色 三次。
- 2. 释放该按钮。
- 3. 要访问 Com'X 配置 Web 页面,请使用下列设置:
	- 用户名:admin
	- 密码:admin

#### 相关主题

• [禁用密码重置按钮](#page-41-0)

## 重置为出厂设置

按照下列步骤操作时,存储的所有数据和日志都将被擦除。

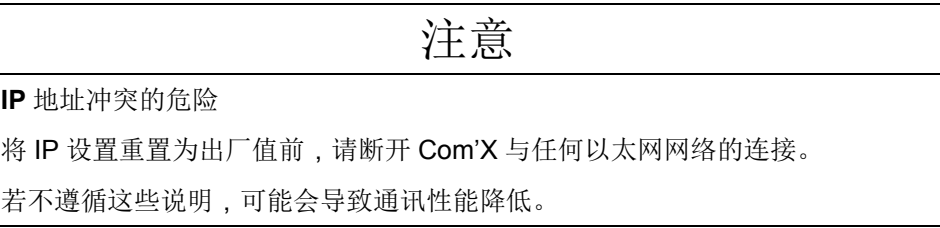

如果您通过 DSP 使用 Schneider Electric Service, 执行出厂复位前请联系 Schneider Electric 技术支持。否则, 您必须联系 DSP 支持以重新连接到您订阅的 服务: dsp-support@schneider-electric.com。

要完全重置电能服务器,请按照此过程将所有配置设置恢复为出厂值:

- 1. 关闭 Com'X 并等到电源 LED 熄灭。
- 2. 同时按 Com'X 前面的备份按钮 | 和 Wi-Fi 按钮 \_ 】, 并打开 Com'X。 按住按钮至少 10 秒钟,直到电源 LED 闪烁三次。
- 3. 释放按钮。

Com'X 随即重启。

4. 等待 Com'X 重新启动完成。

电源 LED:

- 当 Com'X 正在启动时为橙色。
- 当 Com'X 重置到出厂设置且已准备好进行配置时为绿色。
- 5. 按照*"*访问用户界面*"*中描述的说明访问 Com'X Web 页面。

#### 相关主题

• Com'X 200 [访问用户界面](#page-13-0)

# <span id="page-89-0"></span>**Com'X 200** 故障排除

## 测量设备故障排除

下文列出了一些关于计量设备故障排除的提示。

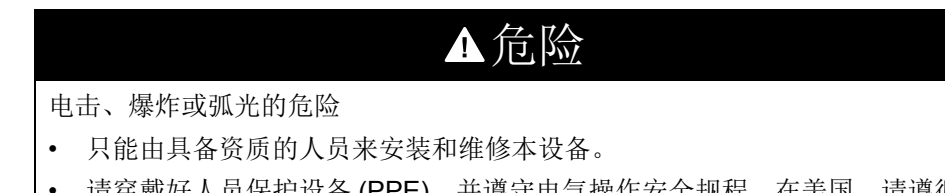

• 请穿戴好人员保护设备 (PPE),并遵守电气操作安全规程。在美国,请遵循 NFPA 70E、CSA Z462 或适用的当地标准。

未按说明操作可能导致人身伤亡等严重后果。

#### 数字输入故障排除

此表说明如何解决数字输入出现的问题。

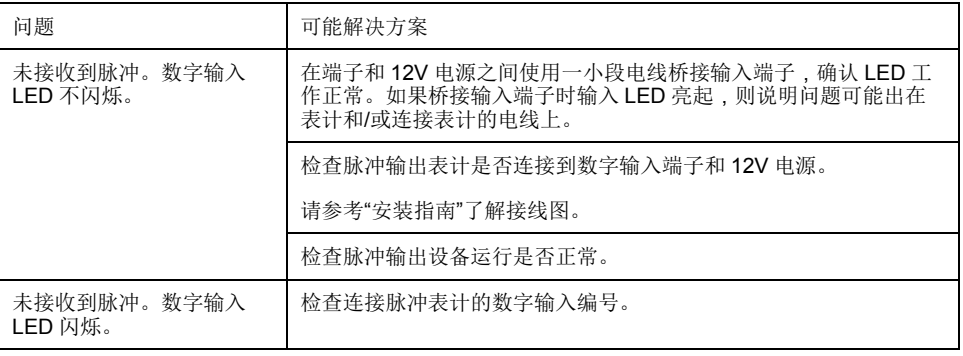

#### 模拟输入故障排除

此表说明如何解决模拟输入出现的问题。

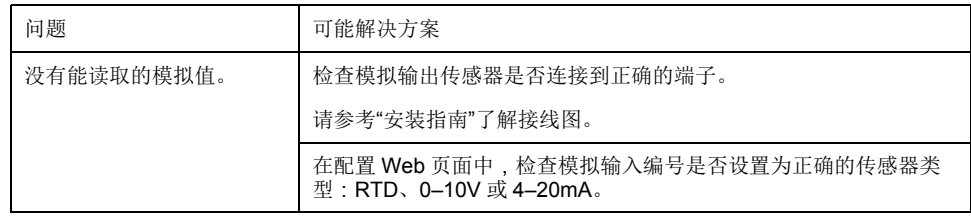

#### 可能的记录错误

此表列出了数据日志可能的记录错误。

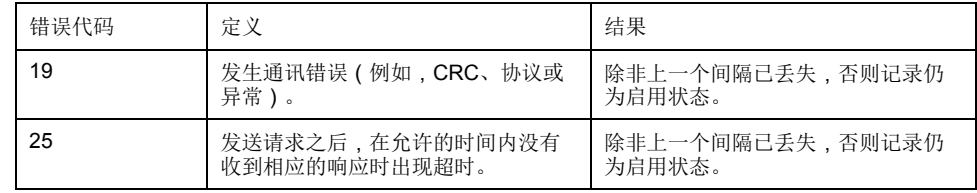

## **Modbus** 设备故障排除

下文列出了一些排除 Modbus 设备故障时有用的提示。

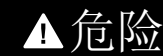

电击、爆炸或弧光的危险

- 只能由具备资质的人员来安装和维修本设备。
- 请穿戴好人员保护设备 (PPE),并遵守电气操作安全规程。在美国,请遵循 NFPA 70E、CSA Z462 或适用的当地标准。

未按说明操作可能导致人身伤亡等严重后果。

此表说明如何解决 Modbus 设备出现的问题。

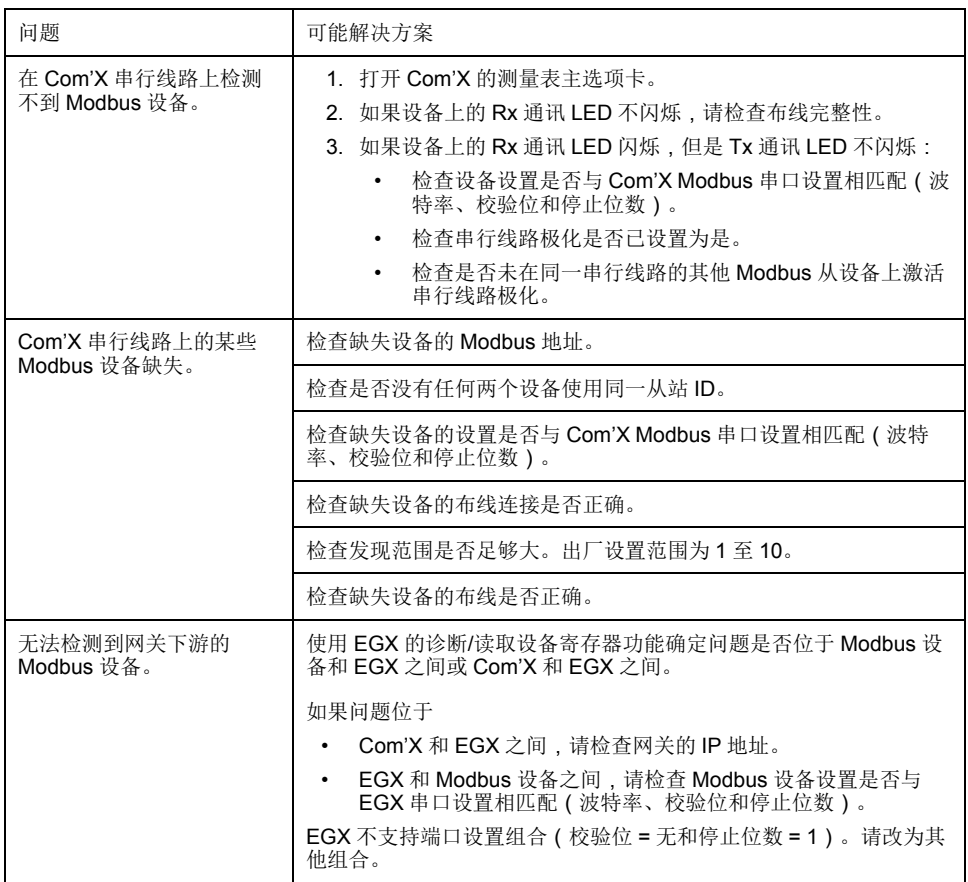

## 网络故障排除

下文列出了一些网络故障排除提示。

## 危险

电击、爆炸或弧光的危险

- 只能由具备资质的人员来安装和维修本设备。
- 请穿戴好人员保护设备 (PPE),并遵守电气操作安全规程。在美国,请遵循 NFPA 70E、CSA Z462 或适用的当地标准。

未按说明操作可能导致人身伤亡等严重后果。

以太网故障排除

此表说明如何解决以太网出现的问题。

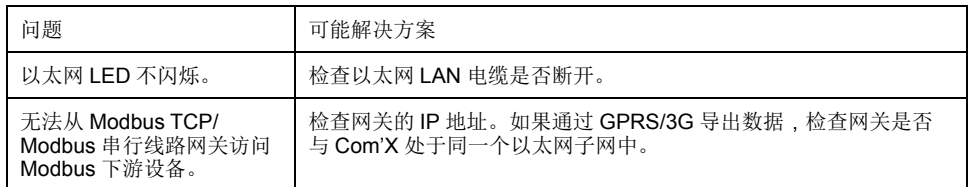

#### **GPRS/3G** 故障排除

#### 此表说明如何解决 GPRS 或 3G 出现的问题。

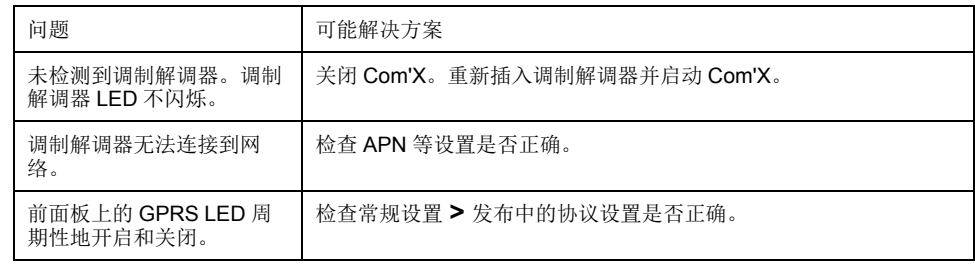

#### **Wi-Fi** 故障排除

此表说明如何解决 Wi-Fi 出现的问题。

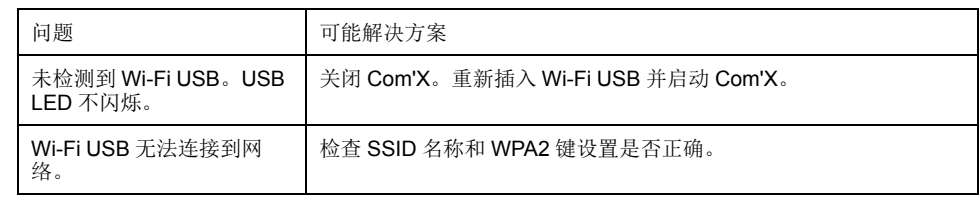

## **Com'X** 故障排除

**Com'X** 访问

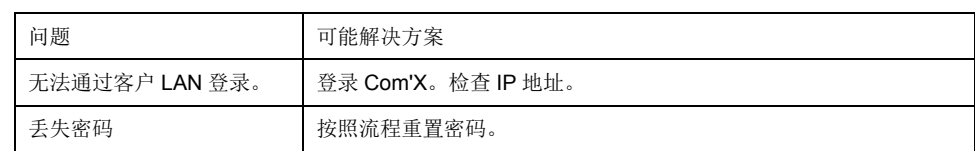

**Web** 页面

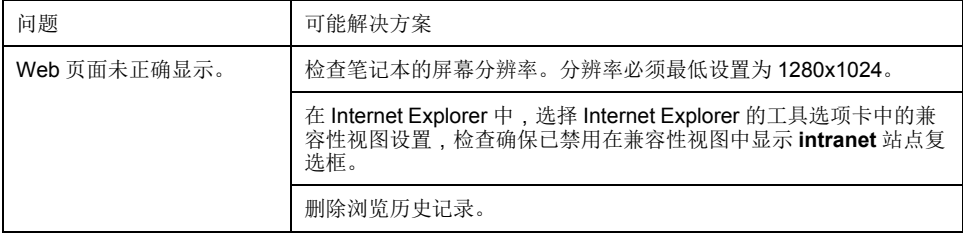

### **Digital Service Platform** 选择

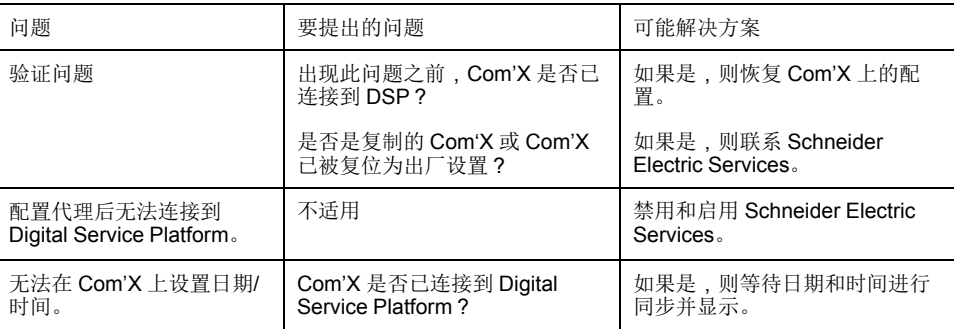

### 数据发布

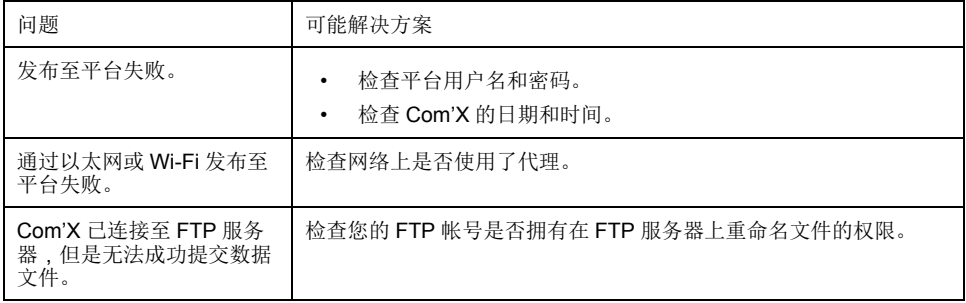

### 固件升级

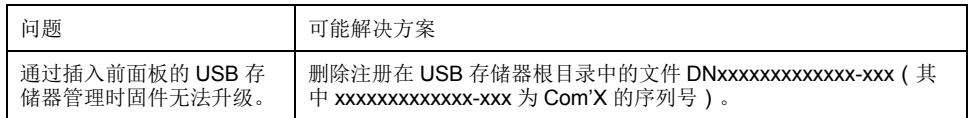

## 相关主题

- [首次登录](#page-17-0)
- [在本地重置密码](#page-87-0)
- [代理设置](#page-33-0)

# <span id="page-93-0"></span>离开客户场地前的检查清单

### Schneider Electric 建议在离开客户场地前使用此检查清单。

此清单非完整清单。

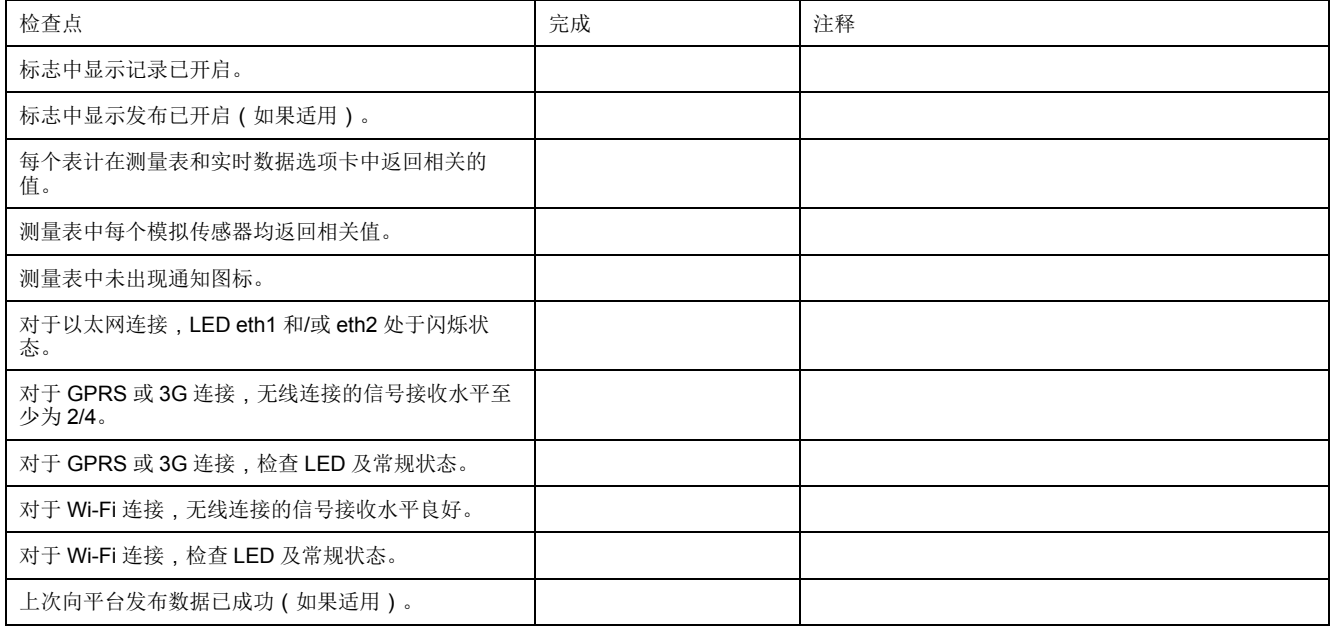

# <span id="page-94-0"></span>证书颁发机构

#### 在 Com'X 中为 HTTPS 和 SMTPS 载入了证书颁发机构。

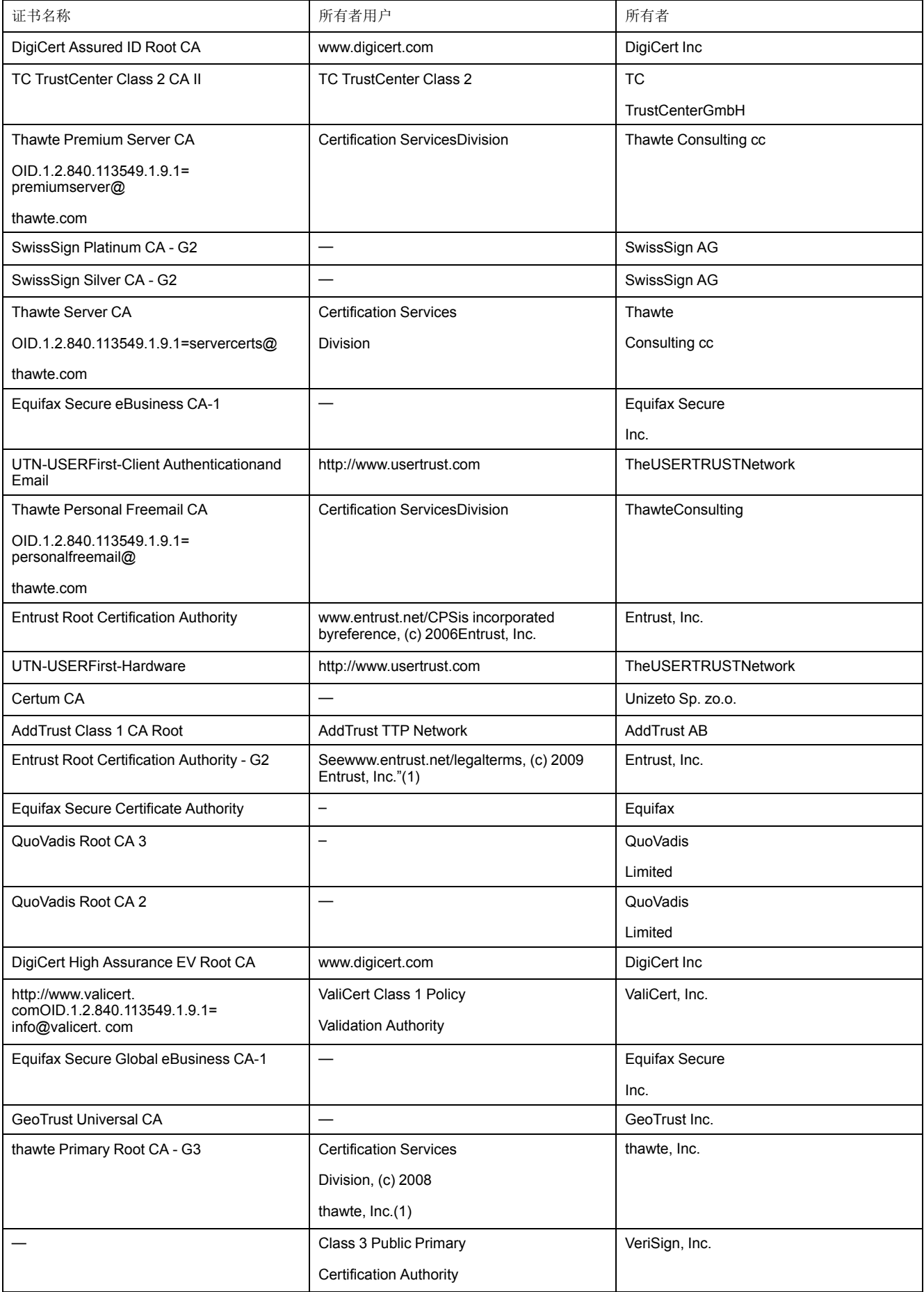

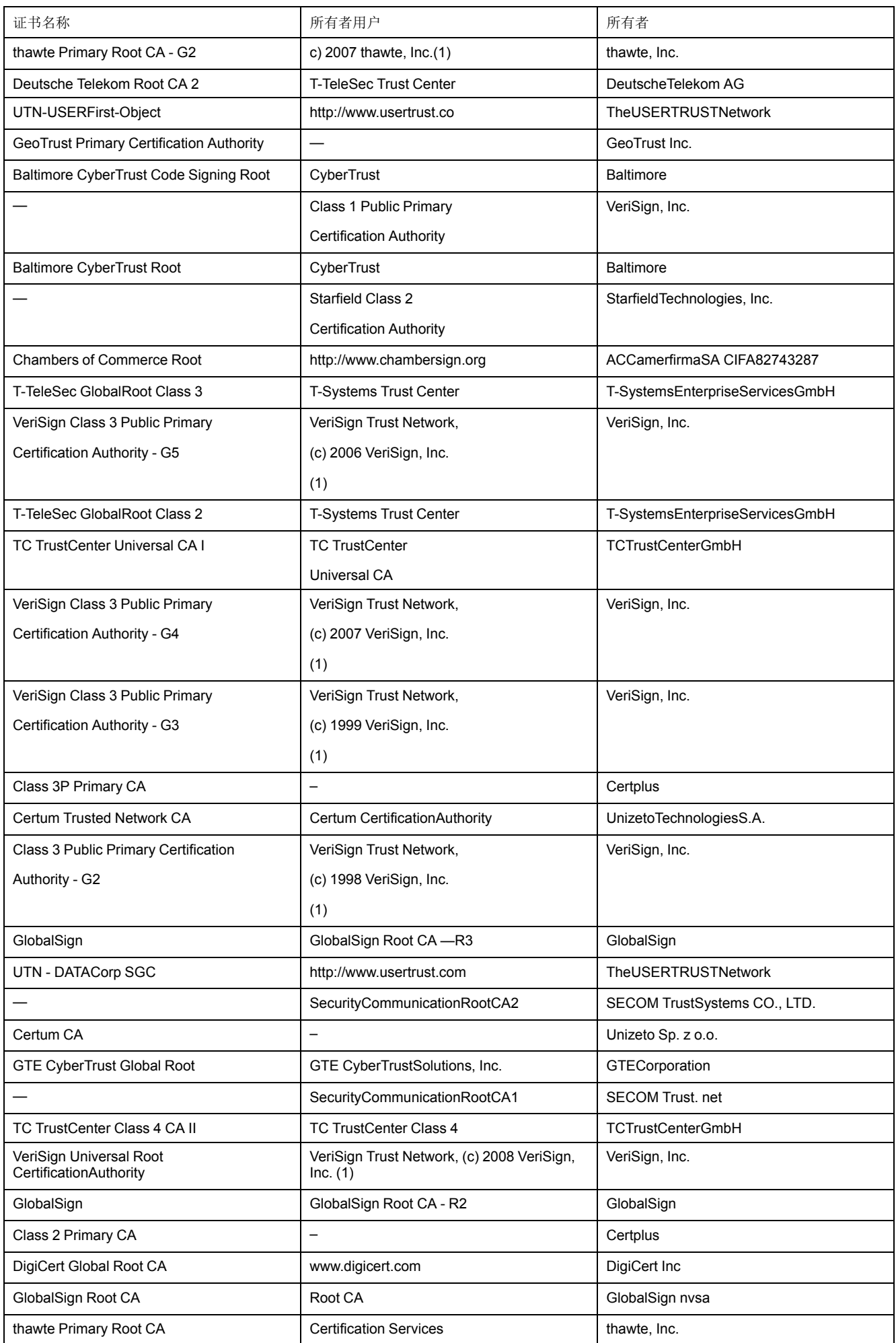

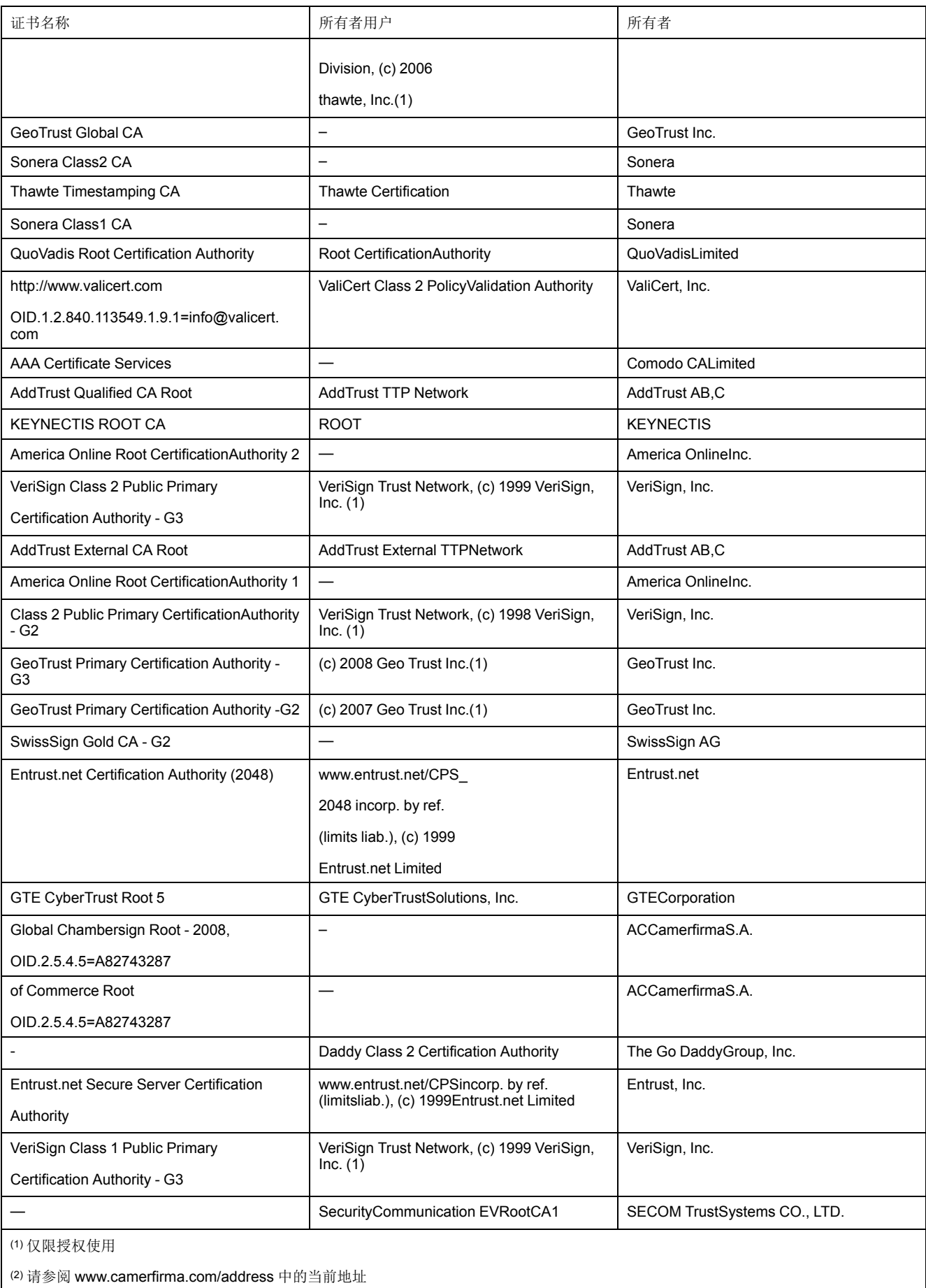

# <span id="page-97-0"></span>**Modbus** 寄存器映射

可读取的寄存器取决于正在与之通讯的设备。

## 发现功能

产品以下列值响应 Modbus 功能代码 FC43-14:

- VendorName = Schneider Electric
- ProductCode = EBX200
- ProductName = Com'X 200
- MajorMinorRevision = Com'X 200 版本。

## **Com'X** 寄存器映射

寄存器值仅可通过 Modbus 功能代码 FC03-FC04 读取。

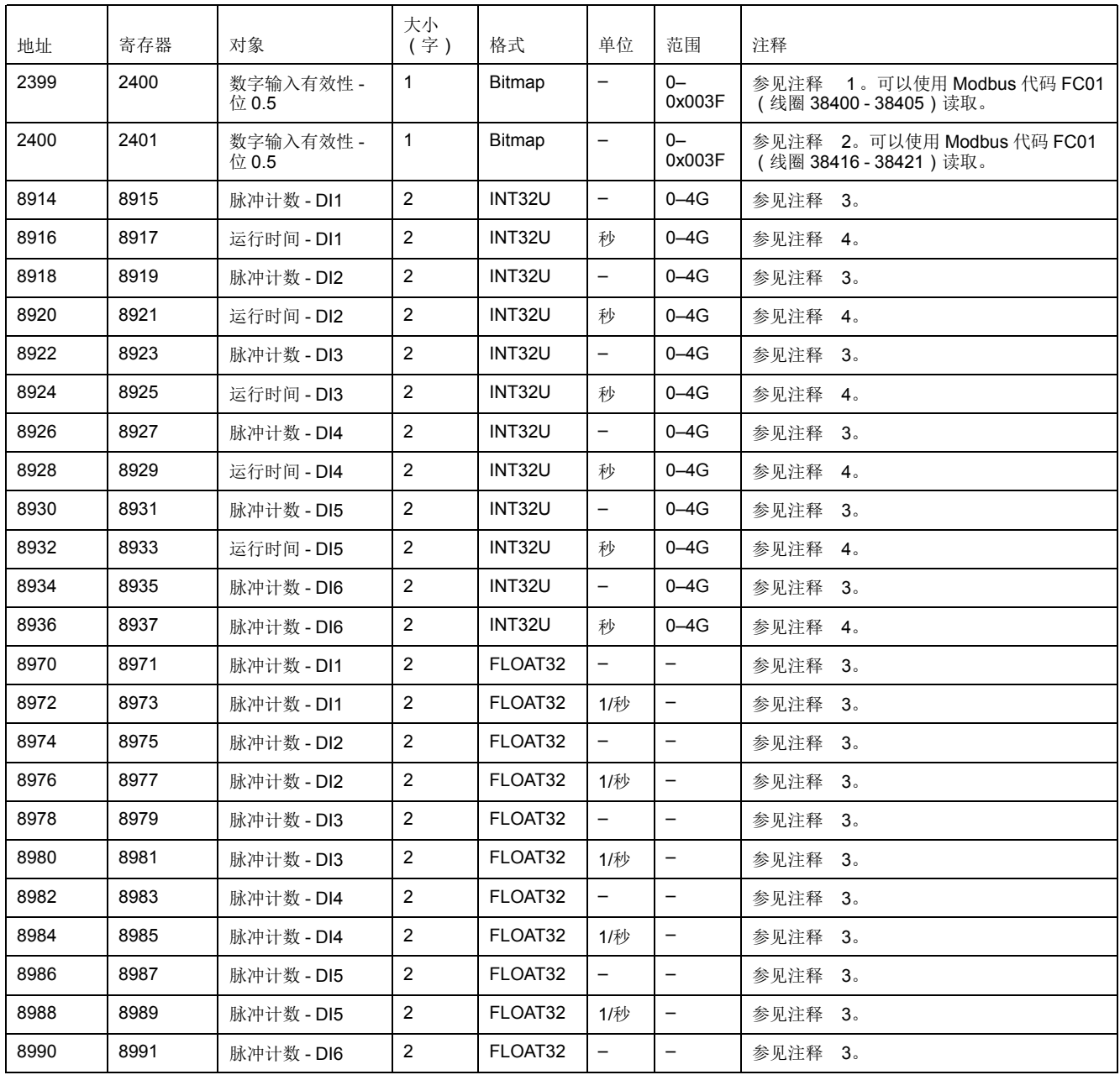

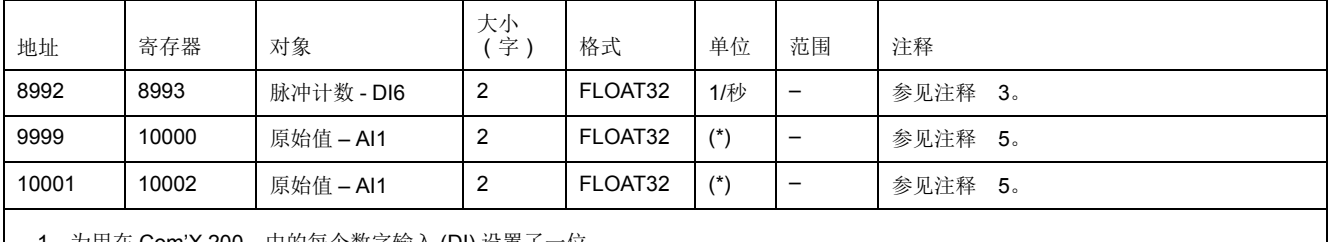

1. 为用在 Com'X 200 中的每个数字输入 (DI) 设置了一位。

2. 如果此设备已关闭,为配置为接触器或脉冲继电器的每个数字输入设置了一位。

3. 仅当数字输入配置为脉冲表计时此值才有效。

4. 仅当数字输入配置为接触器或脉冲继电器时此值才有效。

5. 如果传感器连接到模拟输入(AI):

• 为 PT100 或 PT1000,原始值为电压值 0–10V。

• 为 0-10V 传感器,原始值为电压值 0–10V。

• 为 0-20mA 传感器,原始值为电流值 0-0.020A。

## **EM4300** 寄存器映射

#### 寄存器值仅可通过 Modbus 功能代码 FC03-FC04 读取。

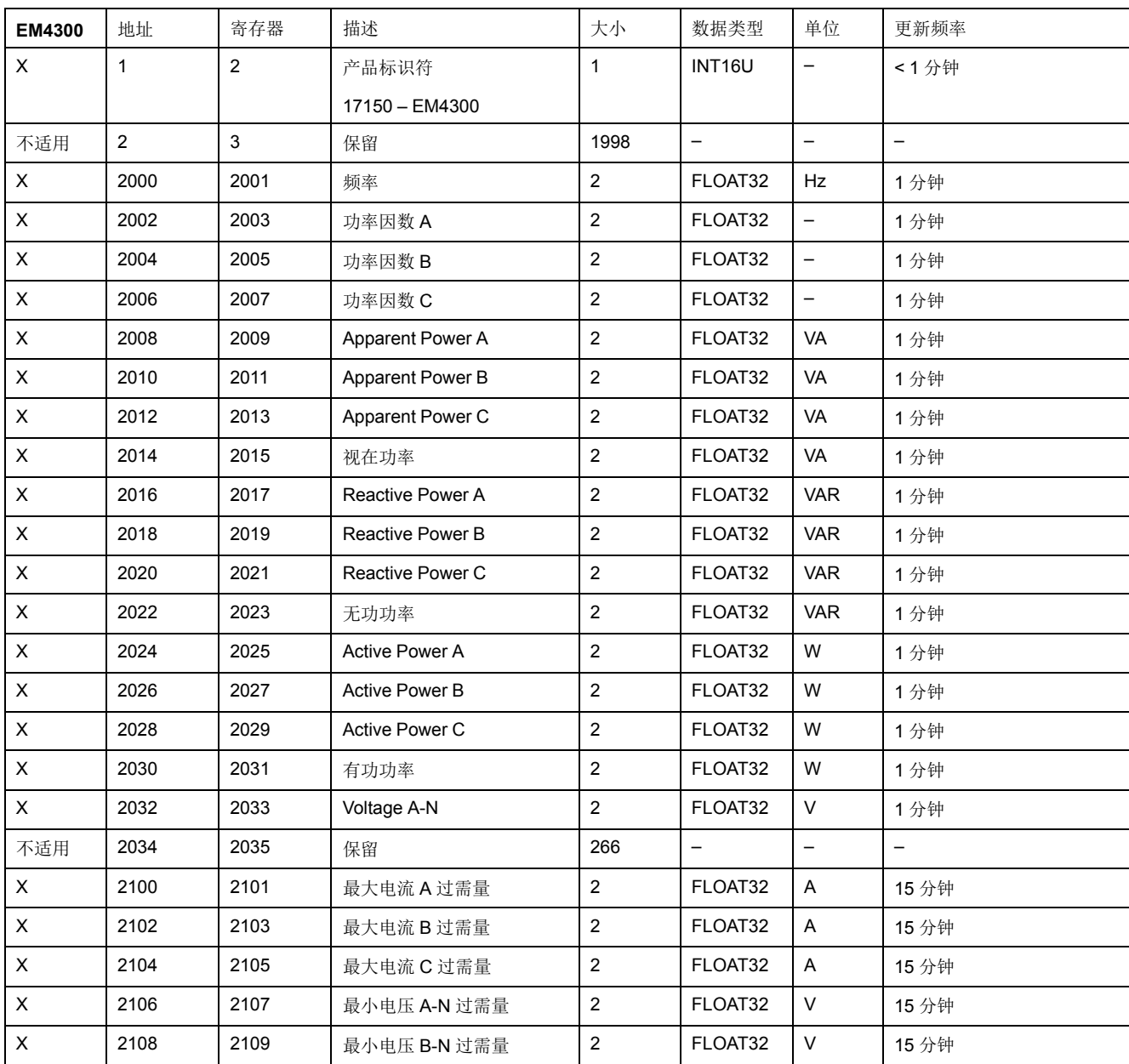

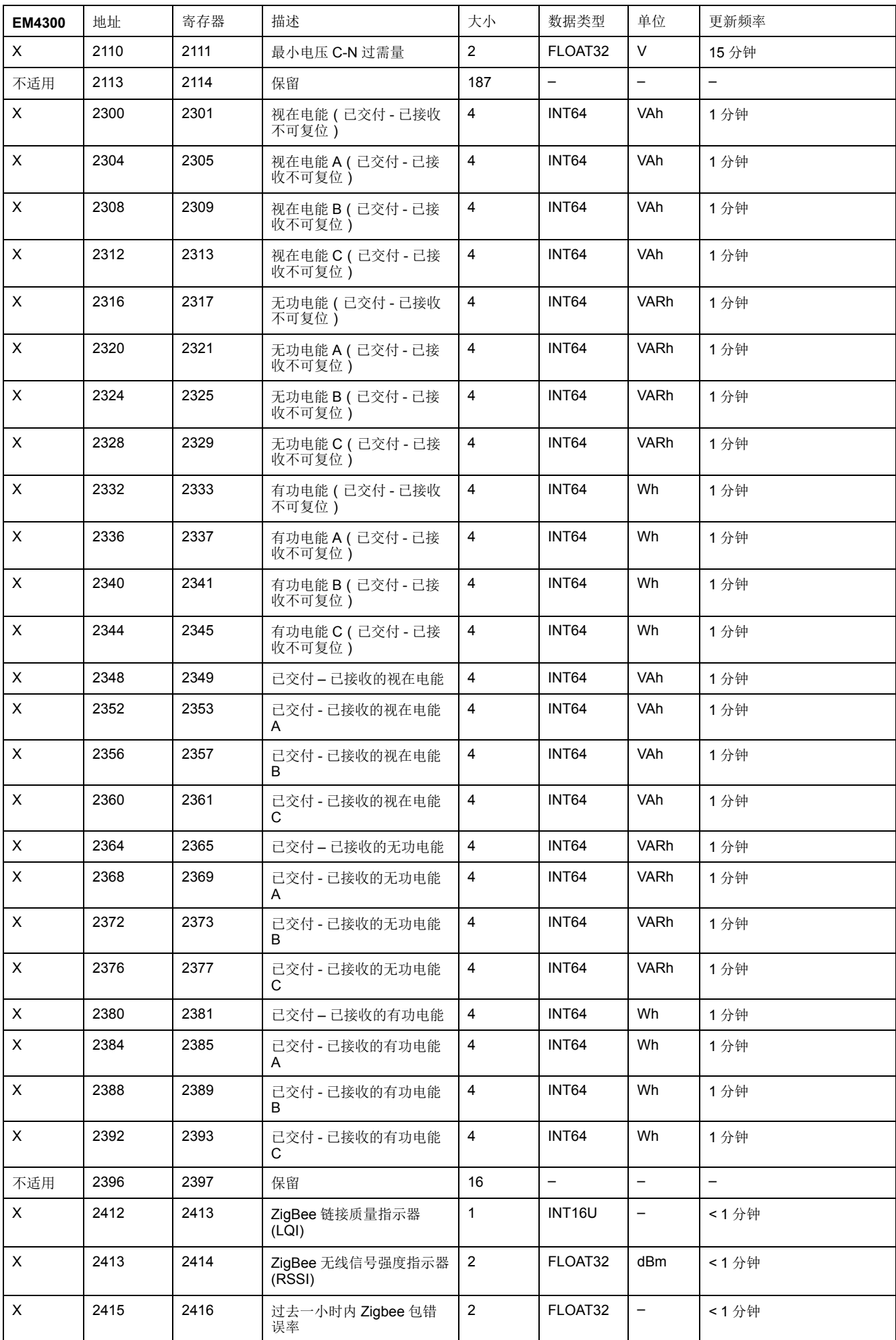

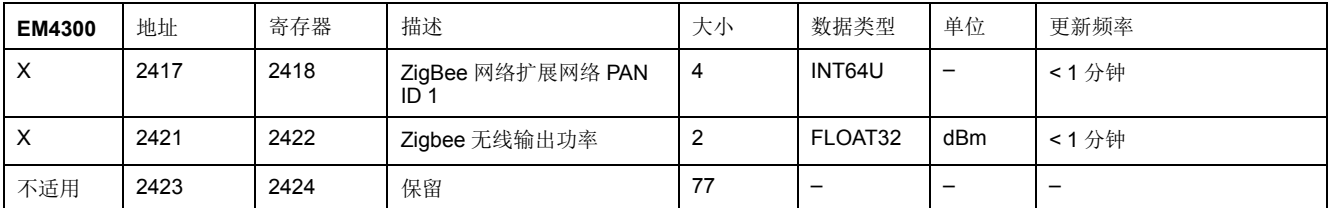

### 相关主题

• [选择要记录或发布的测量](#page-57-0)

• [防火墙管理](#page-40-0)

Printed in: Schneider Electric 35 rue Joseph Monier 92500 Rueil Malmaison ? France + 33 (0) 1 41 29 70 00

Schneider Electric 35 rue Joseph Monier 92500 Rueil Malmaison France

+ 33 (0) 1 41 29 70 00

www.schneider-electric.com

由于各种标准、规范和设计不时变更,请索取对本出版物中给出的信息 的确认。

©Year of first release – 2018 Schneider Electric. 版权所有 7ZH02–0408–00